[USMS](https://usms.upsolution.co.kr/) UP CLOUD UP POS UP KIOSK UP ORDER UP SMARTORDER

# **IMUPOS 통합 매뉴얼**

기술지원부

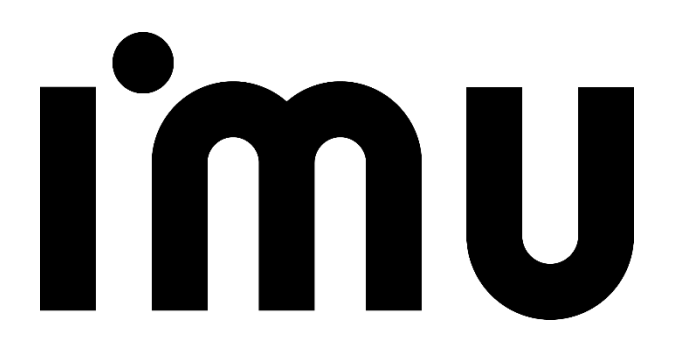

## <span id="page-1-0"></span>**목 차**

- [PART 1. USMS](#page-2-0) **3**
- [PART 2. ASP](#page-21-0) **22**
- [PART 3.](#page-67-0) 프로그램 (POS) **68**
- [PART 4.](#page-93-0) 프로그램 (KIOSK) **94**

### Imu

## <span id="page-2-0"></span>**PART 1. USMS**

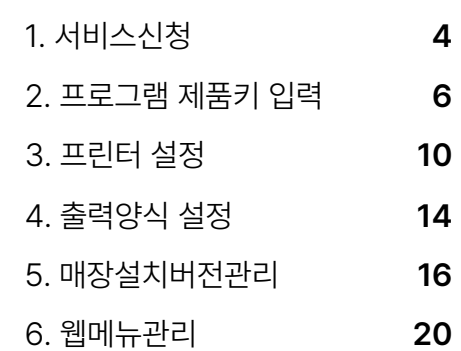

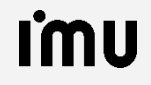

#### <span id="page-3-0"></span>**PART 1-1. 서비스신청 [목차](#page-1-0)** ›

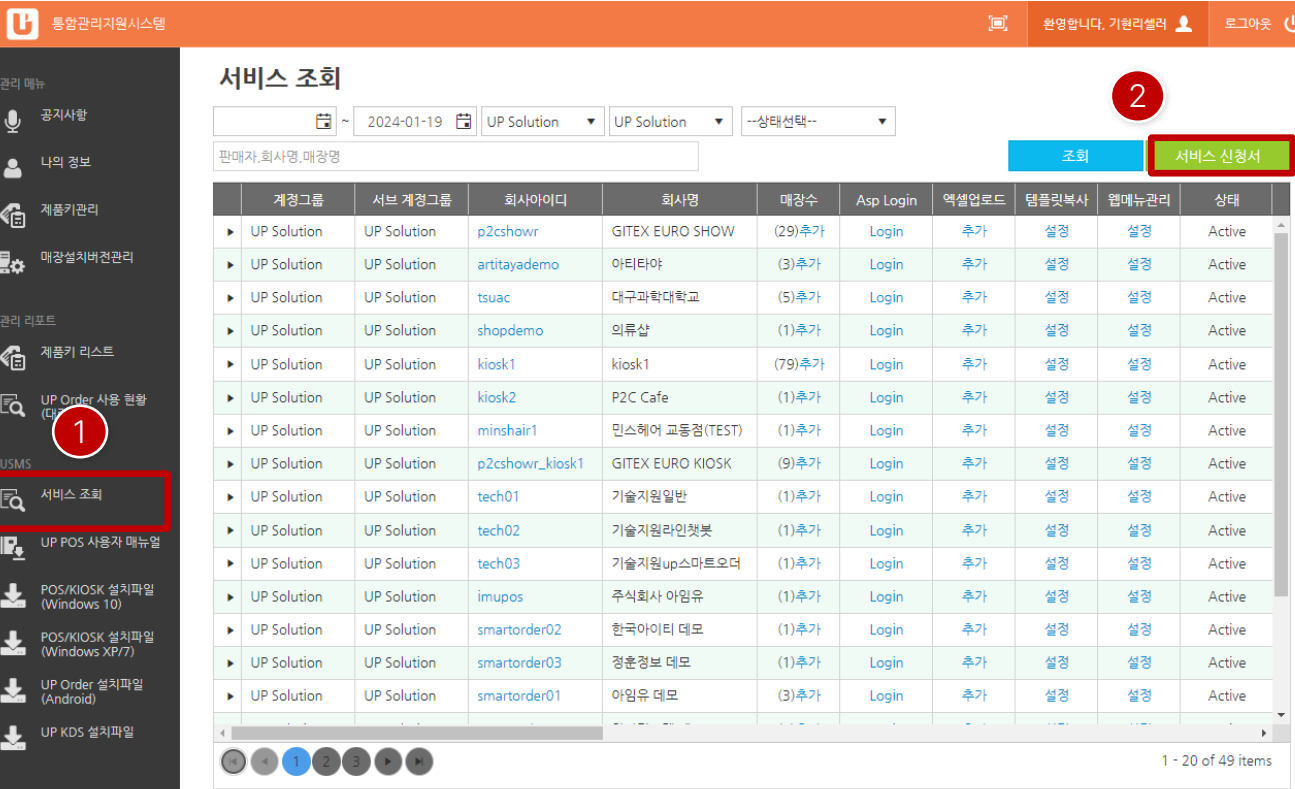

① "서비스조회"를클릭합니다.

② 우측서비스조회화면이나타나면"서비스신청서"를클릭

합니다.

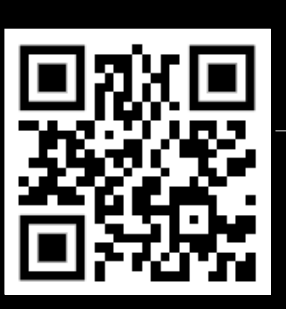

**참고 동영상**

QR코드를 스캔하세요!

#### **PART 1-1. 서비스신청 [목차](#page-1-0)** ›

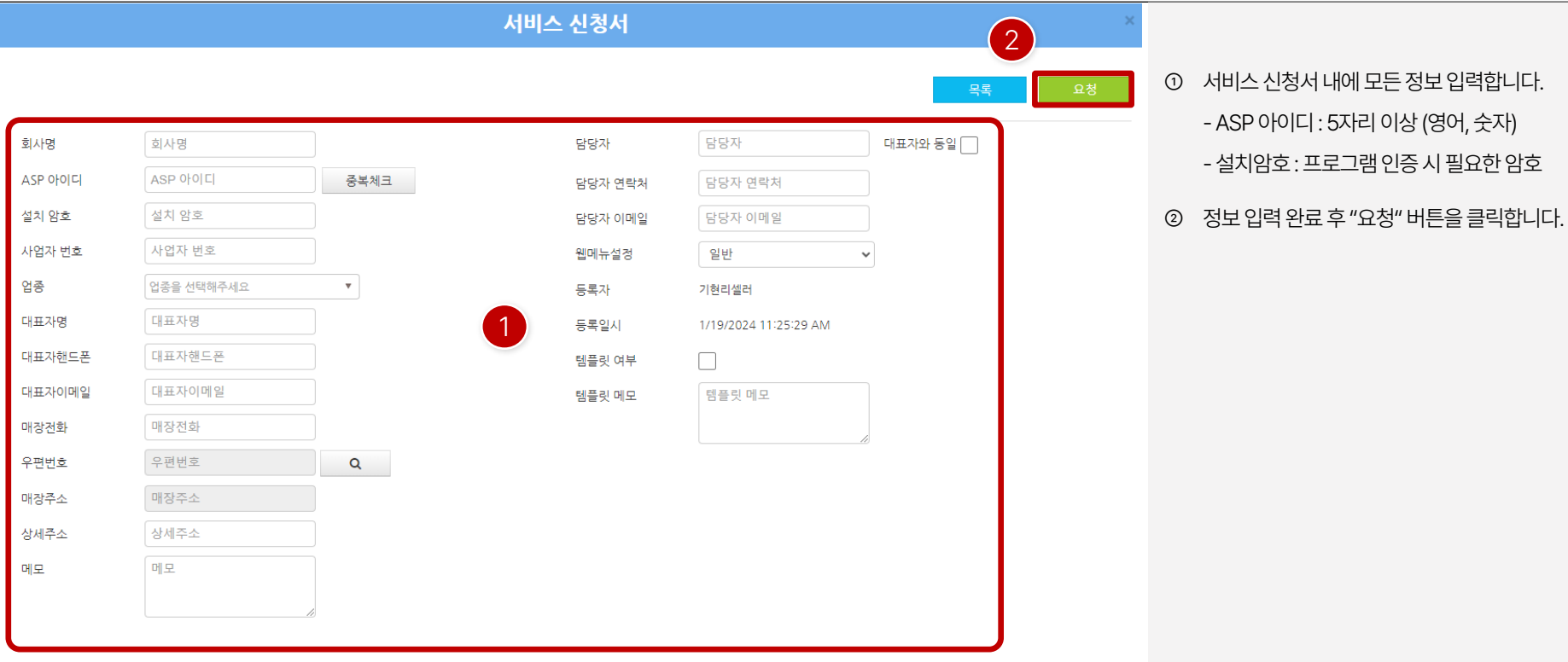

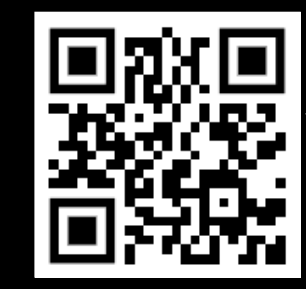

QR코드를 스캔하세요!

**참고 동영상**

#### <span id="page-5-0"></span>**PART 1-2. 프로그램 제품키 입력 [목차](#page-1-0)** ›

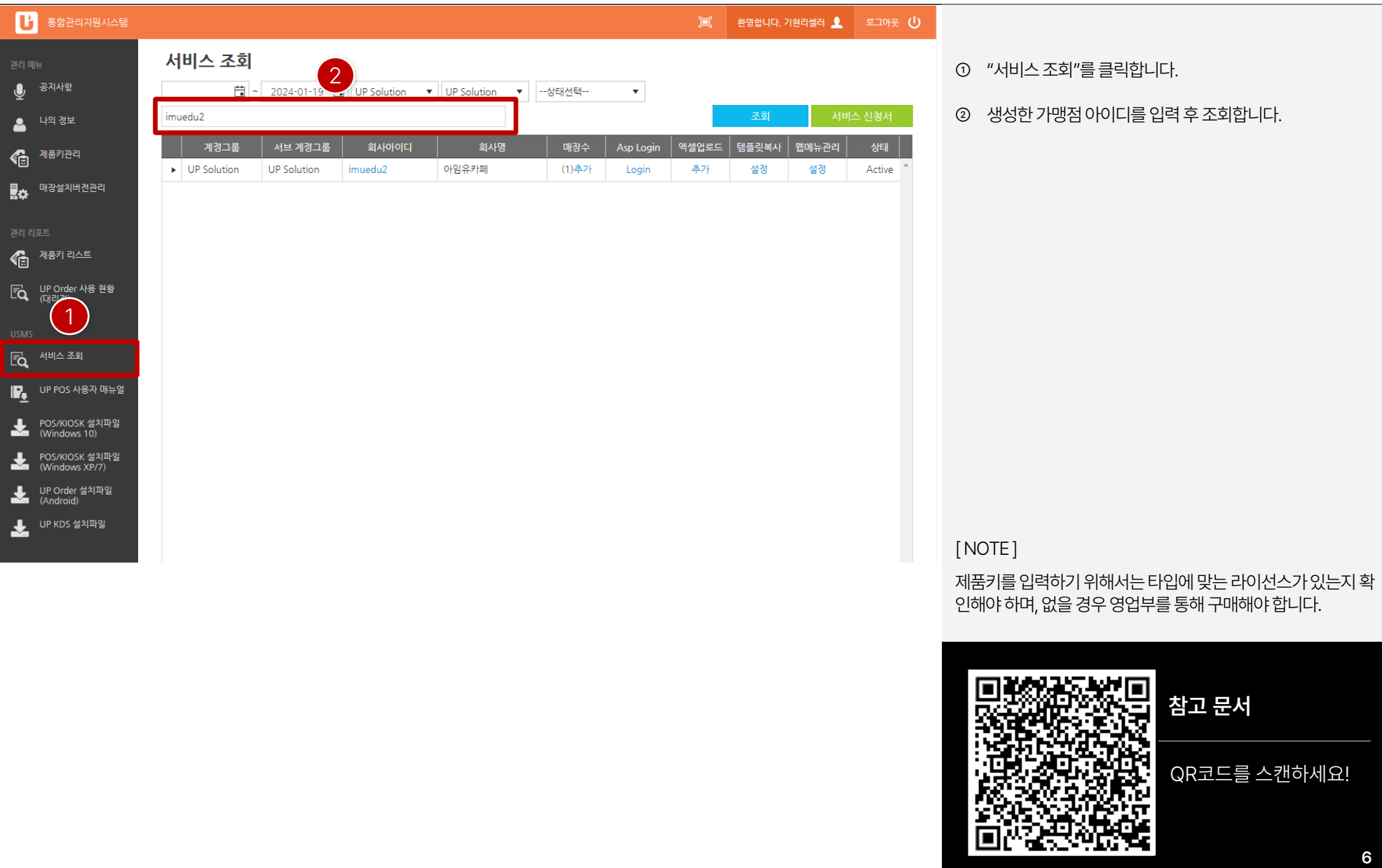

#### **PART 1-2. 프로그램 제품키 입력 [목차](#page-1-0)** ›

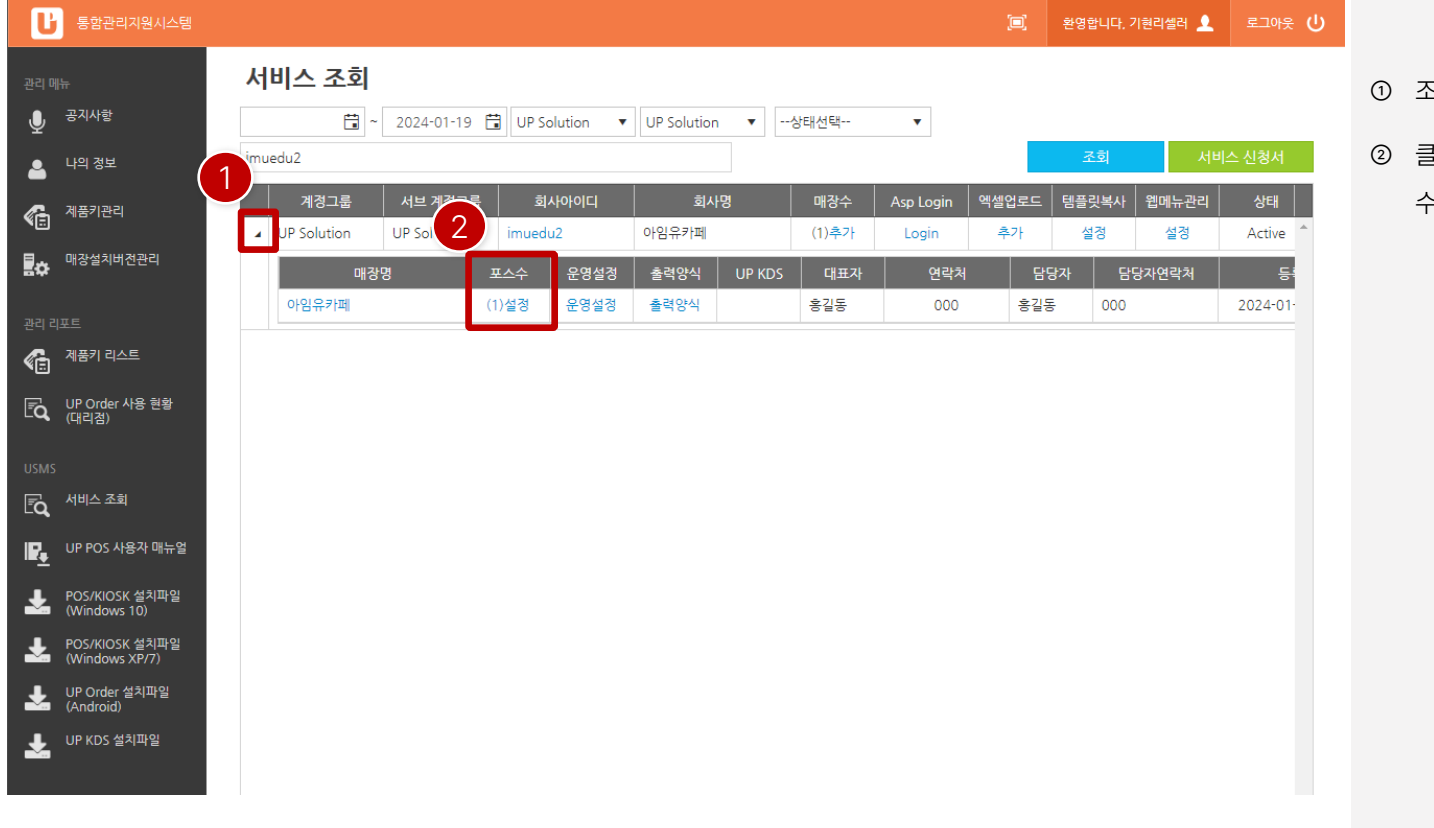

- 조회한 가맹점 계정 앞▶를 클릭합니다.
- ② 클릭후매장리스트가나오면제품키를입력하기위해포스 수"설정" 을클릭합니다.

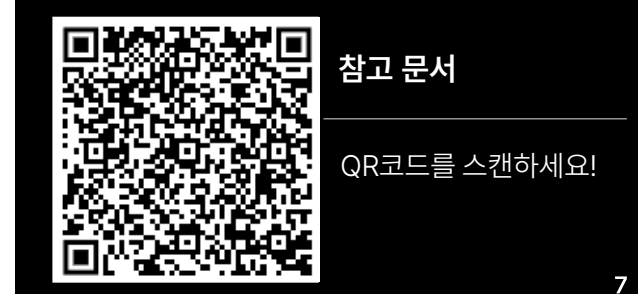

#### **PART 1-2. 프로그램 제품키 입력 [목차](#page-1-0)** ›

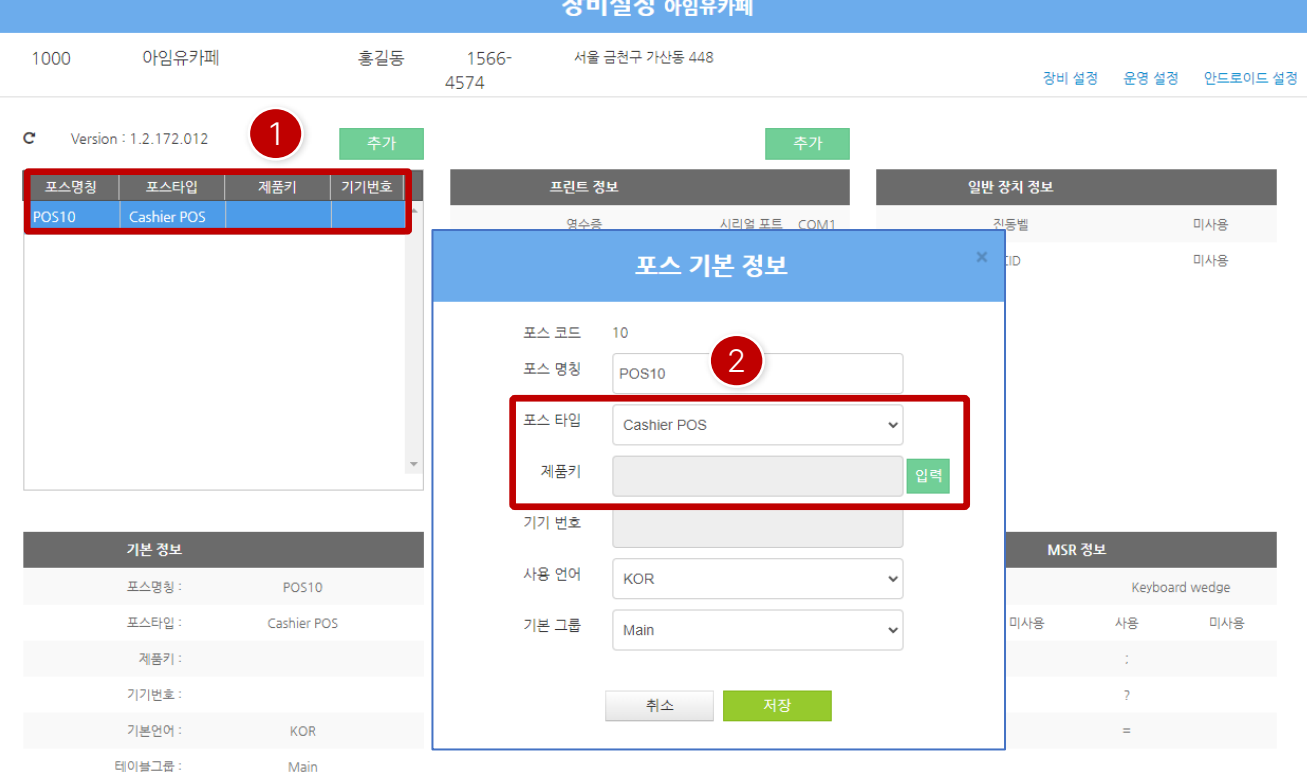

- ① 매장생성시에는제품키가입력되어있지않기에설정내에 서제품키없는포스를더블클릭합니다.
- ② 포스기본정보에서선택한포스의정보를확인할수있습니

[ NOTE ]

다.

[참고문서](https://usms.upsolution.co.kr/Files/Notice/20220303/05AF3ACF8CF8463DADDC464E7B6E6A8A_220228%20%EC%8B%A0%20%EC%A0%9C%ED%92%88%ED%82%A4%20%EC%9A%B4%EC%98%81%EB%A7%A4%EB%89%B4%EC%96%BC.pdf)

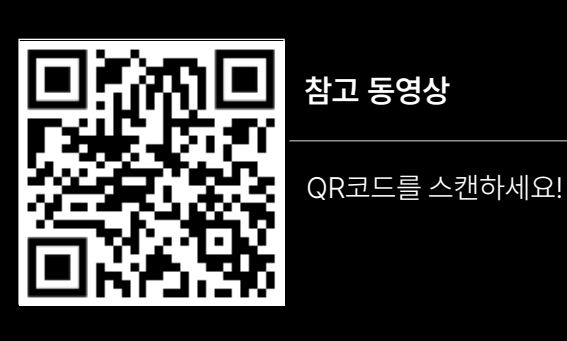

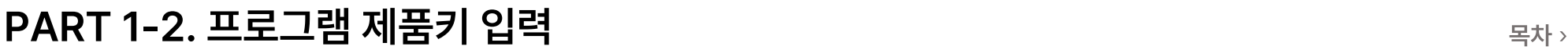

포스 기본 정보

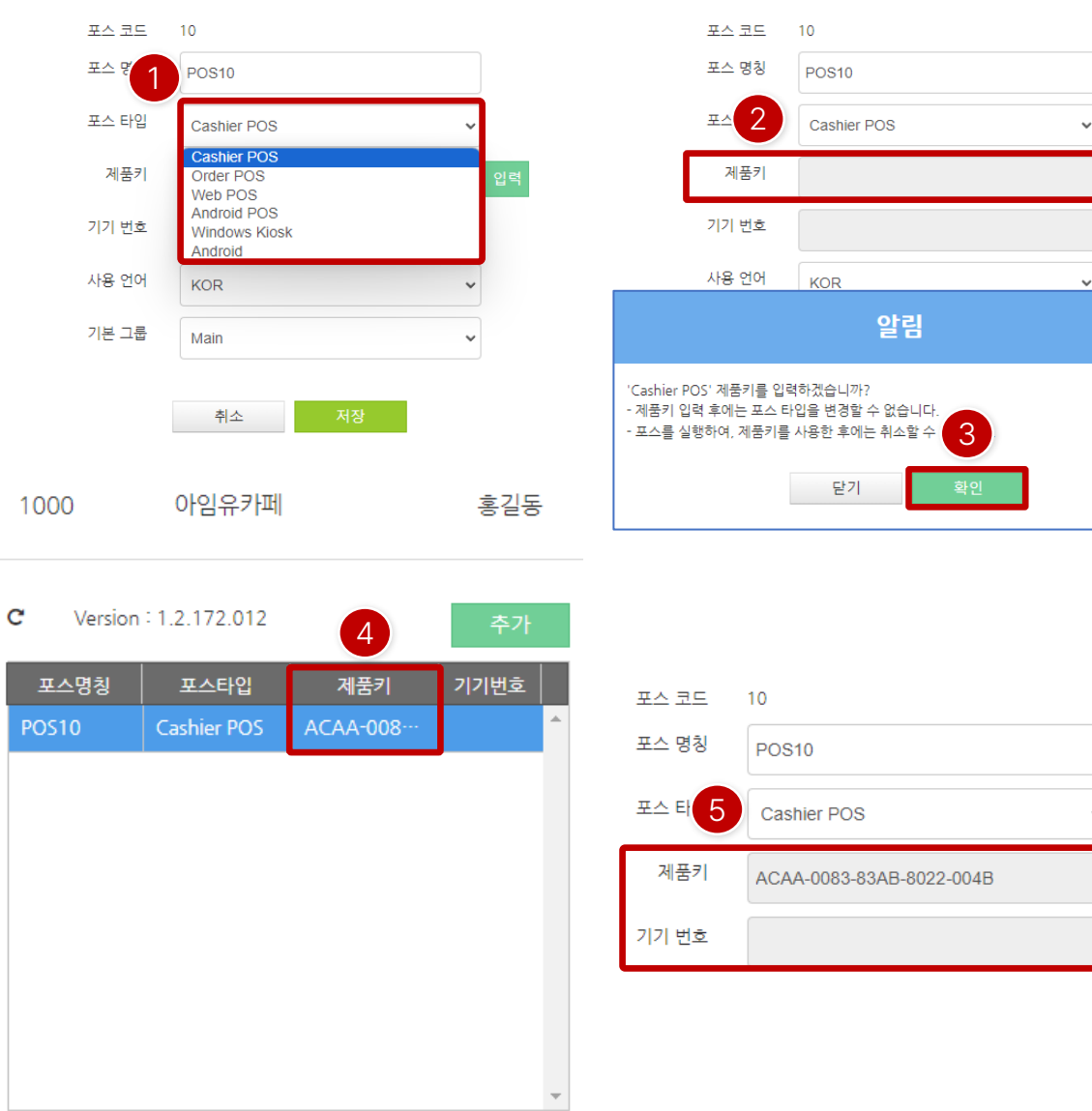

포스 기본 정보

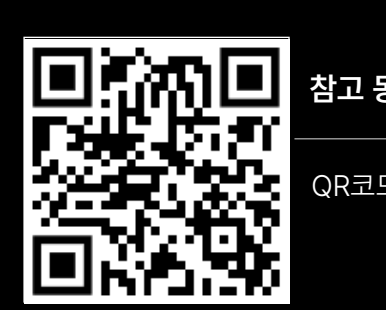

QR코드를 스캔하세요!

**참고 동영상**

#### 다. ([참고문서](https://usms.upsolution.co.kr/Files/Notice/20220303/05AF3ACF8CF8463DADDC464E7B6E6A8A_220228%20%EC%8B%A0%20%EC%A0%9C%ED%92%88%ED%82%A4%20%EC%9A%B4%EC%98%81%EB%A7%A4%EB%89%B4%EC%96%BC.pdf))

취소

[ NOTE ] 프로그램 설치 후 인증이 완료되면 제품키 입력 취소가 불가합니

- 인증전까지는가능합니다.
- ⑤ 제품키입력후타입변경또는입력취소는프로그램설치

④ 제품키가정상적으로적용되었음을확인할수 있습니다.

- ③ 제품키입력팝업이나타나면다시한번포스 타입을확인후 "확인"버튼을클기합니다.
- ② 포스타입을선택하였으면제품키우측에"입력" 버튼을 클릭합니다.
- ① 포스타입에서사용할타입을선택을합니다.

<span id="page-9-0"></span>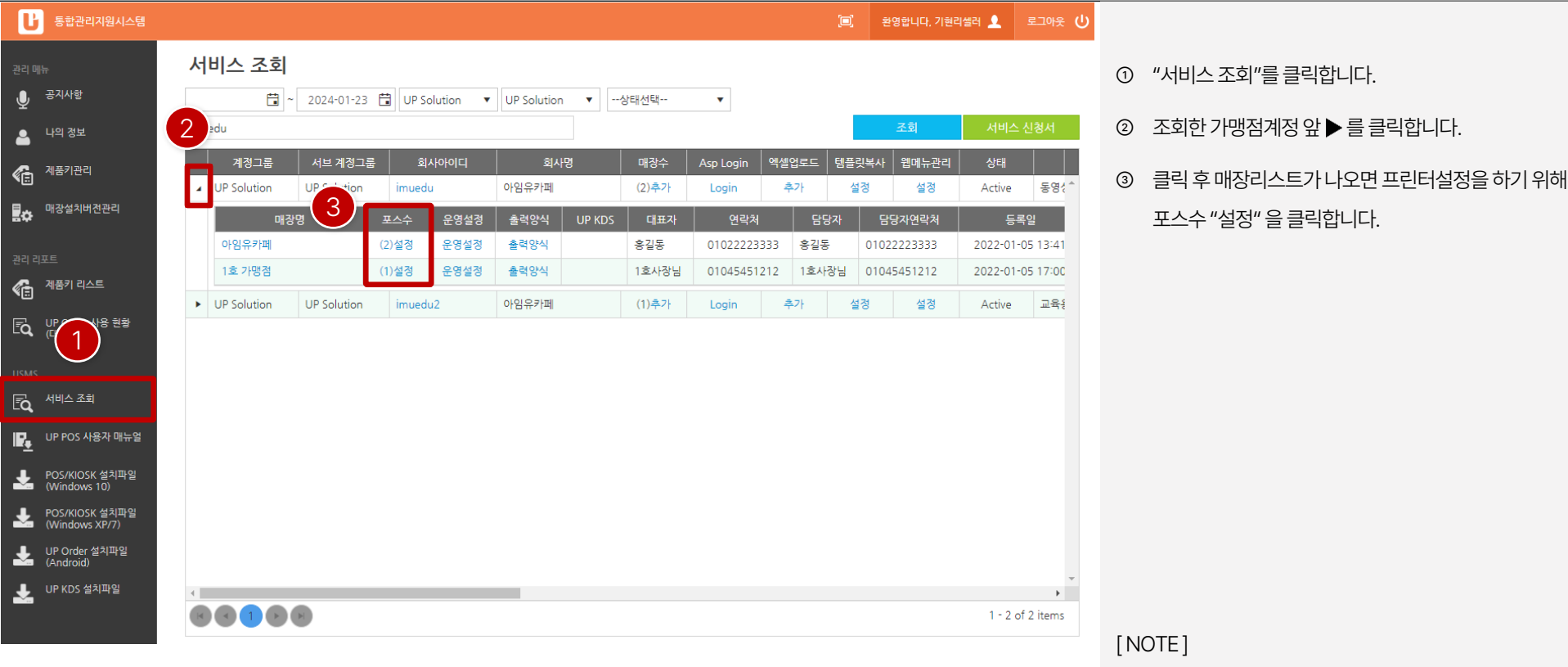

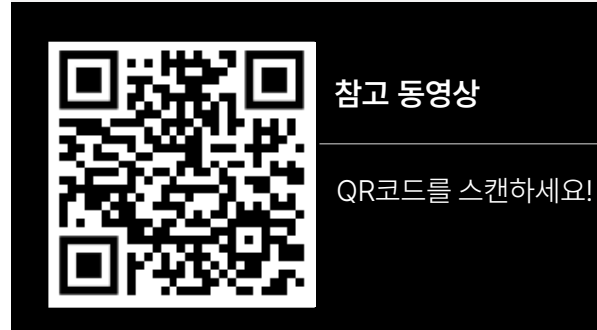

참고동영상"1분01초" 부터확인할수 있습니다.

**10**

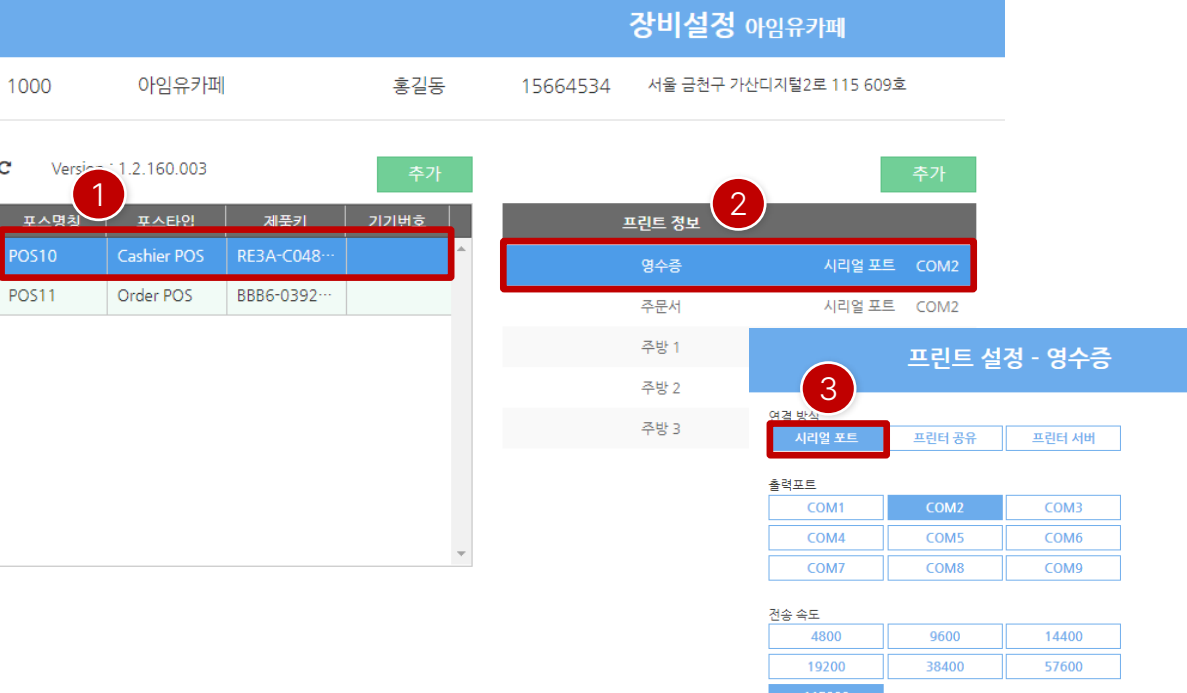

프린트 설정 - 주방 1

프린터 서버

COM<sub>6</sub>

COM9

프린터 공유

COM<sub>2</sub>

COM5

COM8

이름

주방 1

연결 방식 시리얼 포트

출력포트

서버 주소 192.168.1.10

COM1

COM4

COM7

- 프린트 설정 주방 1 이름 주방 1 3 3 시리얼 포트 프린터공유 프린터 서버 경로 **IMAINPOSIK1** 프린트 출력 옵션 수량 별 출력 품목 단위별 출력
- 

QR코드를 스캔하세요!

**참고 동영상**

[ NOTE ] 참고동영상"1분01초" 부터확인할수 있습니다.

- 프린터연결한장비에설정한출력포트, 서버주소( IP )
- 프린터서버 [참고 문서 보기]
- ( 컴퓨터이름, 프린터이름(드라이버) )
- 프린터 드라이버를 설치한 장비에 경로 입력
- 프린터공유 [참고 문서 보기]
- 출력포트, 전송속도선택
- -시리얼
- ③ 프린트설정
- ② 프린트정보에서설정하고자하는항목선택 영수증, 주문서, 주방1, 주방2 …
- ① 설정하고자하는포스를선택

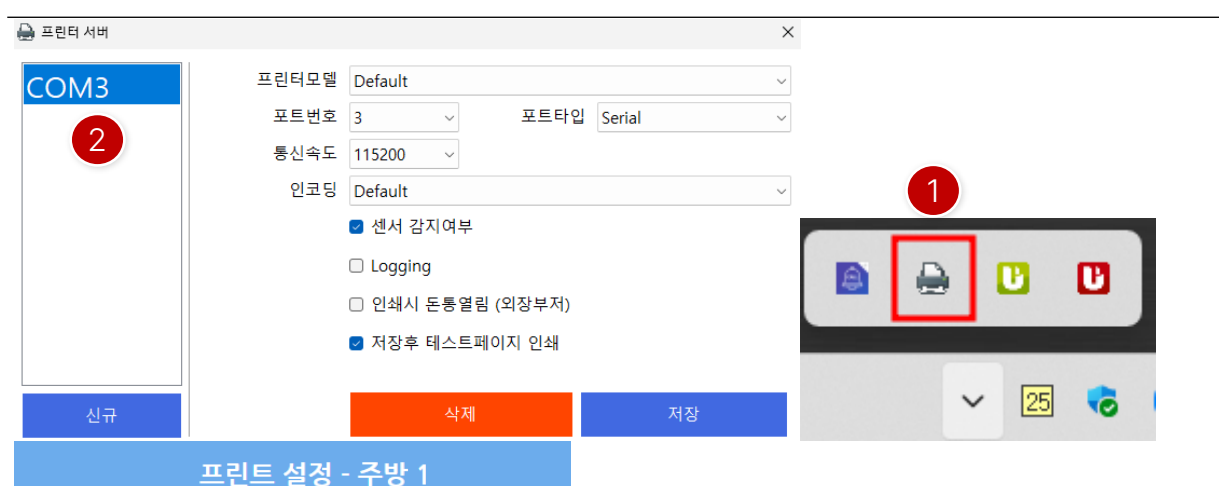

이름 주방 1

연결 방식

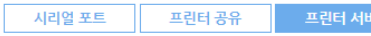

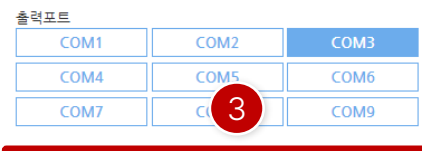

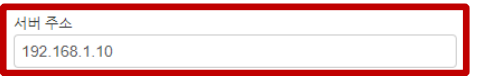

[ 프린터서버설정-Serial 타입]

- ① 프린터가연결되어있는POS에서 우측하단의트레이아이 콘클릭합니다.
- ② 연결된프린터의정보를그림과같이입력및체크합니다. 저장시샘플인쇄물이출력되면정상적으로연결준비가되 었습니다.
- ③ 공유를하고자하는 POS에서프린터를공유한POS에 연결 된정보를입력하고, 해당POS의 서버주소를입력합니다.

[ NOTE ] POS / KIOSK 장비는 같은 공유기에 연결되어 있어야 합니다.

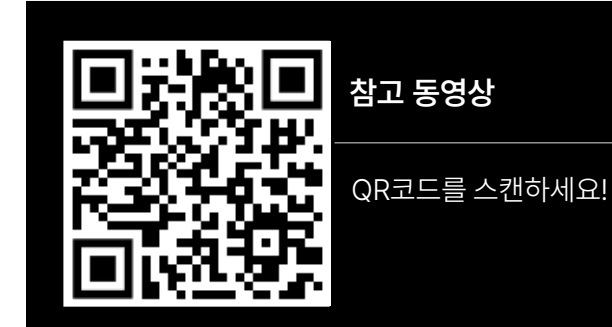

 $\lceil 3 \rceil$ 

프린터 공유

COM<sub>2</sub>

COM5

COM<sub>8</sub>

프린터 서버

 $COM3$ 

COM<sub>6</sub>

COM9

이름 주방 1

연결 방식 시리얼 포트

출력포트

서버 주소

COM1

COM4 COM7

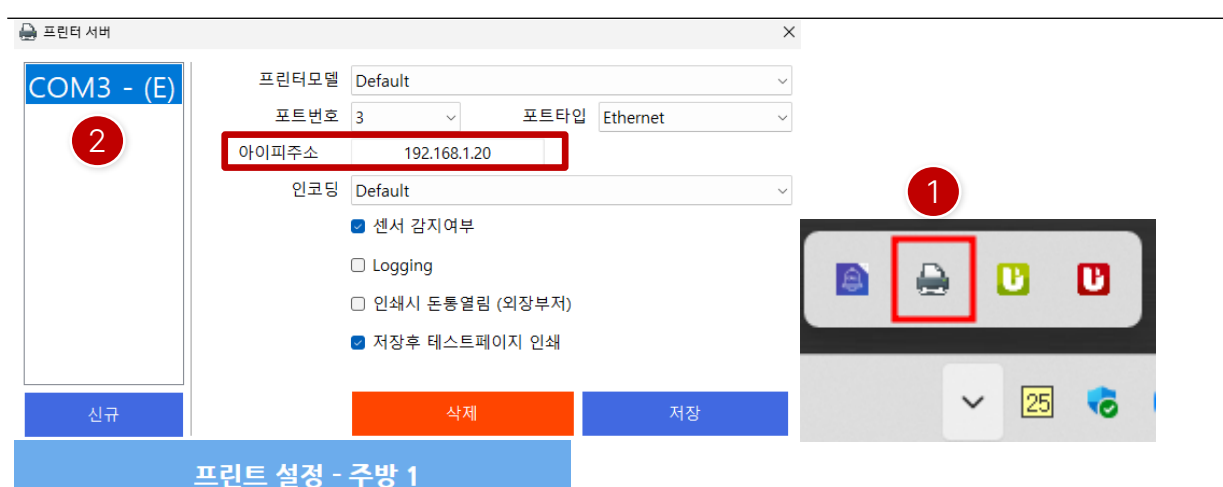

[ 프린터서버설정- Ethernet 타입 ]

- ① 각POS 우측하단의트레이아이콘클릭합니다.
- ② 프린터의정보를그림과같이입력및체크합니다. 이더넷프린터는프린터의아이피주소를입력해야합니다. 저장시샘플인쇄물이출력되면정상적으로연결준비가되 었습니다.
- ③ POS/KIOSK 별설정해야하며, 각 장비에서설정한정보를 선택하면됩니다.

[ NOTE ]

프린터 / POS / KIOSK 장비는 같은 공유기에 연결되어 있어야 합니다.

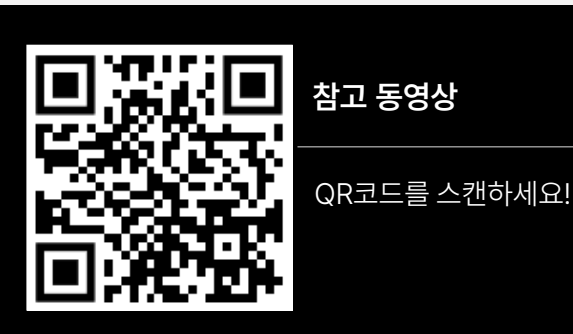

#### <span id="page-13-0"></span>**PART 1-4. 출력양식 설정 [목차](#page-1-0)** ›

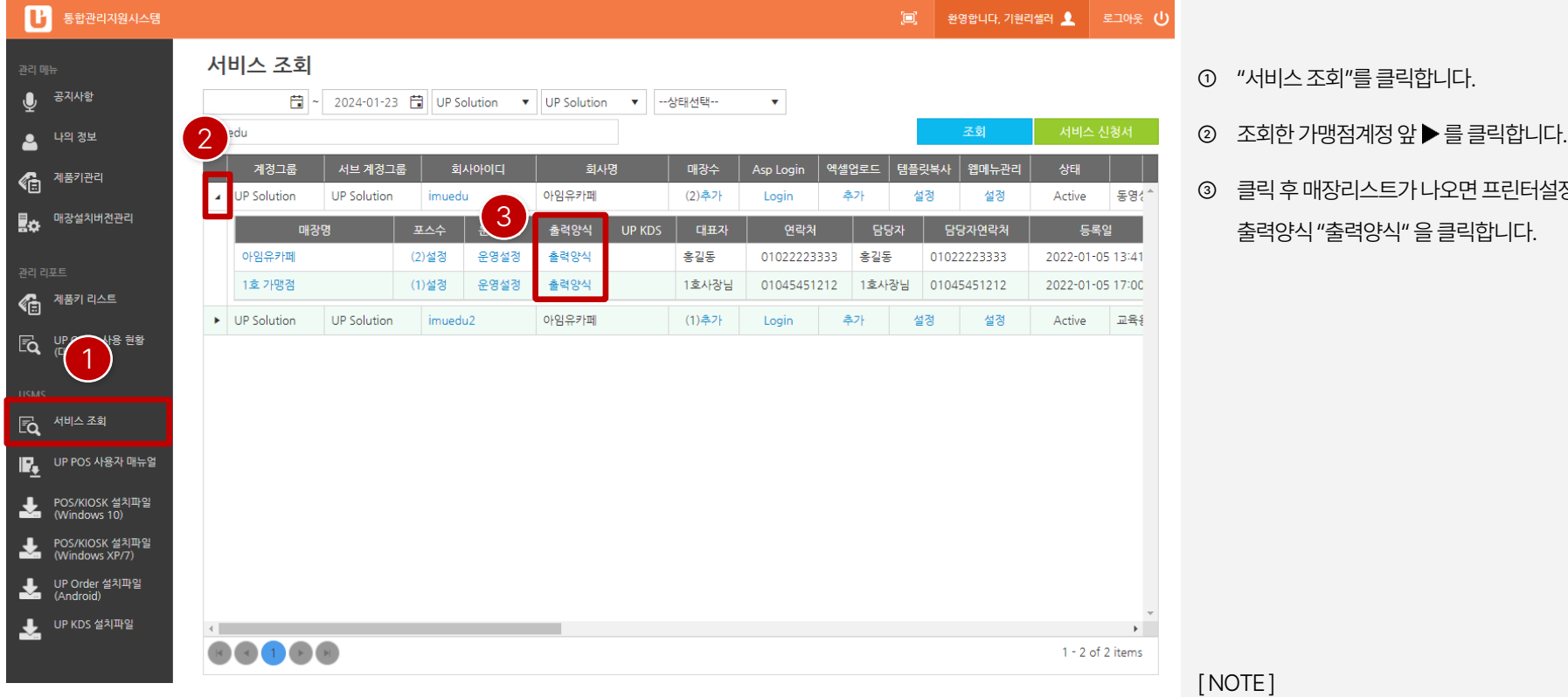

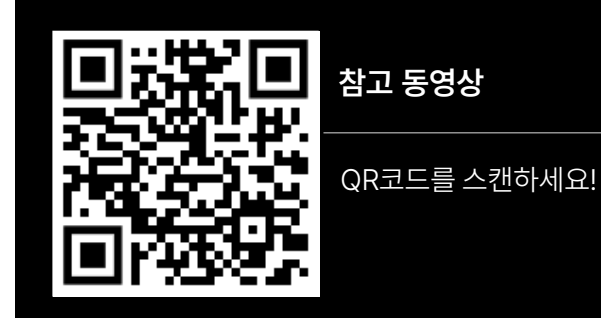

참고동영상"2분34초" 부터확인할수있습니다.

- 
- 널정을 하기 위해

#### **PART 1-4. 출력양식 설정 [목차](#page-1-0)** ›

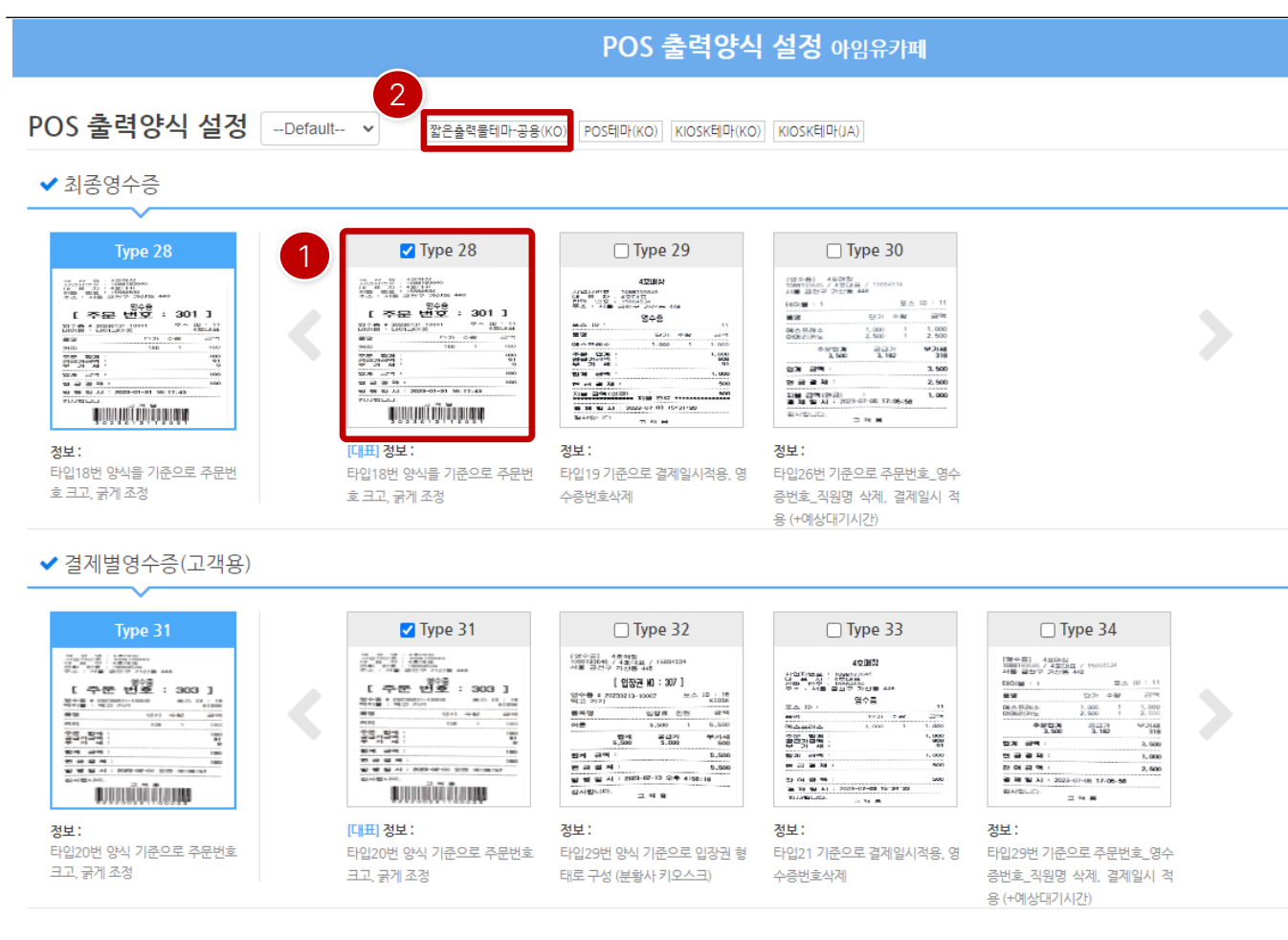

- ① 각항목별로기본타입외에다른타입을사용하고자한다면 타입의이미지를클릭해서출력샘플을확인후체크합니다.
- ② 기본적으로"짧은출력물테마-공용"을적용하며, 언제든지 타입선택변경및 기본값을적용할수있습니다.

#### [ NOTE ]

참고동영상"2분34초" 부터확인할수있습니다.

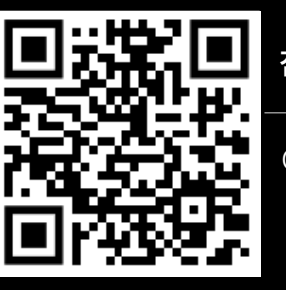

**참고 동영상**

QR코드를 스캔하세요!

### <span id="page-15-0"></span>**PART 1-5. 매장설치버전관리 [목차](#page-1-0)** ›

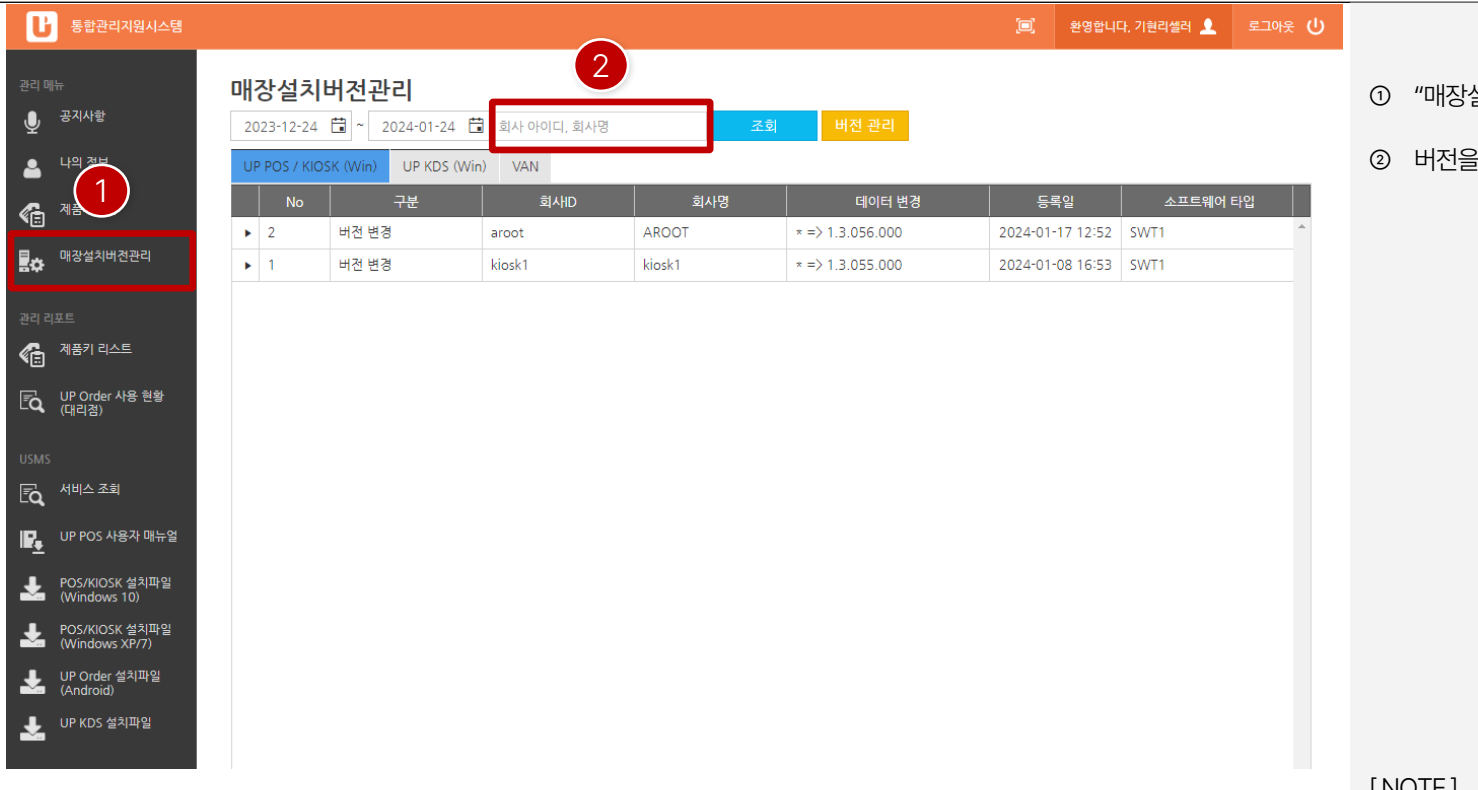

설치버전관리"를 클릭합니다.

변경하고자 하는 아이디 또는 상호를 조회합니다.

[ NOTE ]

참고문서"4~8페이지" 에서확인할수있습니다.

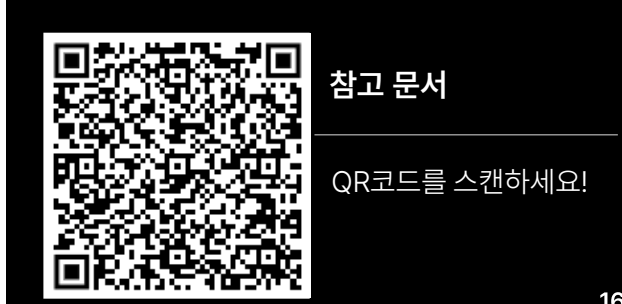

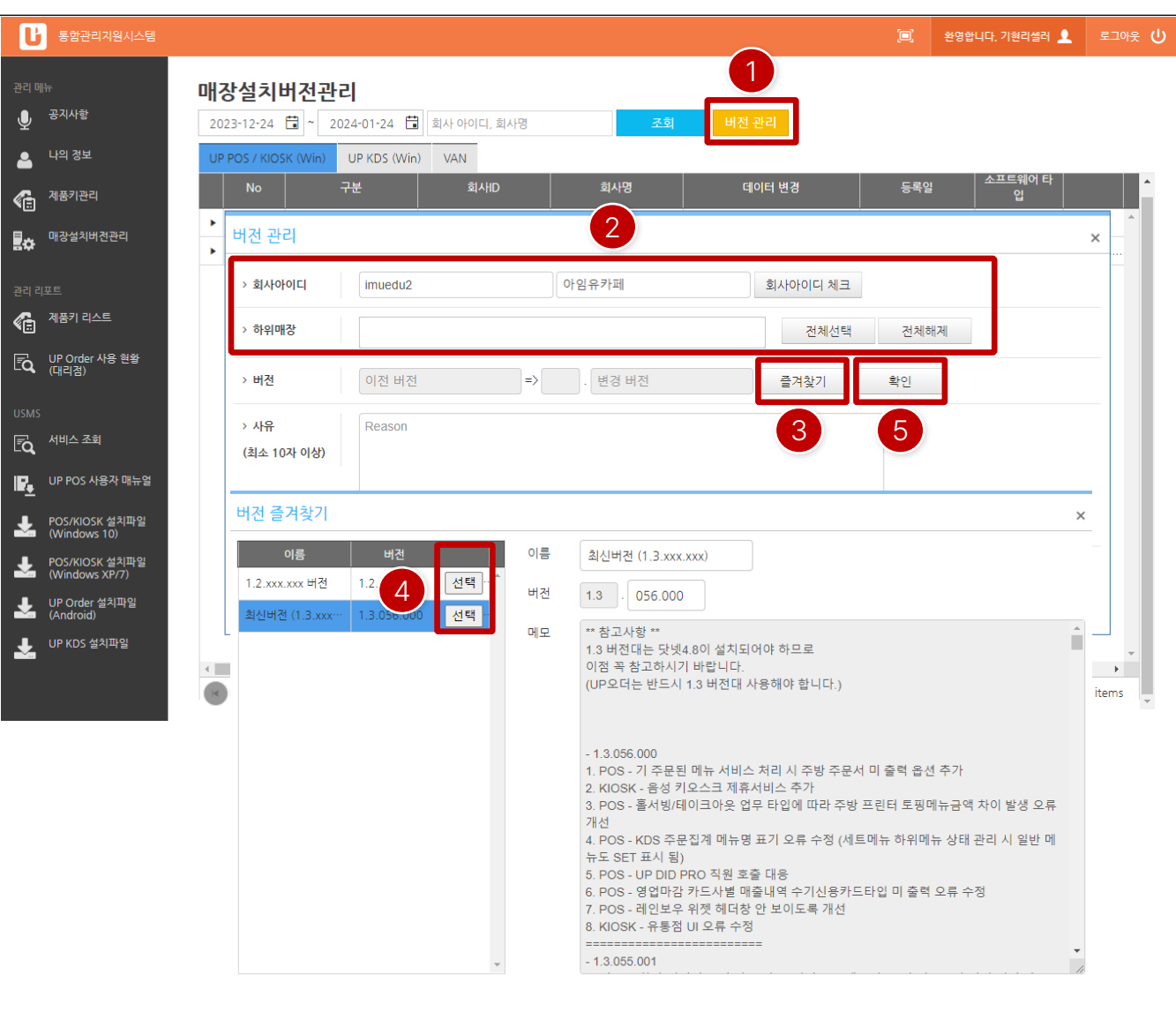

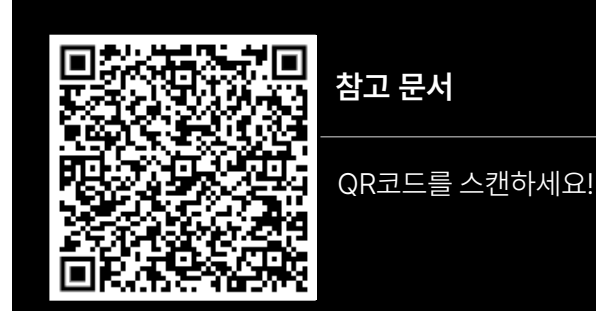

[ NOTE ] 참고문서"4~8페이지" 에서확인할수있습니다.

- ⑤ 버전선택후"확인"을클릭하면업데이터적용이됩니다.
- ④ 버전즐겨찾기화면에서버전확인후"선택"을클릭합니다. 특이사항이없을경우, 최신버전을사용하면됩니다.
- ③ 매장선택이되었으면"즐겨찾기"를클릭합니다.

② 버전관리페이지에서회사아이디, 회사명을입력후 "회사아이디 체크" 클릭한 후 하위매장에서 업데이트 하고 자하는매장을선택합니다.

"버전관리" 클릭합니다.

① 해당페이지에서"UP POS / KIOSK (Win)" 탭선택후

[ POS / KIOSK 업데이트]

#### **PART 1-5. 매장설치버전관리 [목차](#page-1-0)** ›

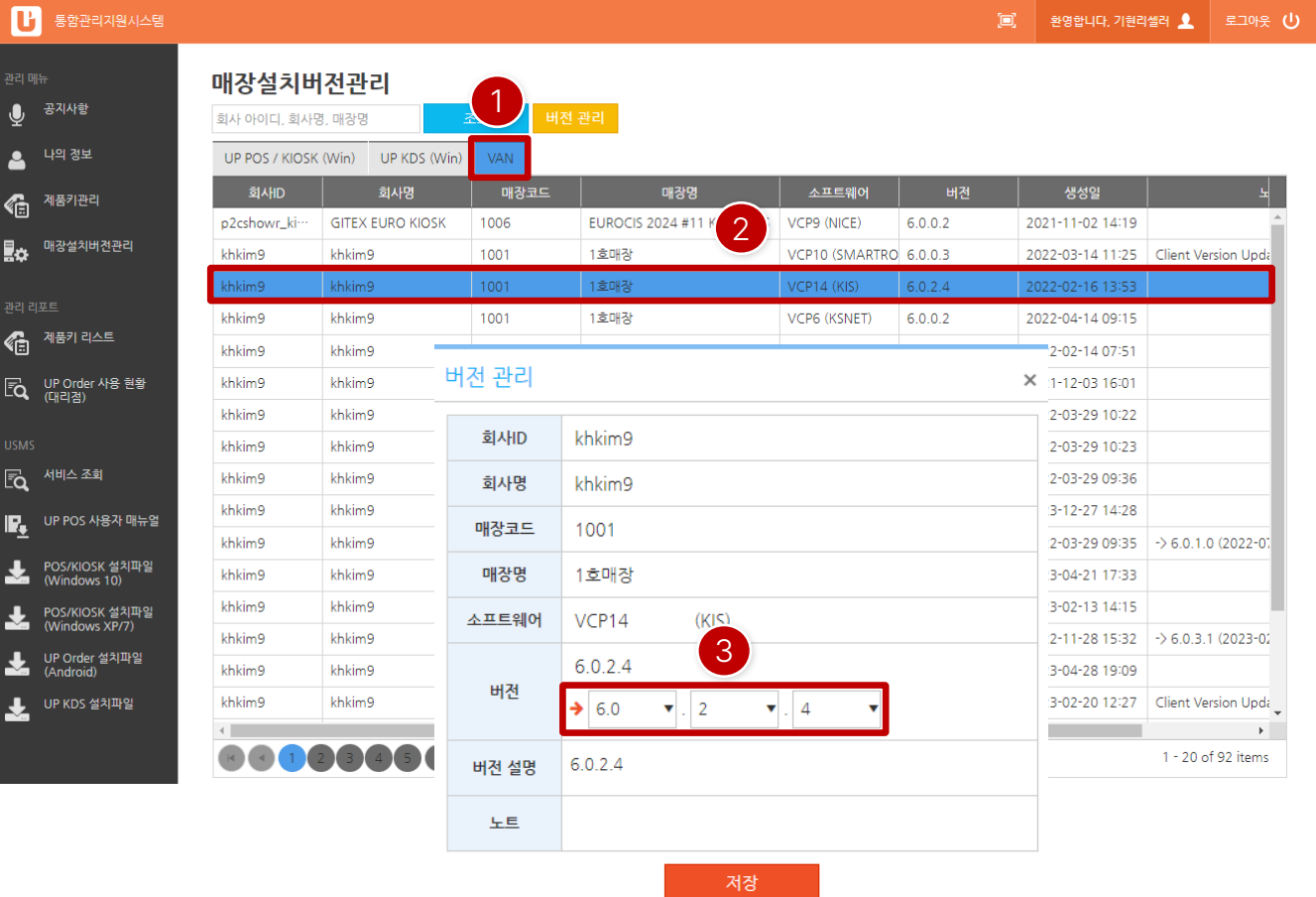

**참고 문서**  $QR^{\frac{1}{2}}$ 드를 스캔하세요!

[ NOTE ] 참고문서"4~8페이지" 에서확인할수있습니다.

VAN사 설정이 되어있지 않으면 리스트에서는 보이지 않으며, 기본적으로최초설치시 최신버전이적용됩니다.

#### [ VAN 업데이트]

- ① 해당페이지에서"VAN" 탭 선택합니다.
- ② 매장리스트가조회되면변경하고자하는매장확인후 더블클릭합니다.
	-
- ③ 버전관리팝업창이나타나면버전항목에서버전을변경후 저장하면됩니다.

**18**

#### **PART 1-5. 매장설치버전관리 [목차](#page-1-0)** ›

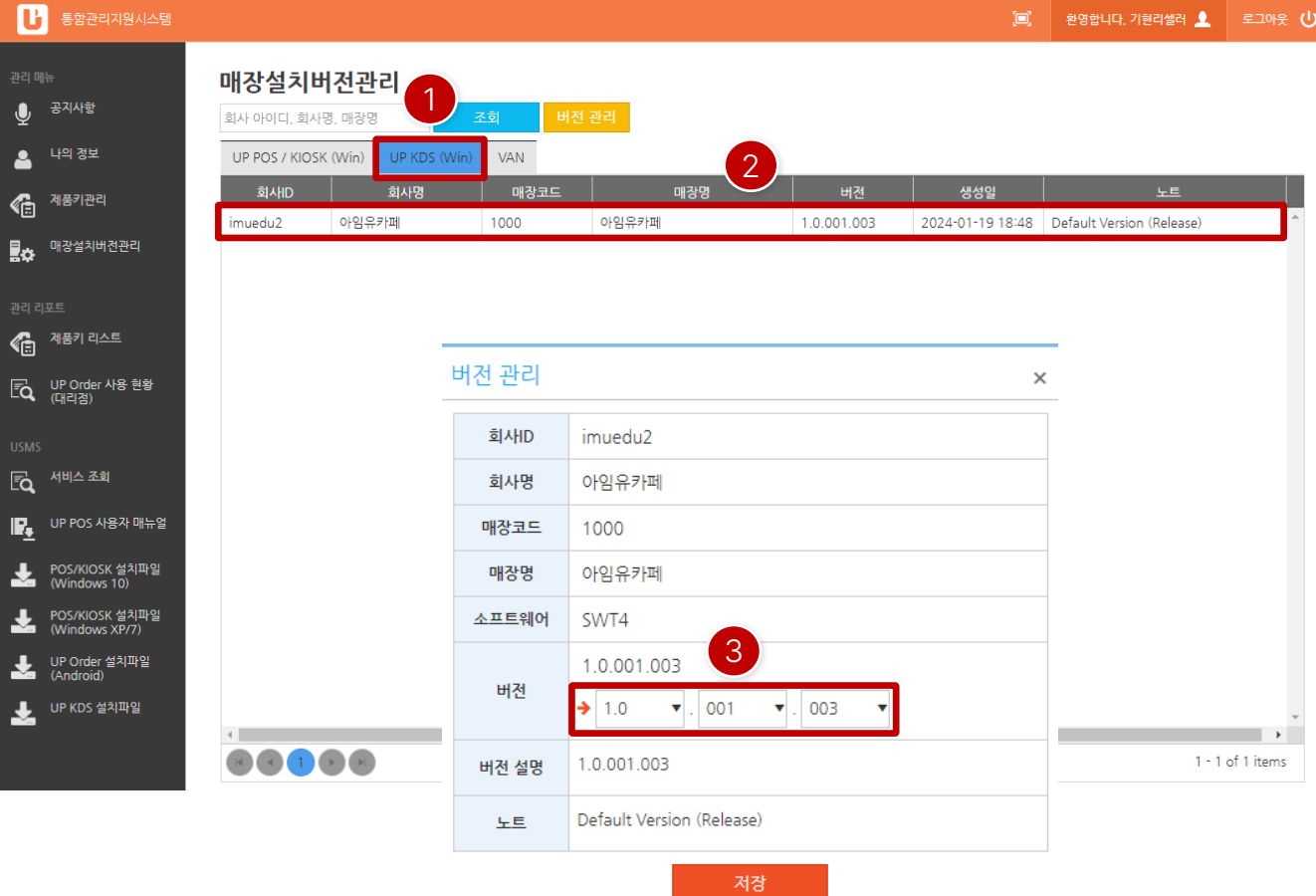

[ UP KDS (Win) 업데이트]

- ① 해당페이지에서"UP KDS (Win)" 탭 선택합니다.
- ② 매장리스트가조회되면변경하고자하는매장확인후 더블클릭합니다.
- ③ 버전관리팝업창이나타나면버전항목에서버전을변경후 저장하면됩니다.

[ NOTE ]

KDS는 신규 기능으로 별도의 참고 문서는 없으나, 방법은 VAN 업데이트와동일합니다. ( 참고문서4~8페이지)

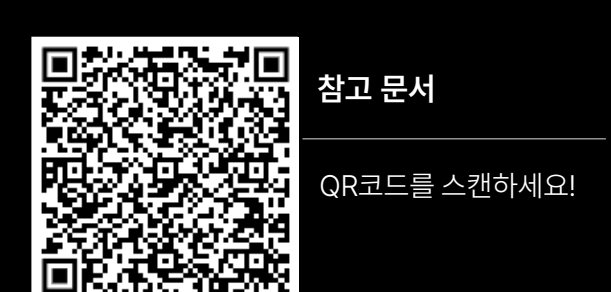

### <span id="page-19-0"></span>**PART 1-6. 웹메뉴관리 [목차](#page-1-0)** ›

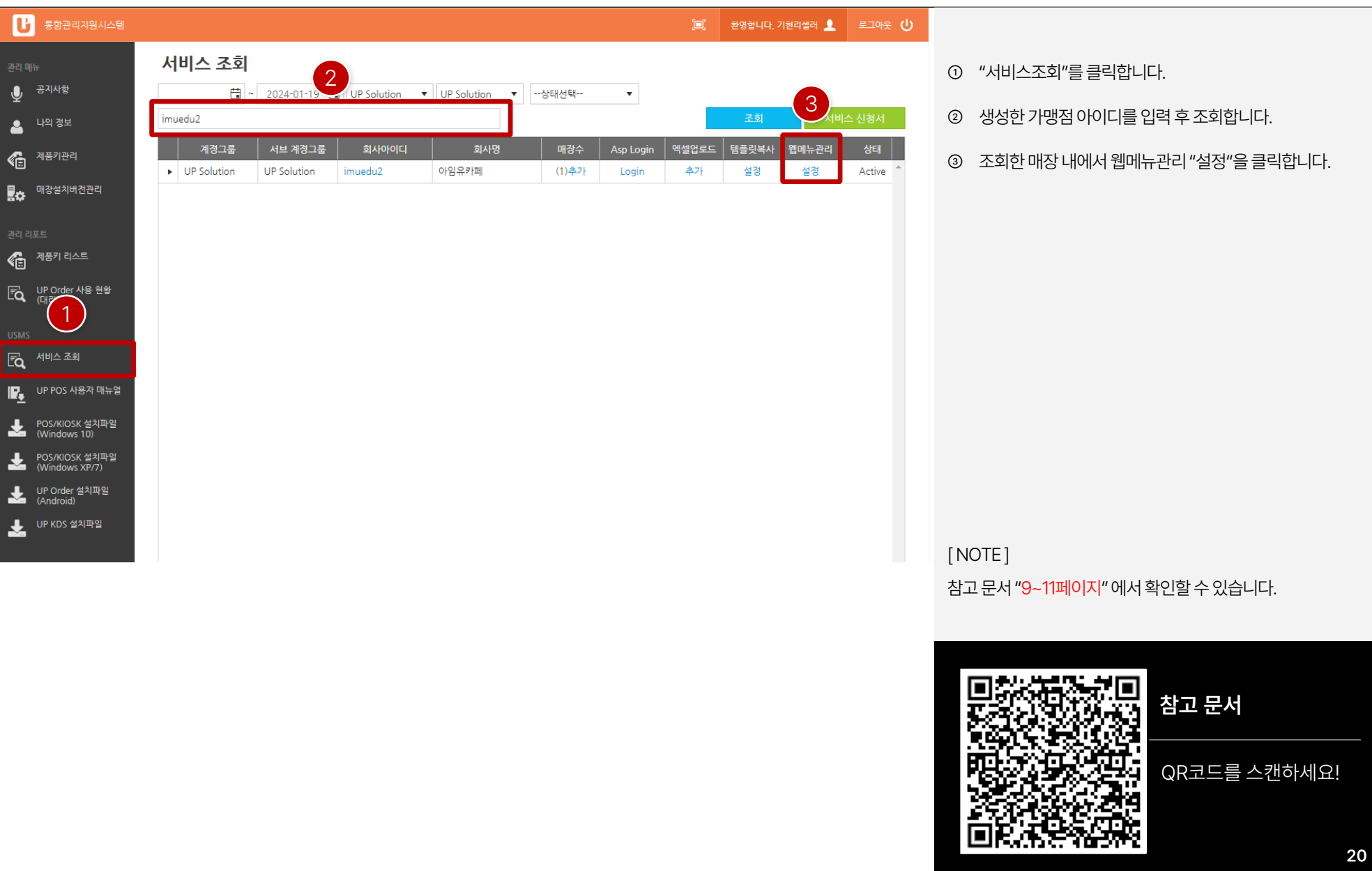

### **PART 1-6. 웹메뉴관리 [목차](#page-1-0)** ›

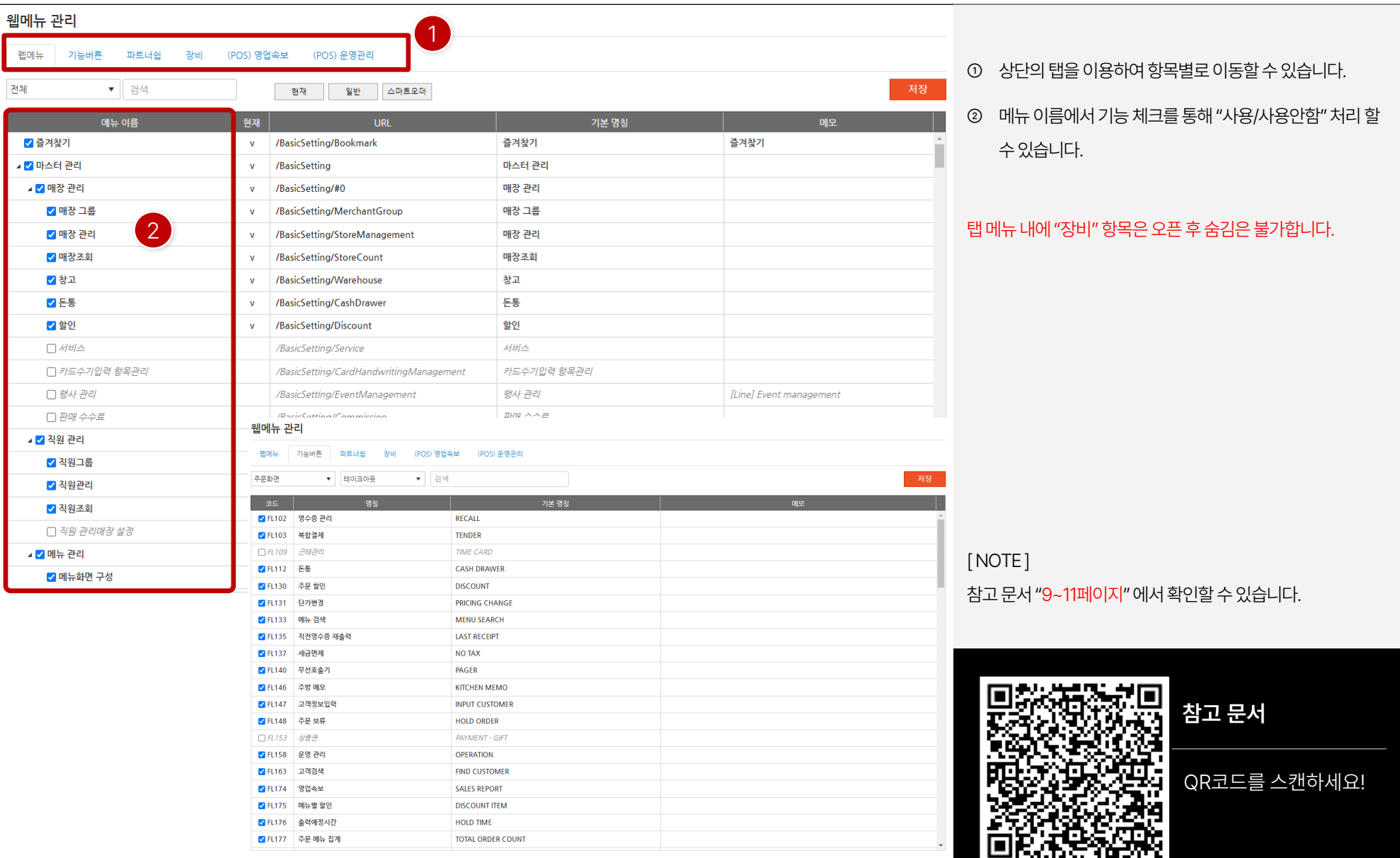

## <span id="page-21-0"></span>**PART 2. ASP**

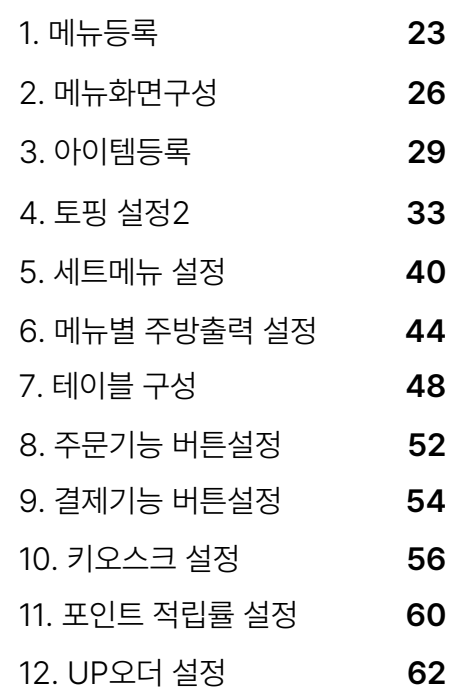

Imu

### <span id="page-22-0"></span>**PART 2-1. 메뉴등록 [목차](#page-1-0)** ›

 $\mathbb{Q}$ ] 비즈문자

 $\mathbb{Q}$ ] 알림톡 서비스

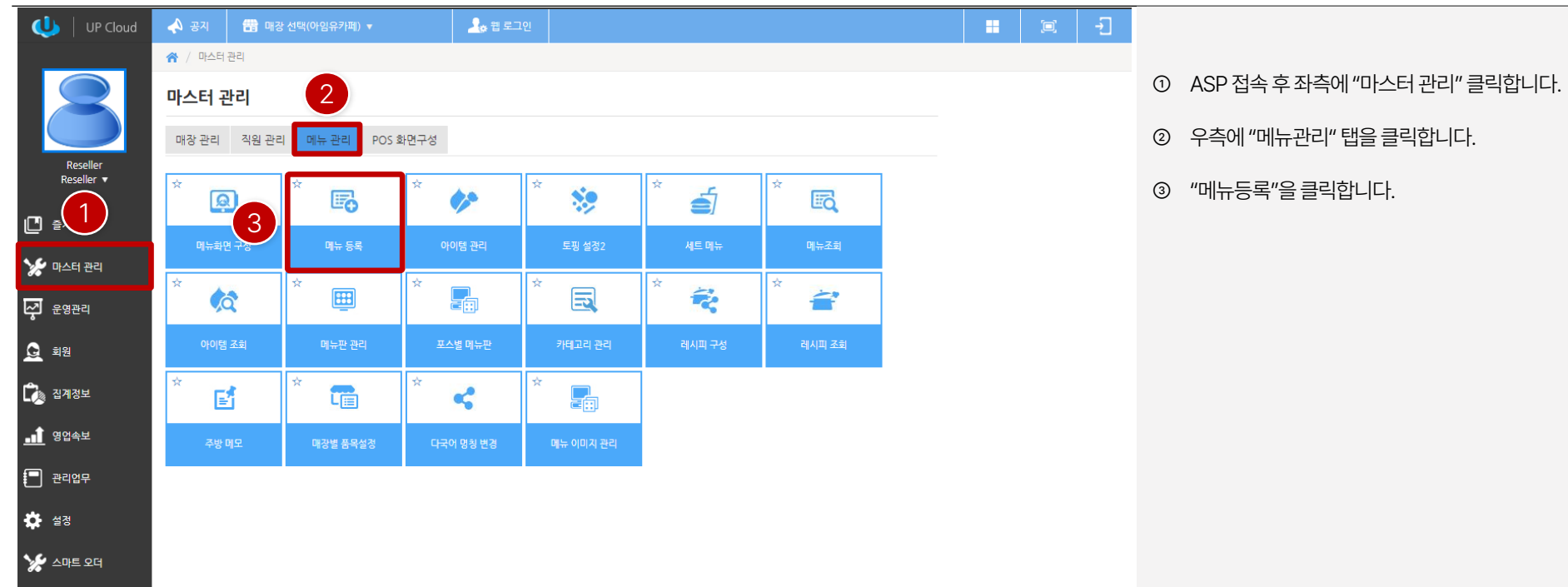

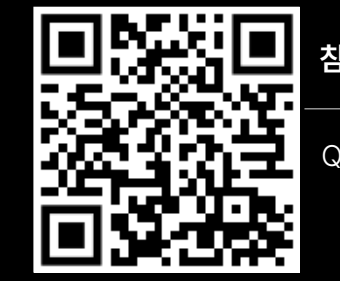

QR코드를 스캔하세요!

#### **PART 2-1. 메뉴등록 [목차](#page-1-0)** ›

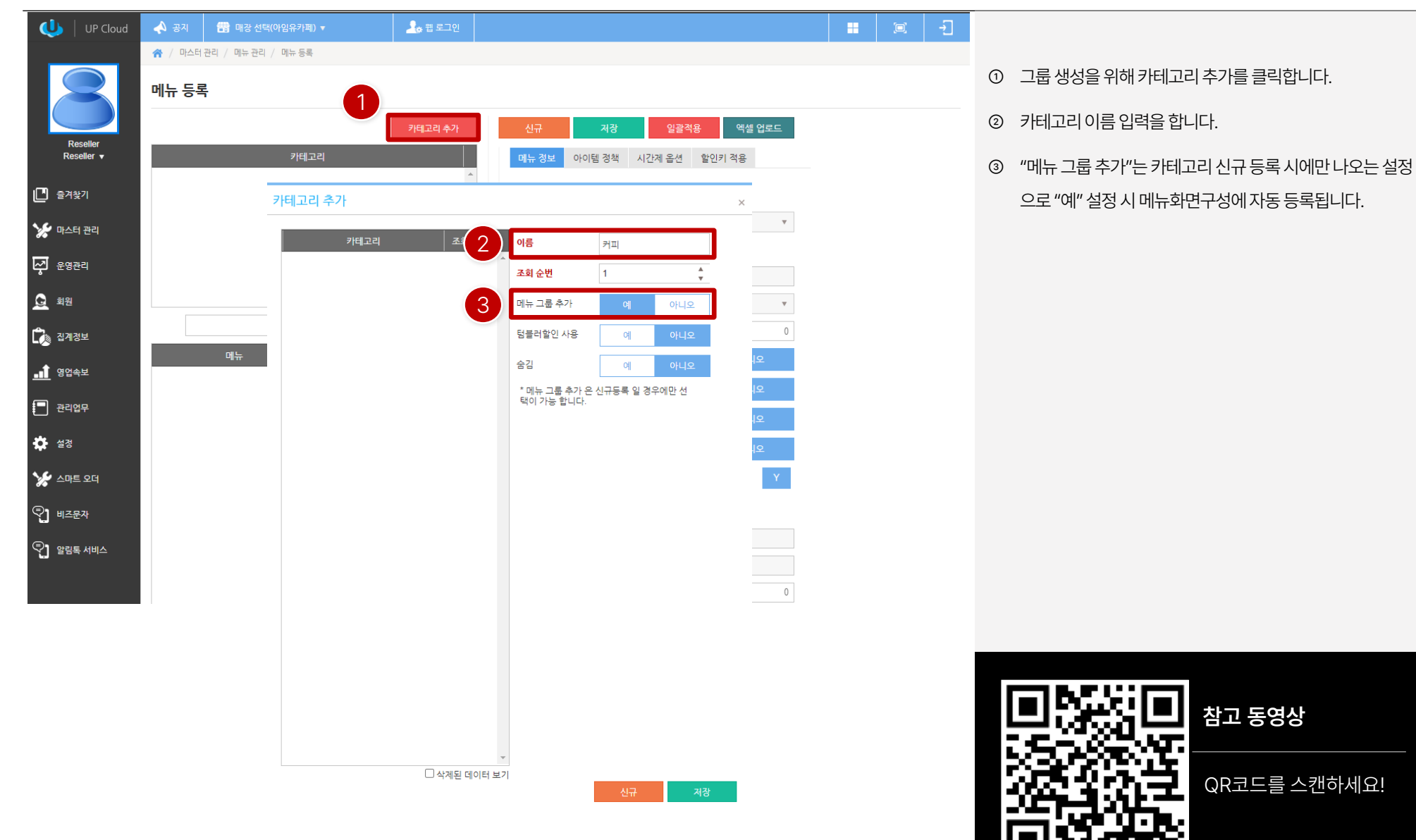

### **PART 2-1. 메뉴등록 [목차](#page-1-0)** ›

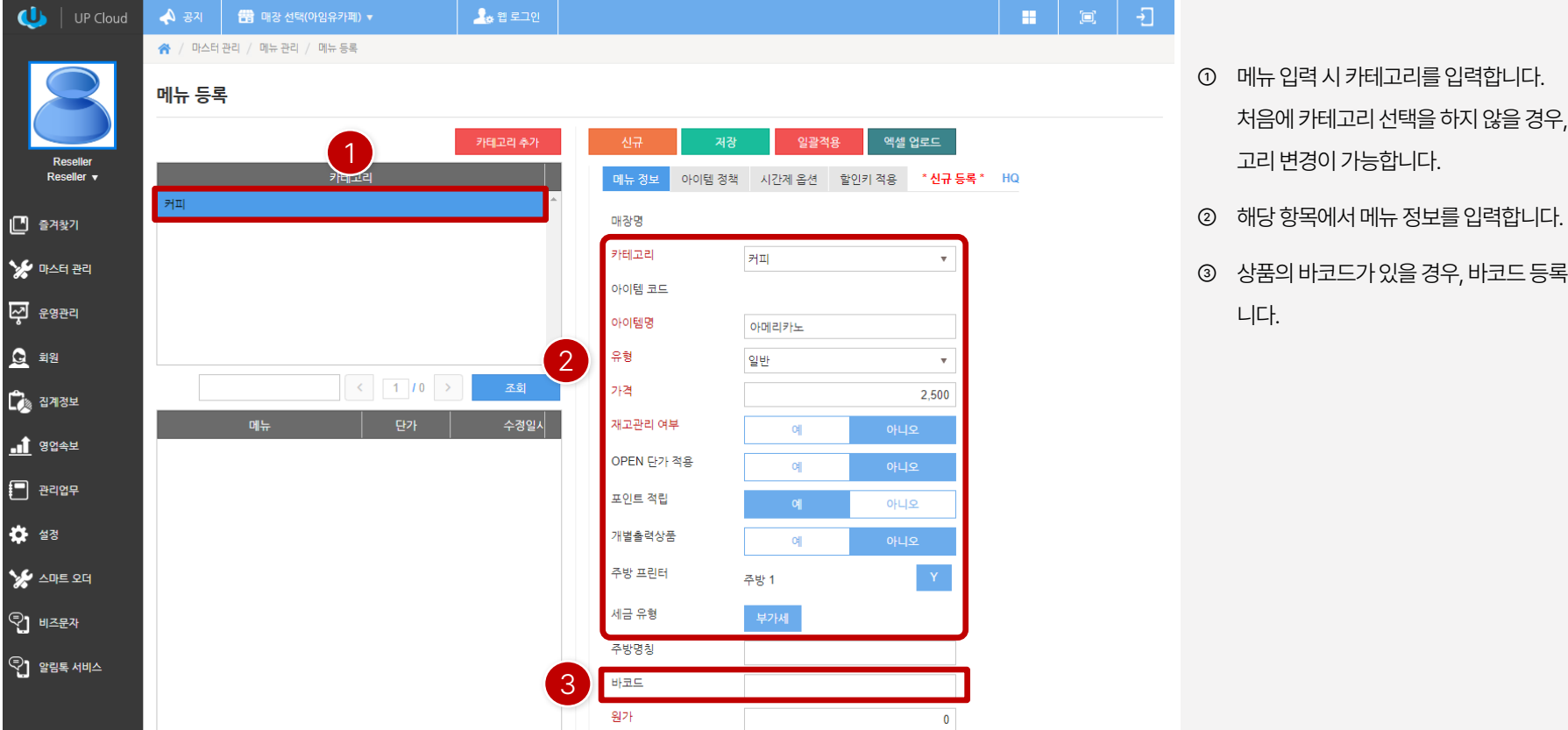

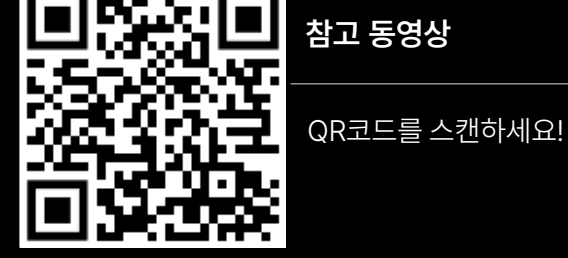

③ 상품의바코드가있을경우, 바코드등록후사용할수있습

처음에카테고리선택을하지않을경우, 메뉴등록시카테

① 메뉴입력시카테고리를입력합니다.

고리변경이가능합니다.

니다.

#### <span id="page-25-0"></span>**PART 2-2. 메뉴화면구성 [목차](#page-1-0)** ›

 $\mathcal{L}$   $\sim$   $\sim$   $\sim$   $\sim$  $\bigcirc$ ] 비즈문자

 $\mathbb{Q}$ ] 알림톡 서비스

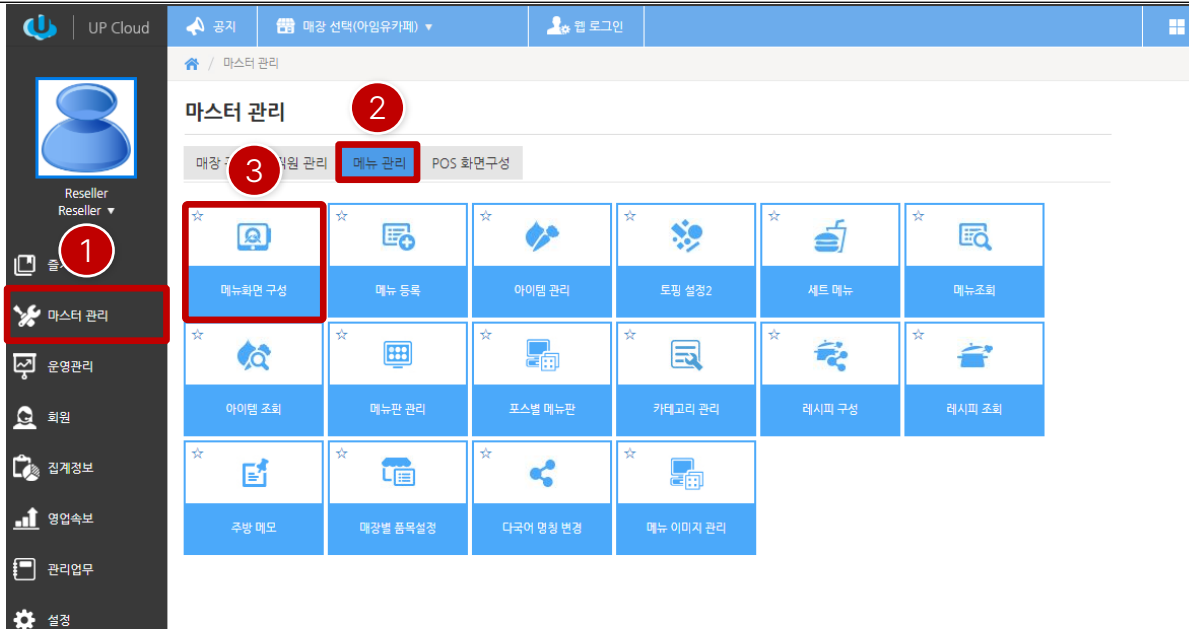

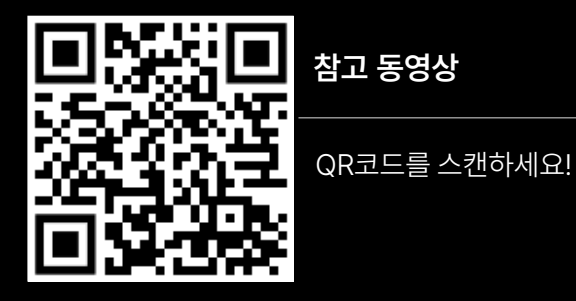

**참고 동영상**

**26**

- ① ASP 접속후 좌측에"마스터관리" 클릭합니다.
- ② 우측에"메뉴관리" 탭을클릭합니다.
- ③ "메뉴화면구성"을클릭합니다.

 $\begin{array}{c|c|c|c|c|c} \hline \rule{0pt}{2ex} & \rule{0pt}{2ex} \rule{0pt}{2ex} \end{array} \hspace{1ex} \begin{array}{c|c|c|c} \rule{0pt}{2ex} & \rule{0pt}{2ex} \rule{0pt}{2ex} \rule{0pt}{2ex} \rule{0pt}{2ex} \end{array} \hspace{1ex} \begin{array}{c|c|c|c} \rule{0pt}{2ex} \rule{0pt}{2ex} \rule{0pt}{2ex} \rule{0pt}{2ex} \rule{0pt}{2ex} \end{array} \hspace{1ex} \begin{array}{c|c|c|c} \rule{0pt}{$ 

### **PART 2-2. 메뉴화면구성 [목차](#page-1-0)** ›

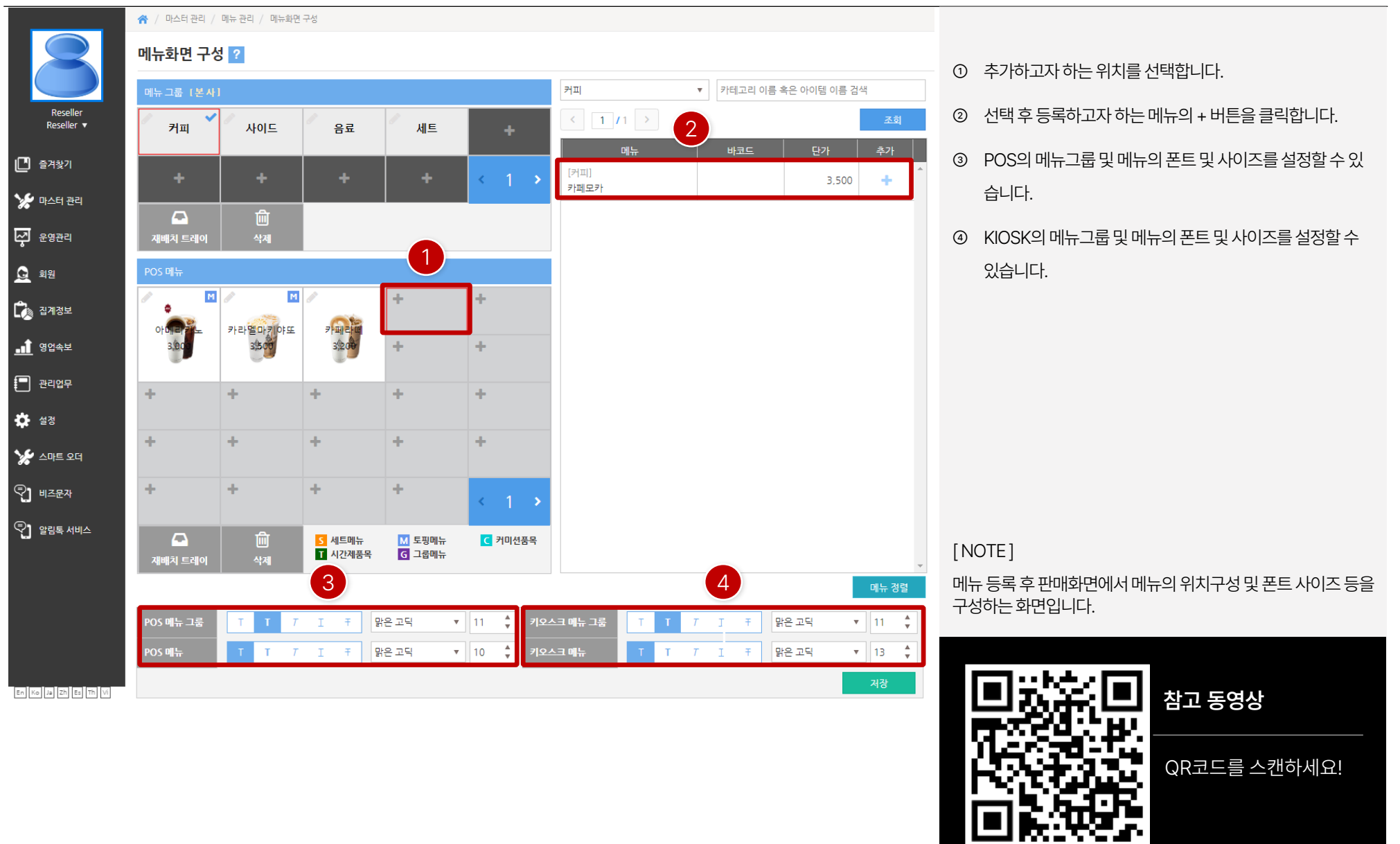

#### **PART 2-2. 메뉴화면구성 [목차](#page-1-0)** ›

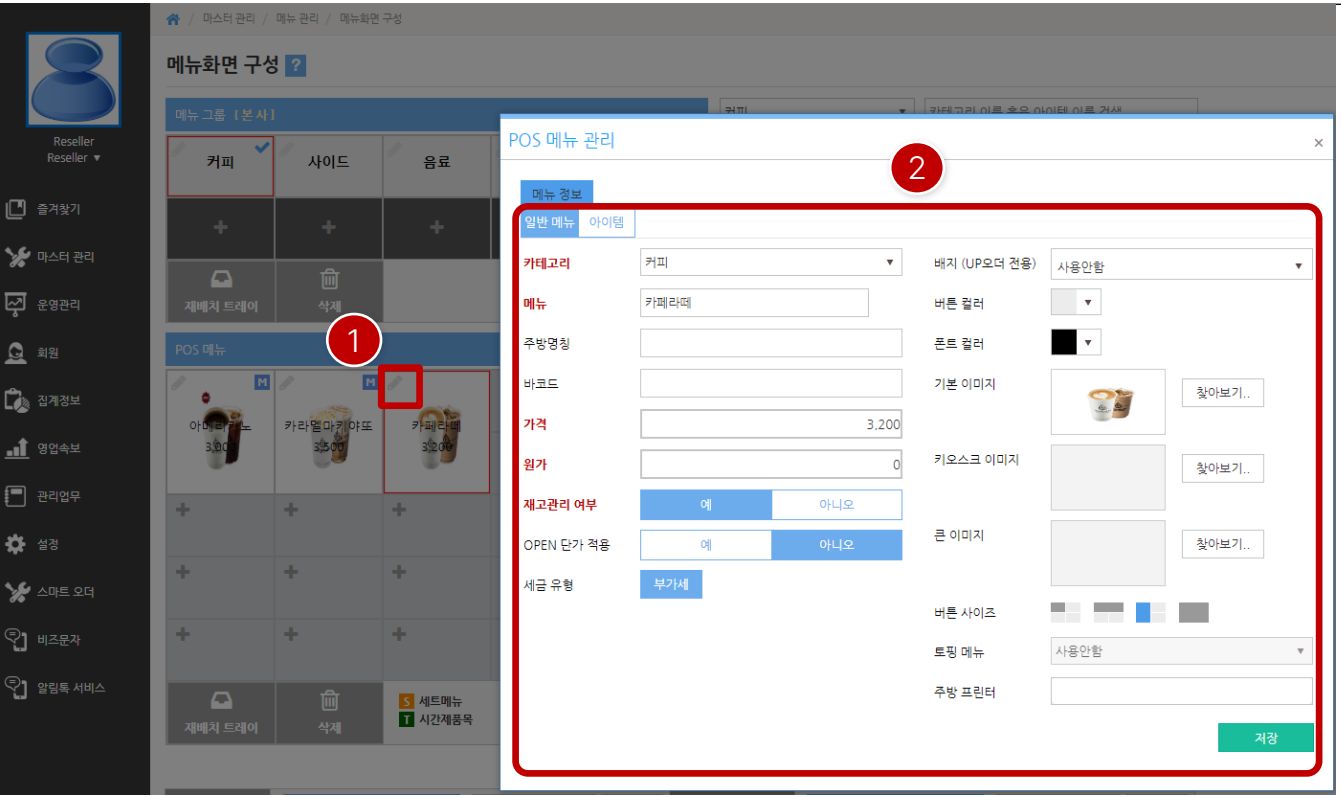

- ① 연필모양의편집버튼을클릭합니다.
- ② 선택한메뉴의이미지등록, 버튼사이즈, 주방설정등을적용 및내용을수정할수있습니다.

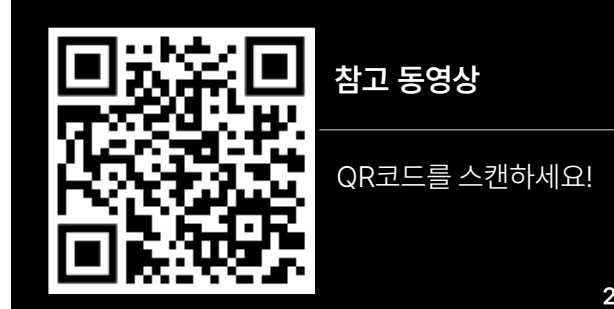

 $\mathbb{Q}$ ] 알림톡 서비스

<span id="page-28-0"></span>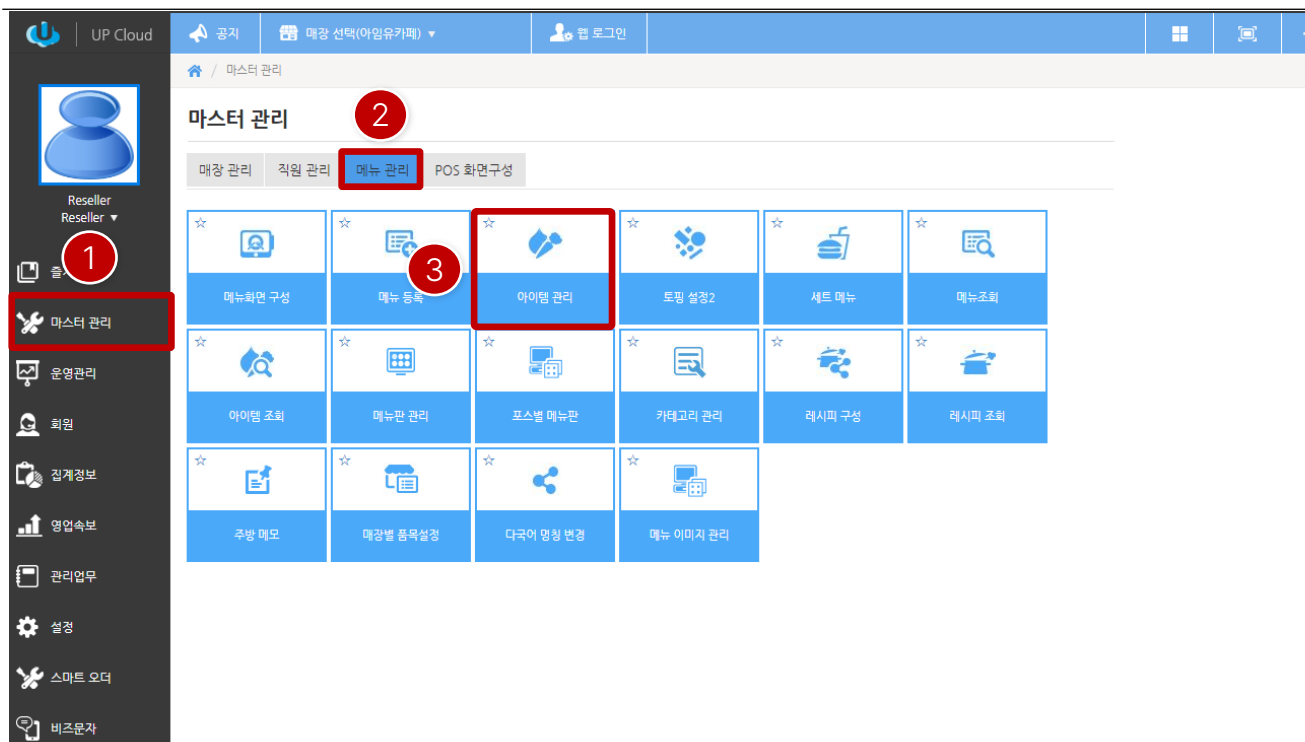

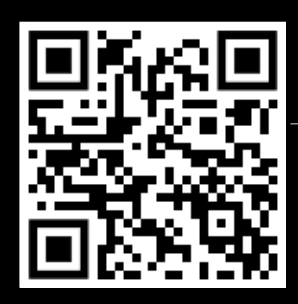

**참고 동영상**

QR코드를 스캔하세요!

[ NOTE ] 아이템은토핑구성용또는유통형상품등록시사용합니다.

① ASP 접속후 좌측에"마스터관리" 클릭합니다.

② 우측에"메뉴관리" 탭을클릭합니다.

③ "아이템관리"를클릭합니다.

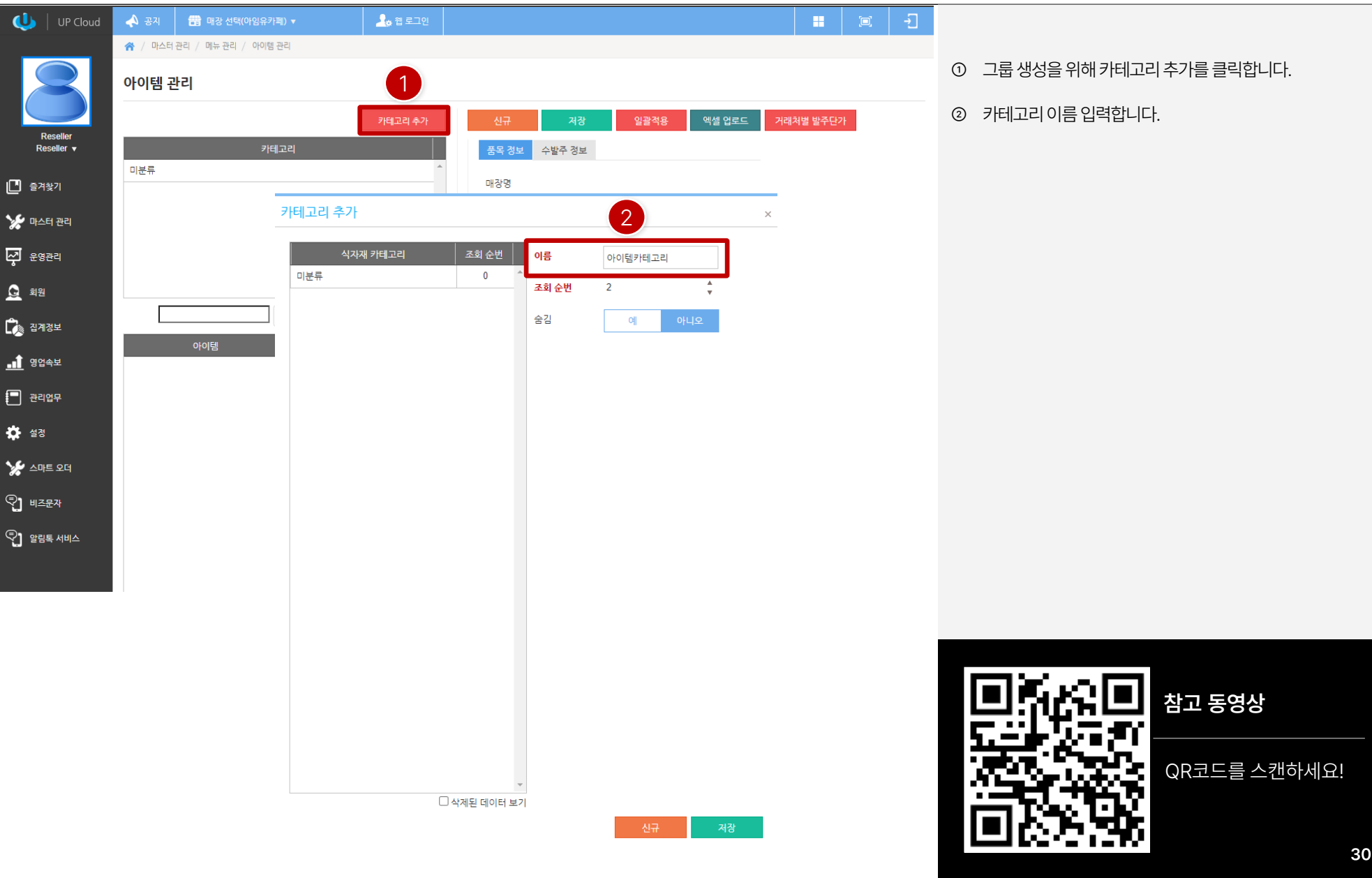

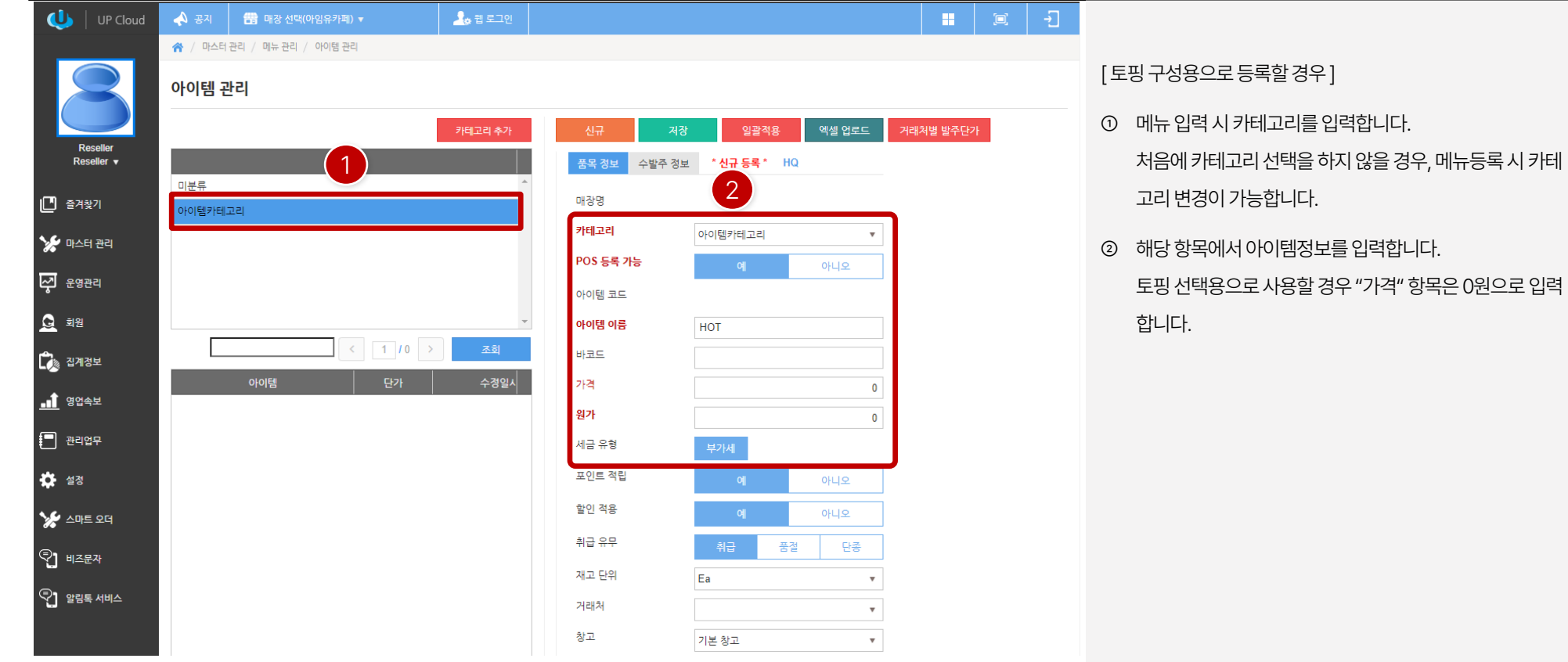

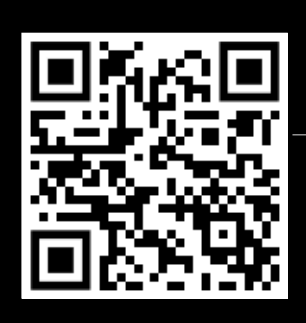

**참고 동영상**

QR코드를 스캔하세요!

**31**

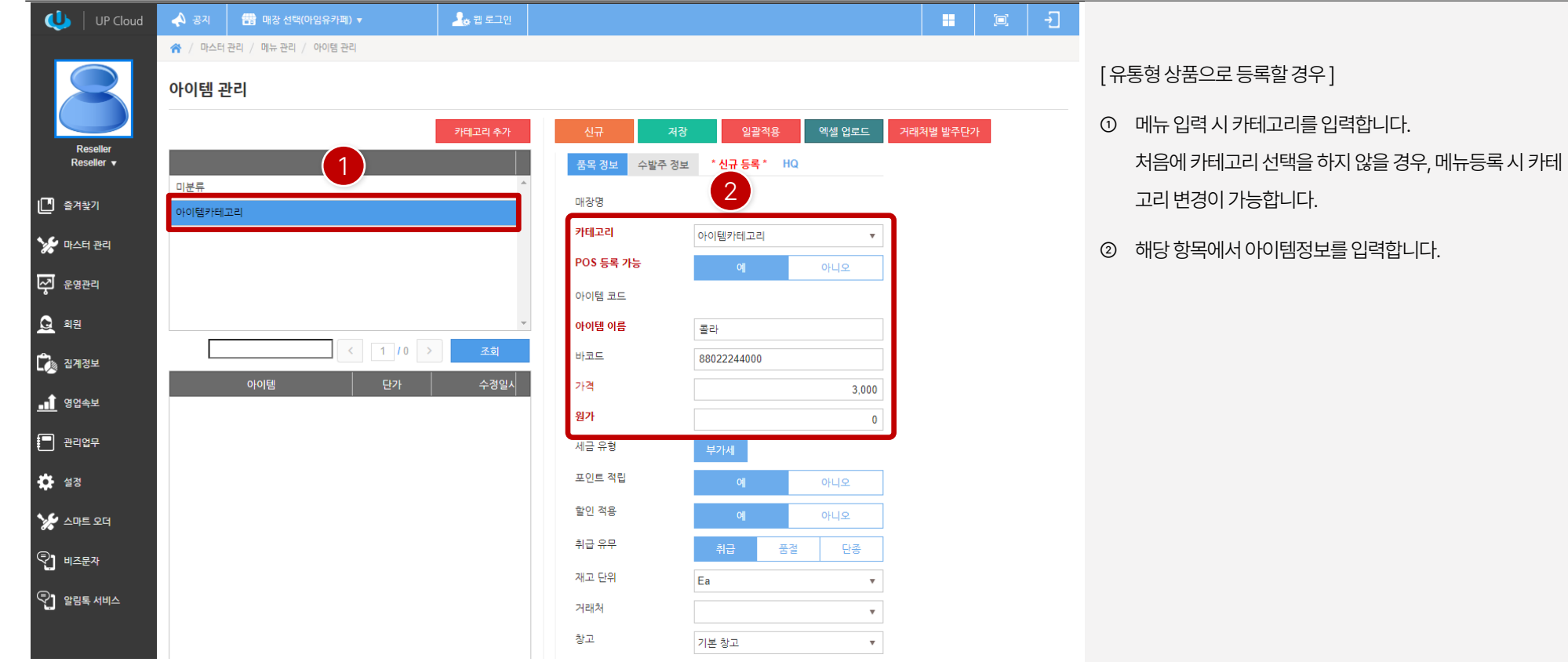

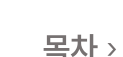

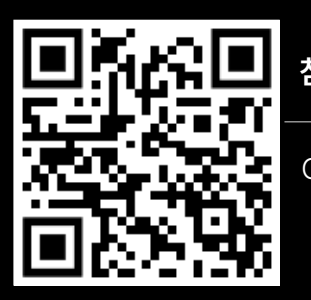

**참고 동영상**

QR코드를 스캔하세요!

☆ 설정

 $\mathcal{L}$   $\sim$   $\sim$   $\sim$   $\sim$  $\bigcirc$ ] 비즈문자

 $\mathbb{Q}$ ] 알림톡 서비스

<span id="page-32-0"></span>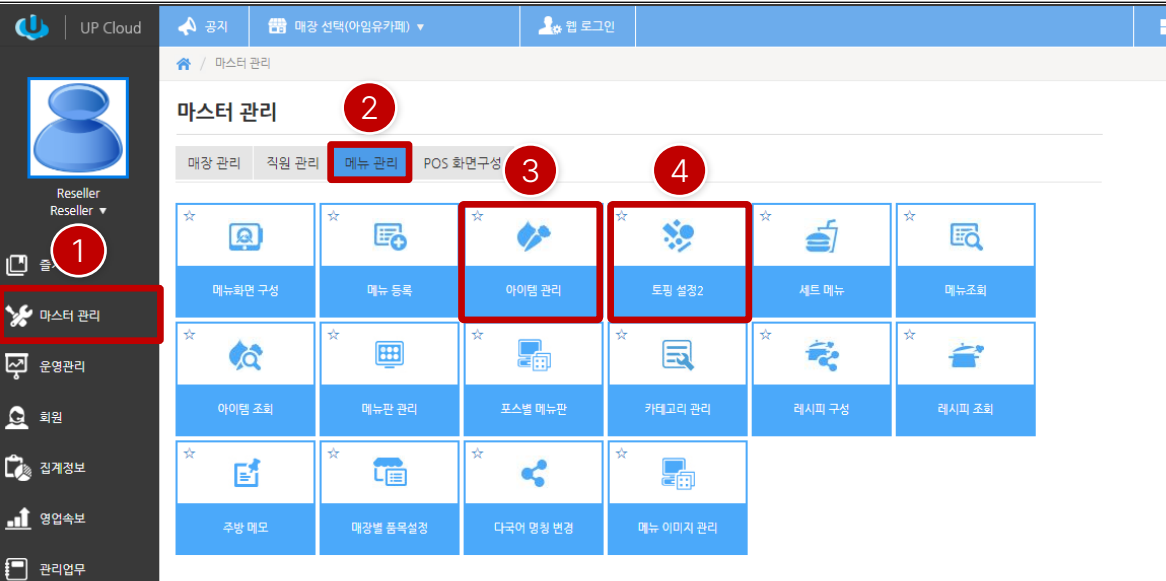

- ① ASP 접속후 좌측에"마스터관리" 클릭합니다.
- ② 우측에"메뉴관리" 탭을클릭합니다.
- ③ 먼저토핑구성용으로사용할아이템을등록하기위해 "아이템관리"를클릭합니다.
- ④ 구성준비가되었으면"토핑설정2"를클릭합니다.

[ NOTE ]

"토핑설정2"는기존에토핑설정보다 쉽게구성할수 있는기능 입니다.

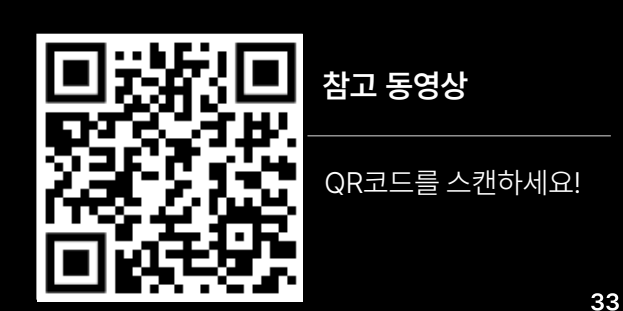

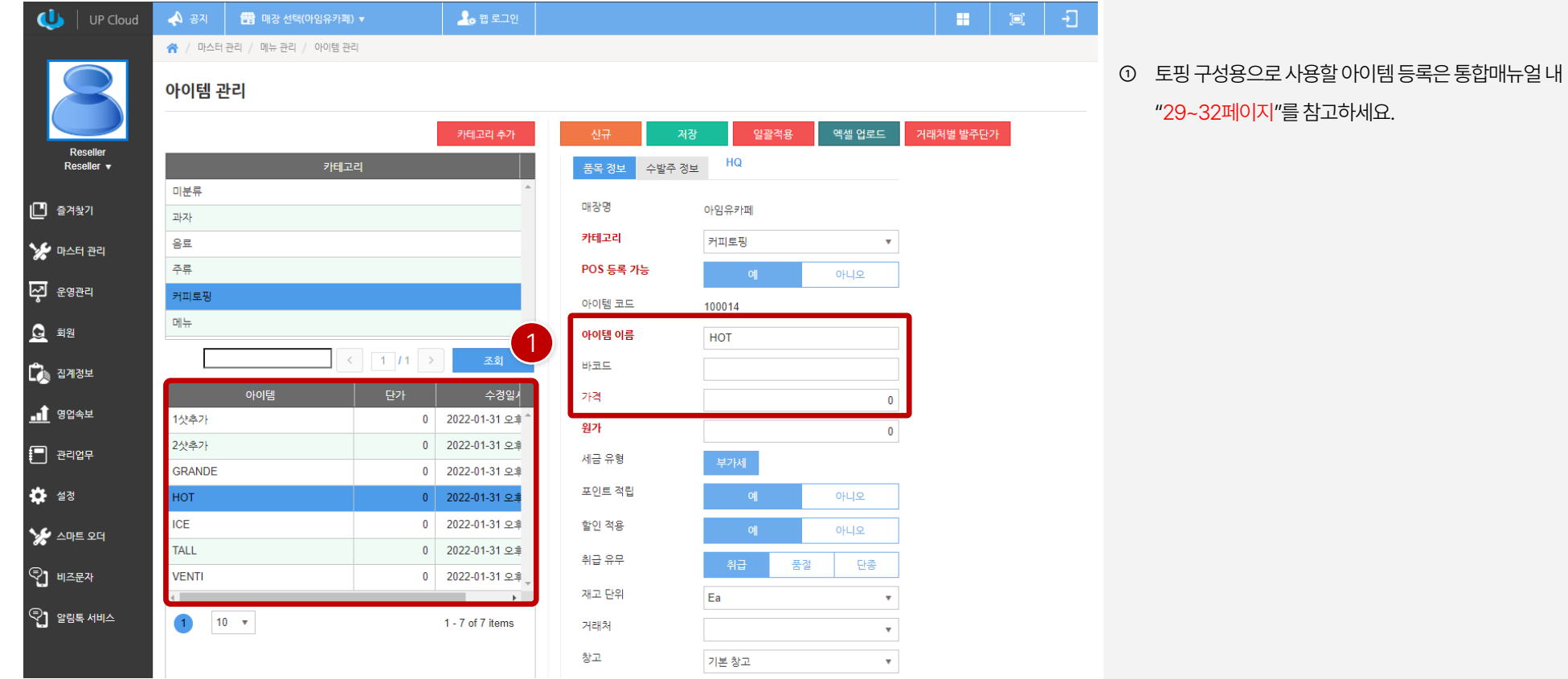

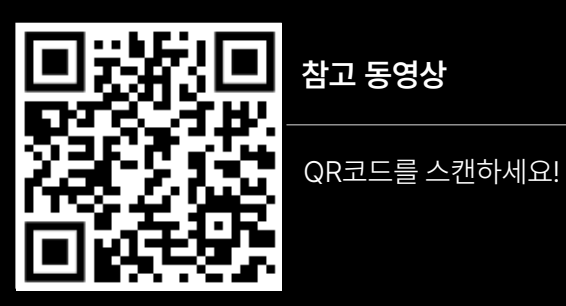

**34**

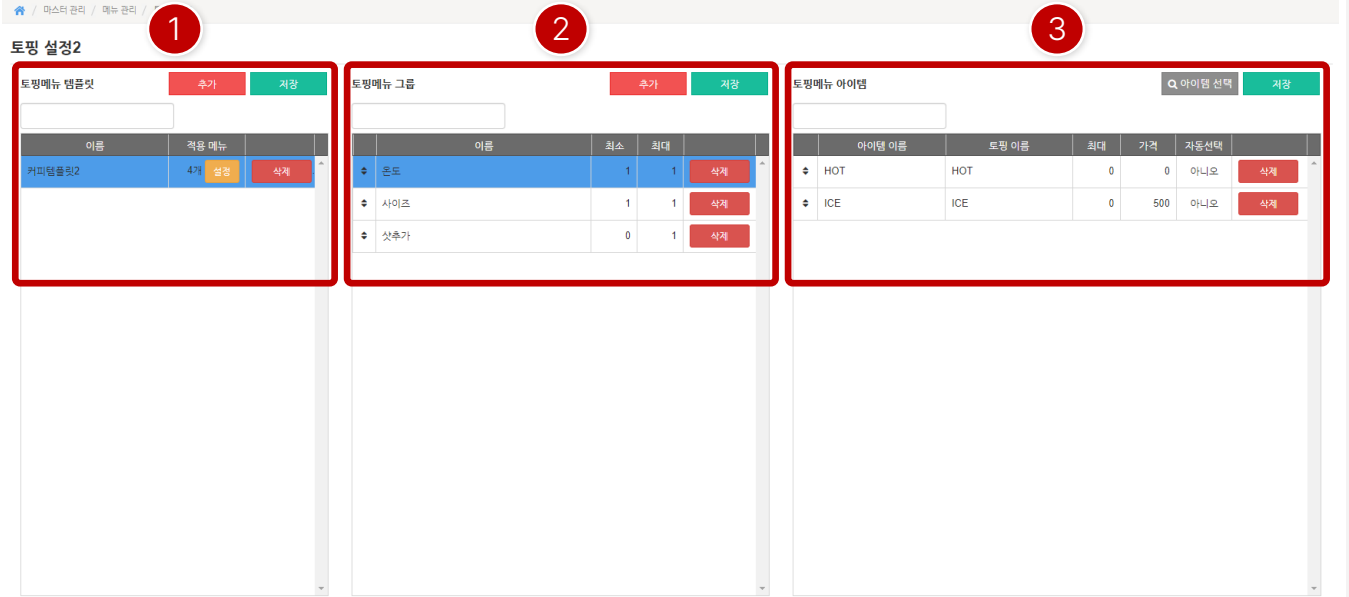

- ① 토핑메뉴템플릿을먼저생성하여구성완료시적용할메뉴 를선택하면됩니다.
- ② 생성된 템플릿 내에 타입에 맞는 토핑그룹을 생성합니다.
- ③ 생성된토핑그룹내에아이템을구성합니다.

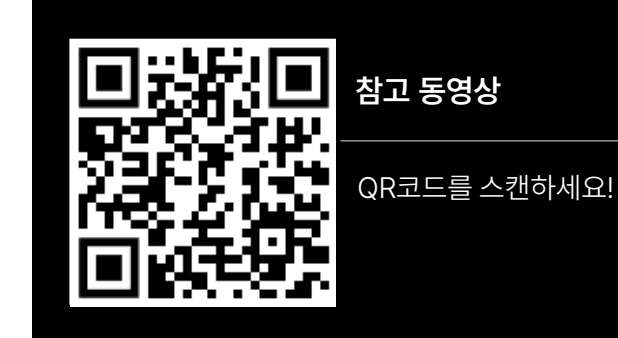

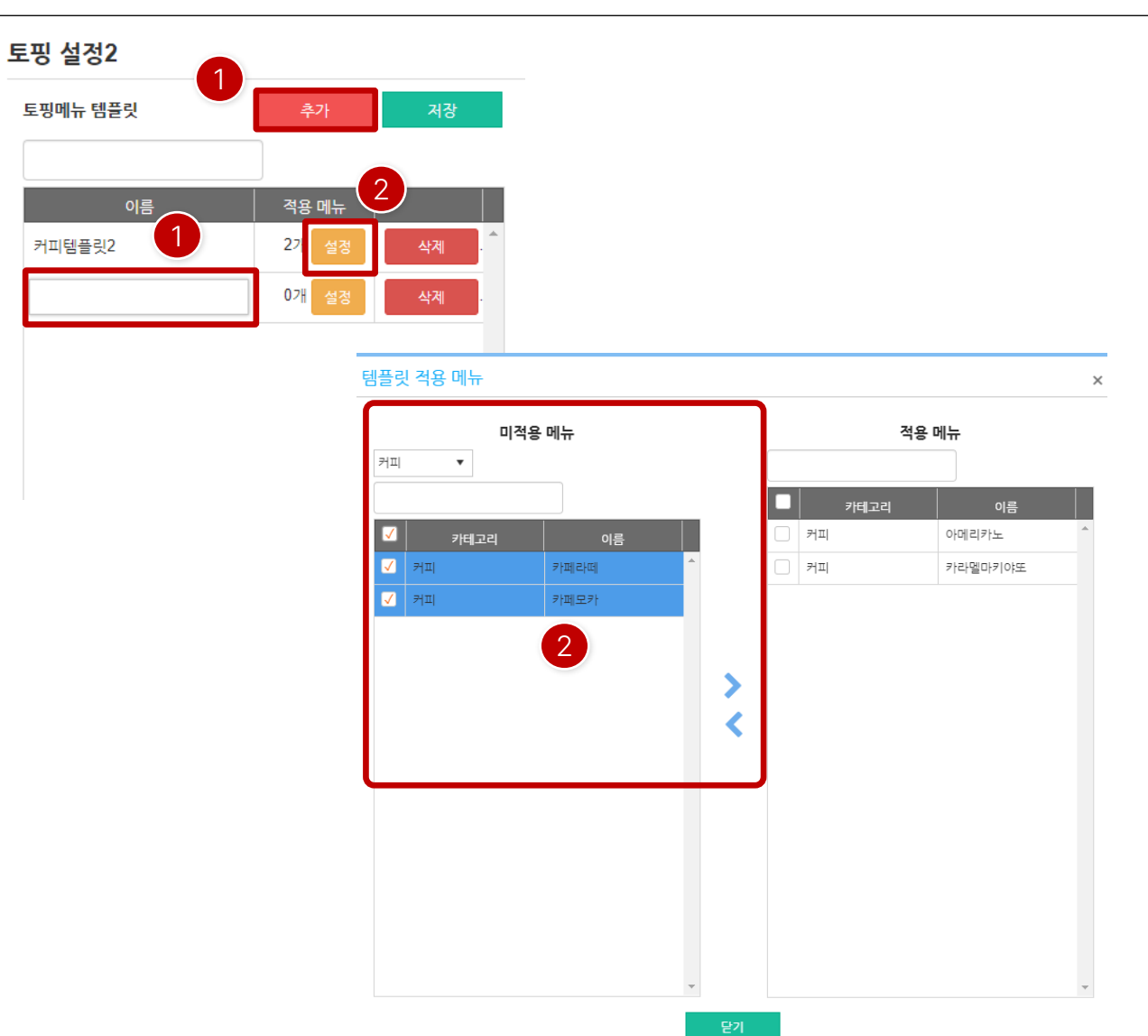

[ 토핑메뉴템플릿]

- ① 토핑메뉴템플릿은"추가" 버튼을클릭한후이름항목에서 템플릿명을입력한다음"저장"을하면됩니다.
- ② 생성된 템플릿에 메뉴 적용 시 "설정"을 클릭한 후 팝업창이 나타나면미적용메뉴에서적용할메뉴를선택후 < > 버튼 을이용하여이동하여적용하면됩니다.

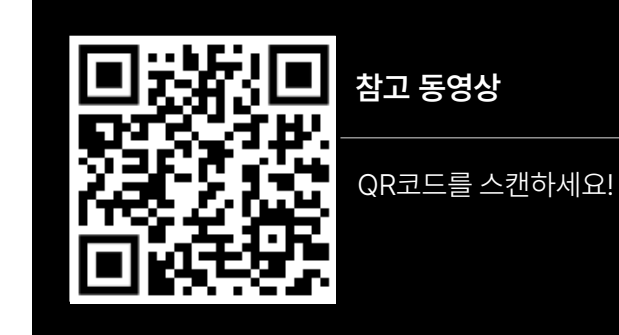
#### **PART 2-4. 토핑 설정2 [목차](#page-1-0)** ›

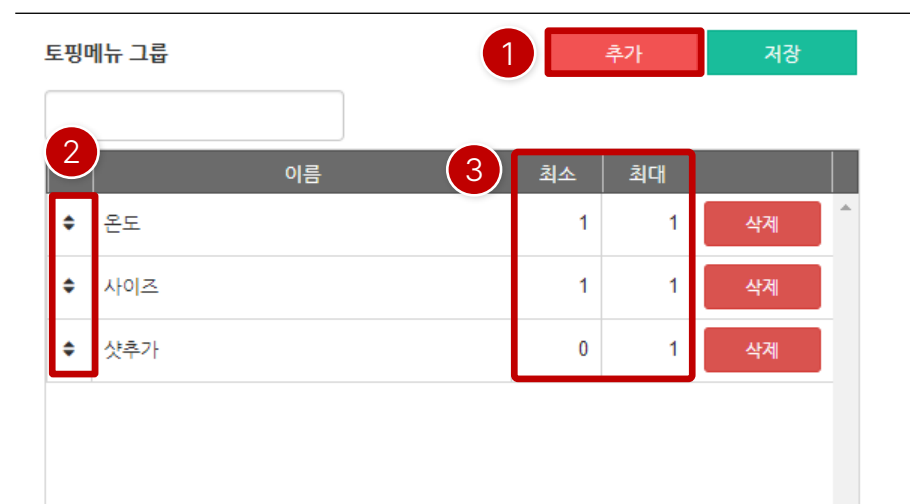

[ 토핑메뉴그룹]

- ① 토핑메뉴그룹은"추가" 버튼을클릭한후이름항목에서그 룹명을입력한다음 "저장"을하면됩니다. 토핑메뉴템플릿> 토핑메뉴그룹
- ② 생성된그룹은 이동키를누른후드래그로이동하여우선순 위를지정할수있습니다.
- ③ 최소/최대는수량을지정하여그룹내에서최소선택을해야 하는토핑수량과최대로선택할수있는토핑수량을지정할 수있습니다.

ex 1) 최소 1 / 최소 1 : 필수 토핑 1개 선택 ex 2) 최소0 / 최대1 : 선택안해도되며, 최대1개선택가능 ex 3) 최소 1 / 최대 0 : 필수 토핑 1개 선택, 선택수량 제한 없음

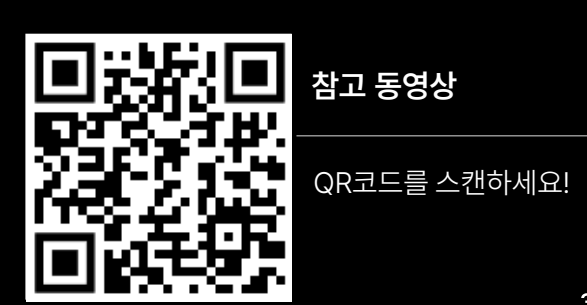

#### **PART 2-4. 토핑 설정2 [목차](#page-1-0)** ›

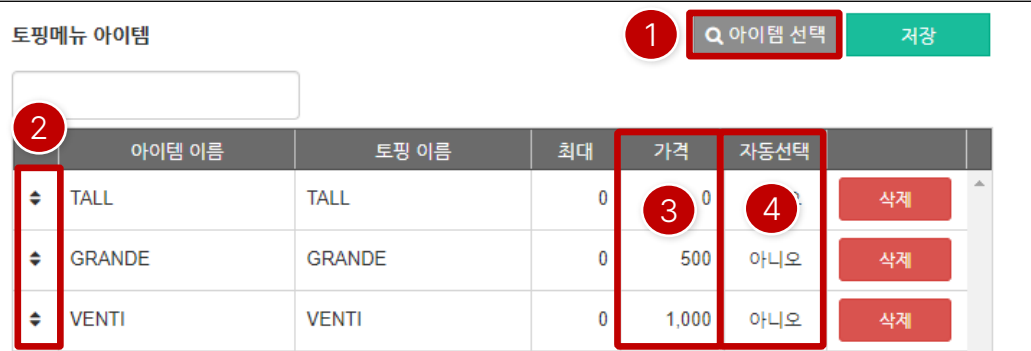

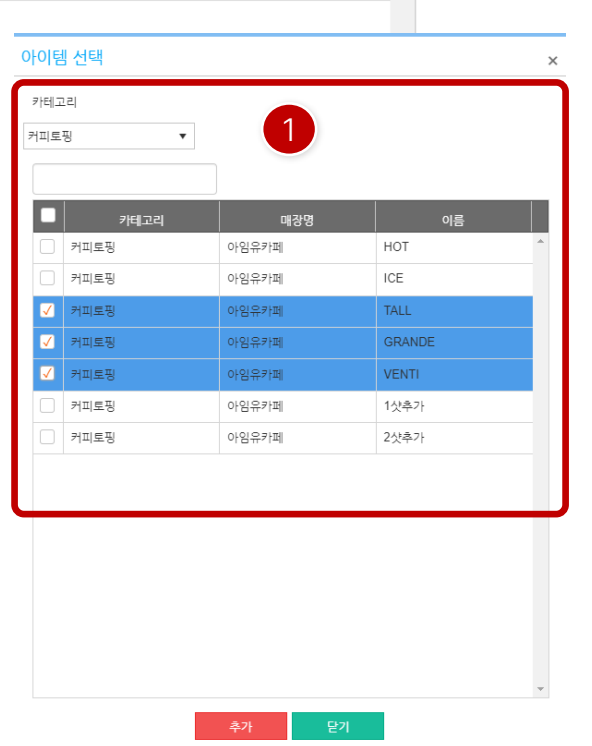

[ 토핑메뉴아이템]

① 토핑메뉴아이템은먼저구성할아이템을"아이템선택" 을 클릭한후팝업창이나타나면아이템선택후"추가" 버튼을 클릭합니다.

토핑메뉴템플릿> 토핑메뉴그룹> 토핑메뉴아이템

- ② 추가된아이템은 이동키를누른후 드래그로이동하여우선 순위를지정할수 있습니다.
- ③ 가격항목은토핑선택시 발생하는추가비용을입력할수있 습니다.
- ④ 자동선택을"예"로 설정하면메뉴선택시자동으로선택이 됩니다.

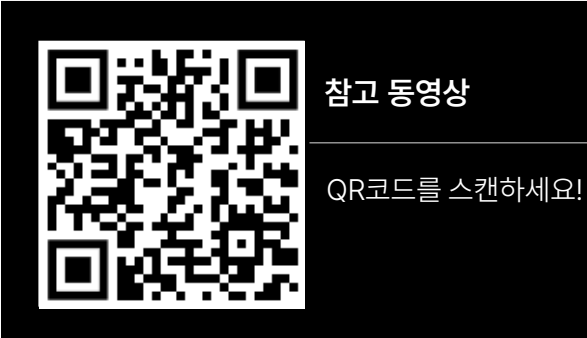

#### **PART 2-4. 토핑 설정2 [목차](#page-1-0)** ›

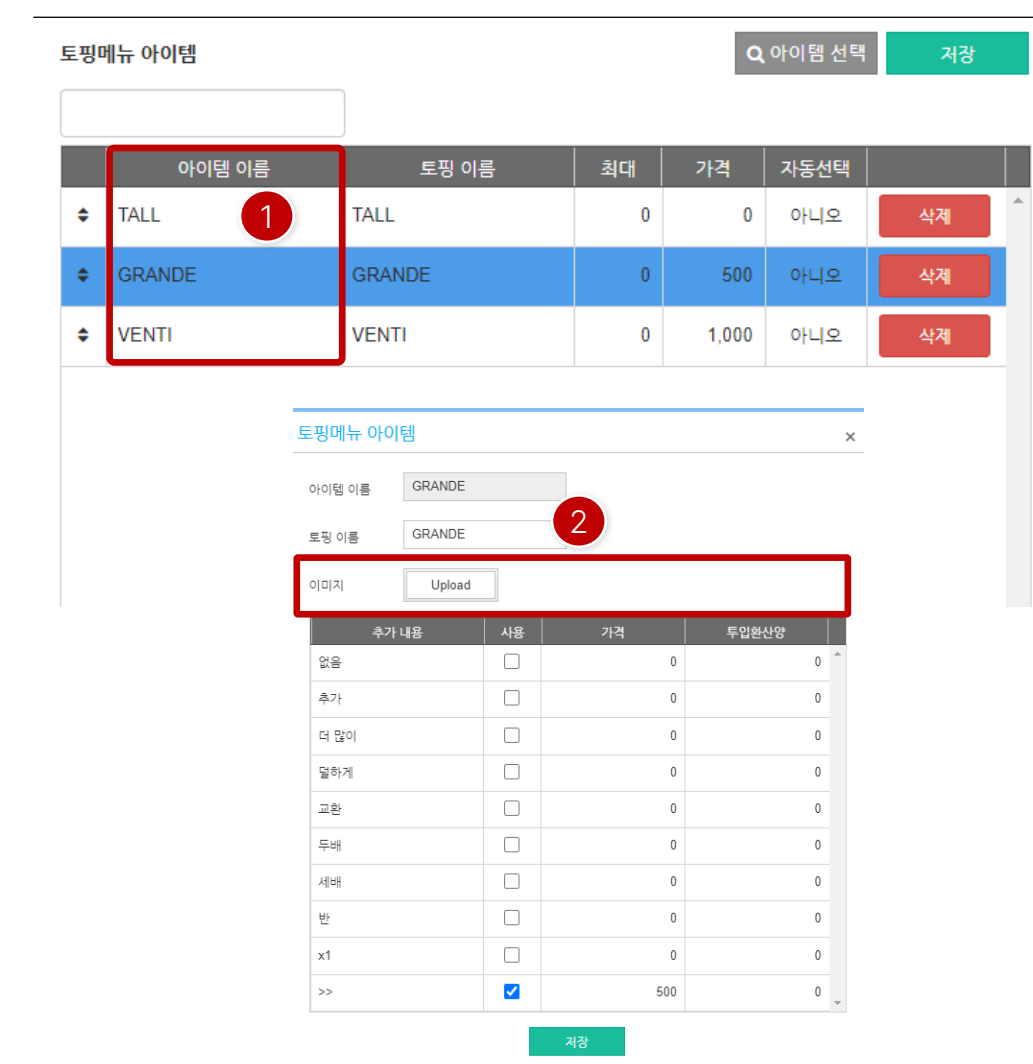

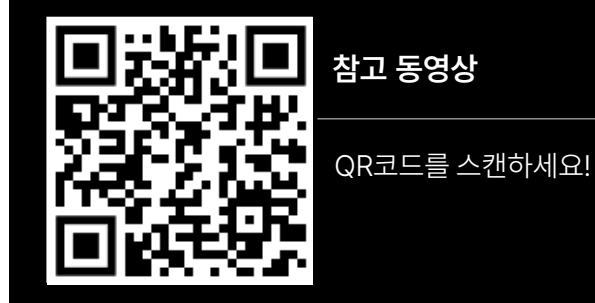

[768x1024 : 15인치 계열 이미지 사이즈 정보] 2,4그룹: 137x84, 다그룹: 107x99, 가변형: 145x89

[1080x1920 : 21.5인치 계열 이미지 사이즈 정보] 2,4그룹: 202x124, 다그룹: 193x196, 가변형: 205x167

다.

② 이미지항목에"Upload" 버튼을클릭하여등록할수있습니

① "아이템이름"항목에서토핑아이템을더블 클릭하면토핑 이미지를등록할수 있는팝업이나타납니다.

[ 토핑메뉴아이템]

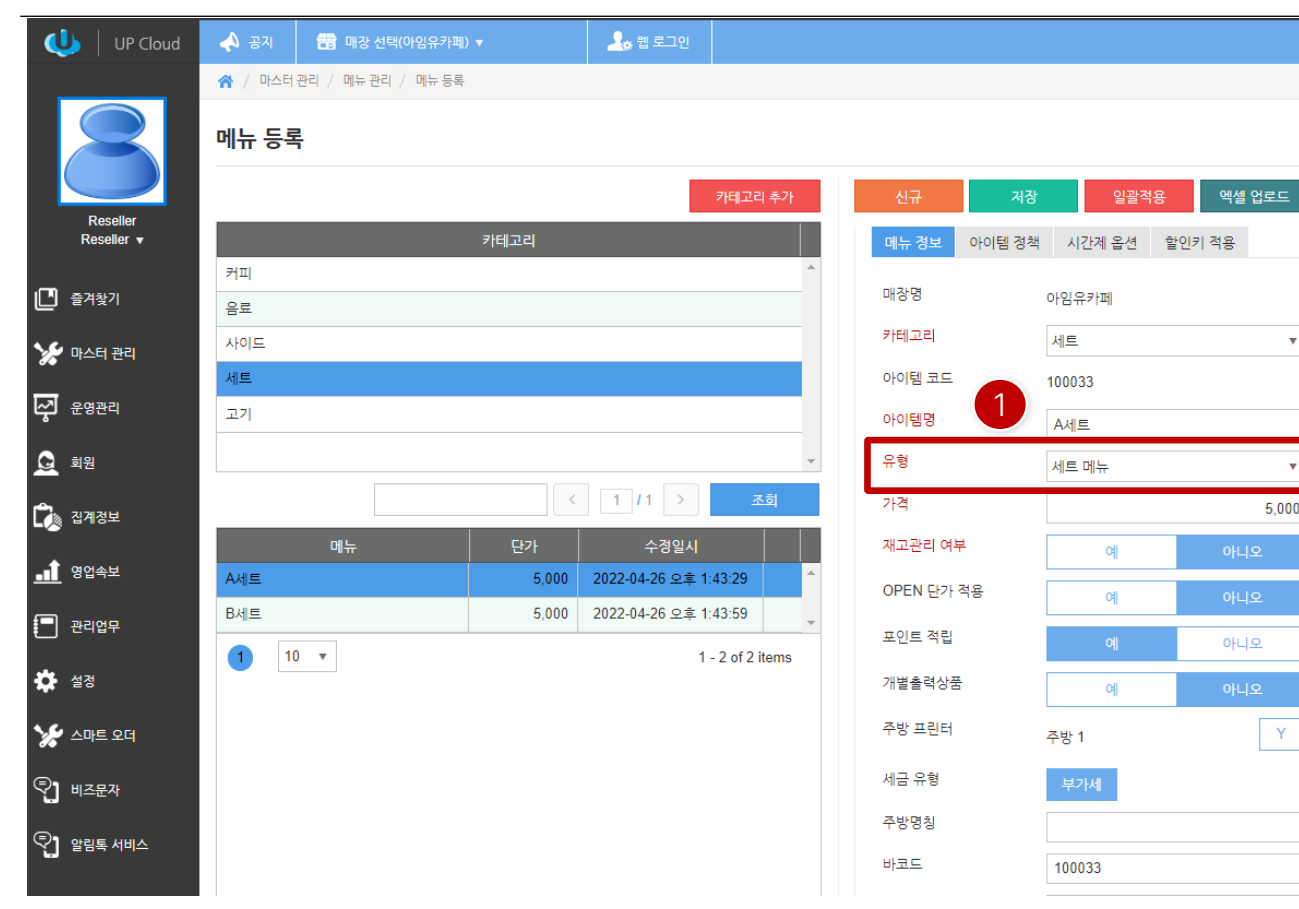

#### ① 세트메뉴구성을하기위해서는메뉴등록시유형을 "세트메뉴"로 선택해야 합니다.

 $\boldsymbol{\mathrm{v}}$ 

 $\overline{\mathbf{v}}$ 

5,000

 $Y$ 

아니오

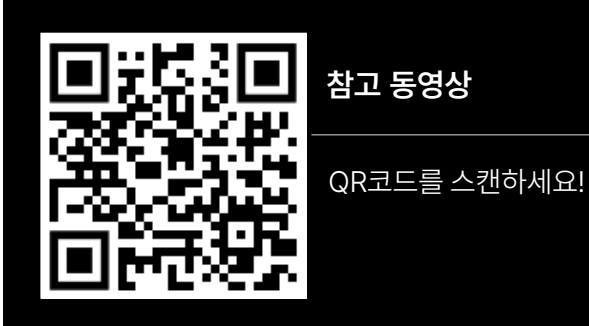

**40**

**추** 설정

<u>Vy</u> △마트 오더

 $\mathbb{Q}$ ] 비즈문자

 $\mathbb{Q}$ ] 알림톡 서비스

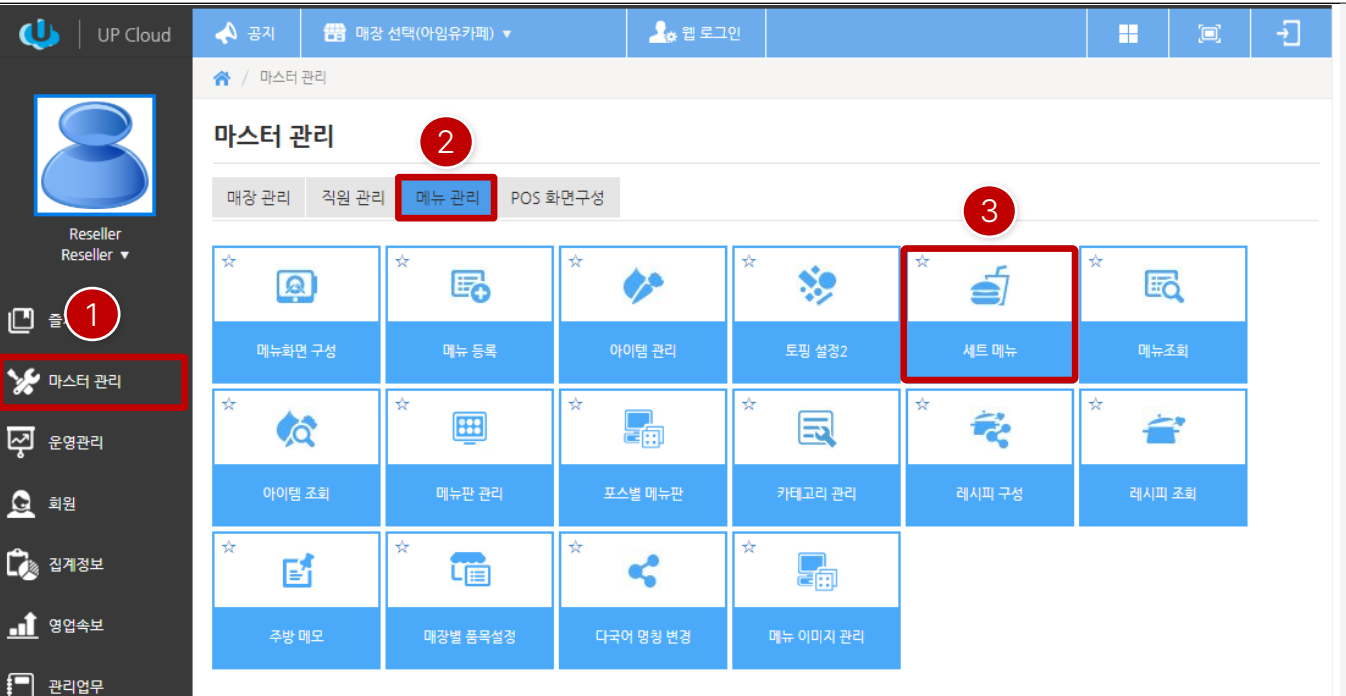

① ASP 접속후 좌측에"마스터관리" 클릭합니다.

- ② 우측에"메뉴관리" 탭을클릭합니다.
- ③ "세트메뉴"를클릭합니다.

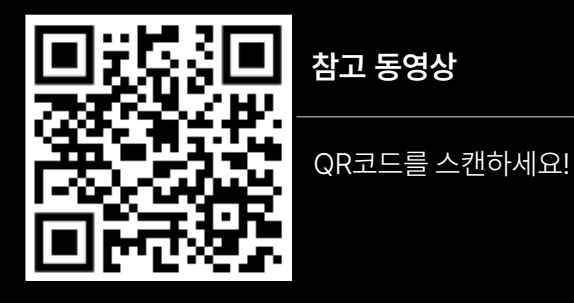

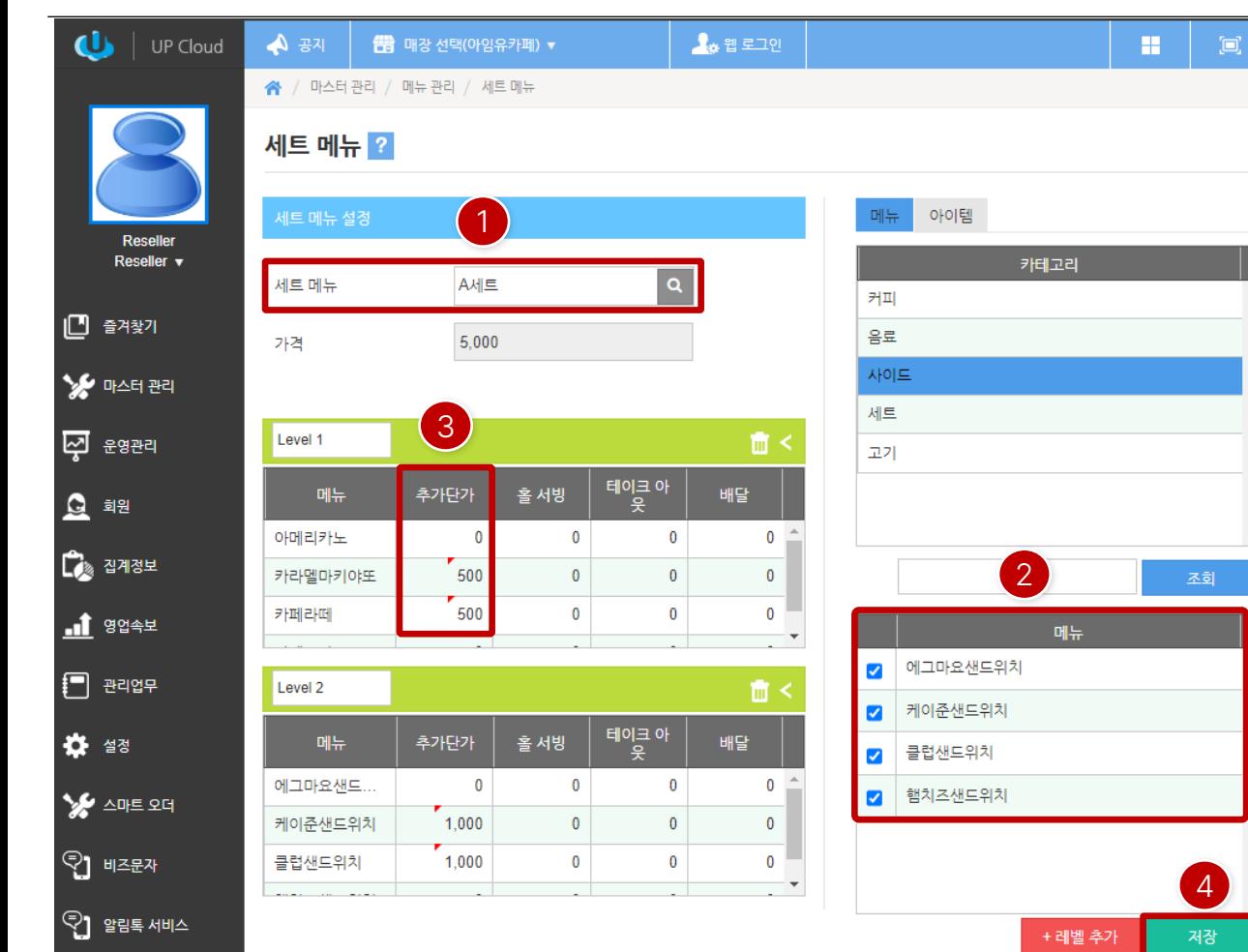

[ 메뉴선택형세트메뉴]

打

- ① 세트메뉴유형의메뉴를검색해서선택을합니다.
- ② 선택후Level을 구성할메뉴를선택후 "+ 레벨추가" 버튼을클릭합니다.
- ③ 레벨추가시 Level 추가시 추가단가가있으면"추가단가" 항목에서각 메뉴별로금액을입력합니다.
- ④ 설정이완료되면"저장" 버튼을클릭합니다.

#### [ NOTE ]

선택형세트메뉴는각Level별로메뉴를선택하는형태의세트 구성입니다.

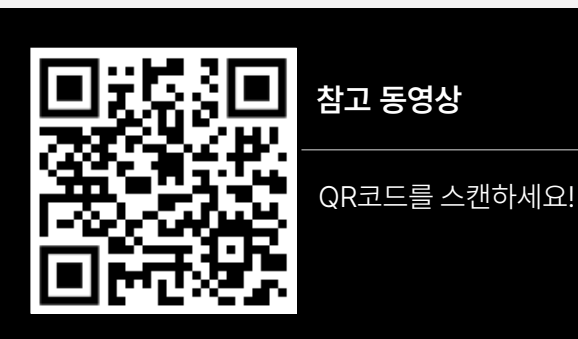

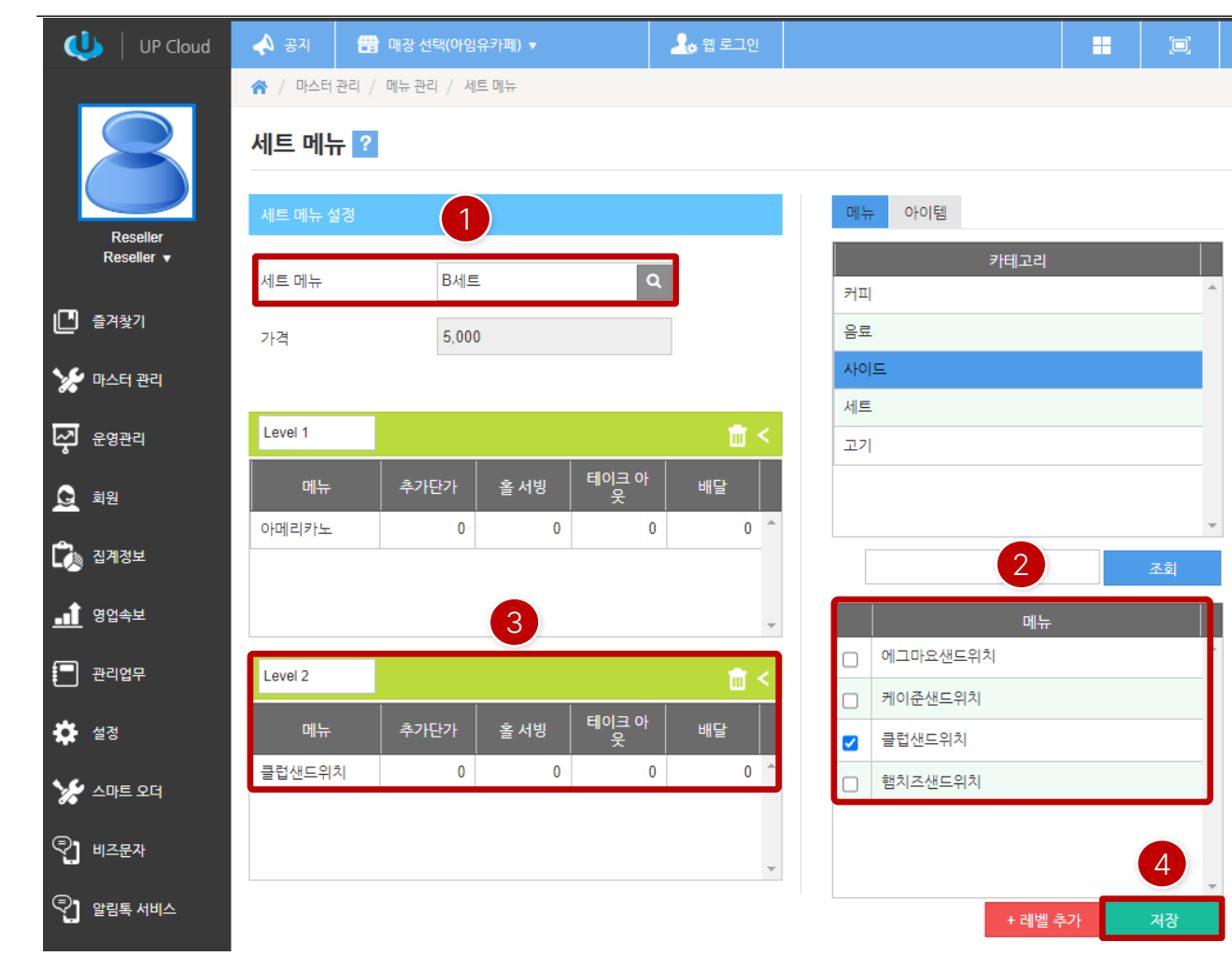

#### [ 메뉴일괄구성형세트메뉴]

扣

- ① 세트메뉴유형의메뉴를검색해서선택을합니다.
- ② 선택후Level을 구성할메뉴를1개만 선택후"+ 레벨추가" 버튼을클릭합니다.
- ③ 각Level별로메뉴를1개만구성해야일괄구성형이됩니다.
- ④ 설정이완료되면"저장" 버튼을클릭합니다.

#### [ NOTE ]

일괄구성형세트메뉴는각 Level별로메뉴를1개씩구성하여 일괄로하위메뉴가자동으로선택되는형태의세트구성입니다.

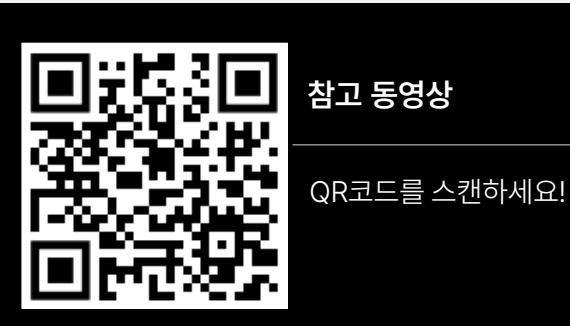

※ / 마스터관리 / 메뉴관리 / 메뉴 등록

#### 메뉴 등록

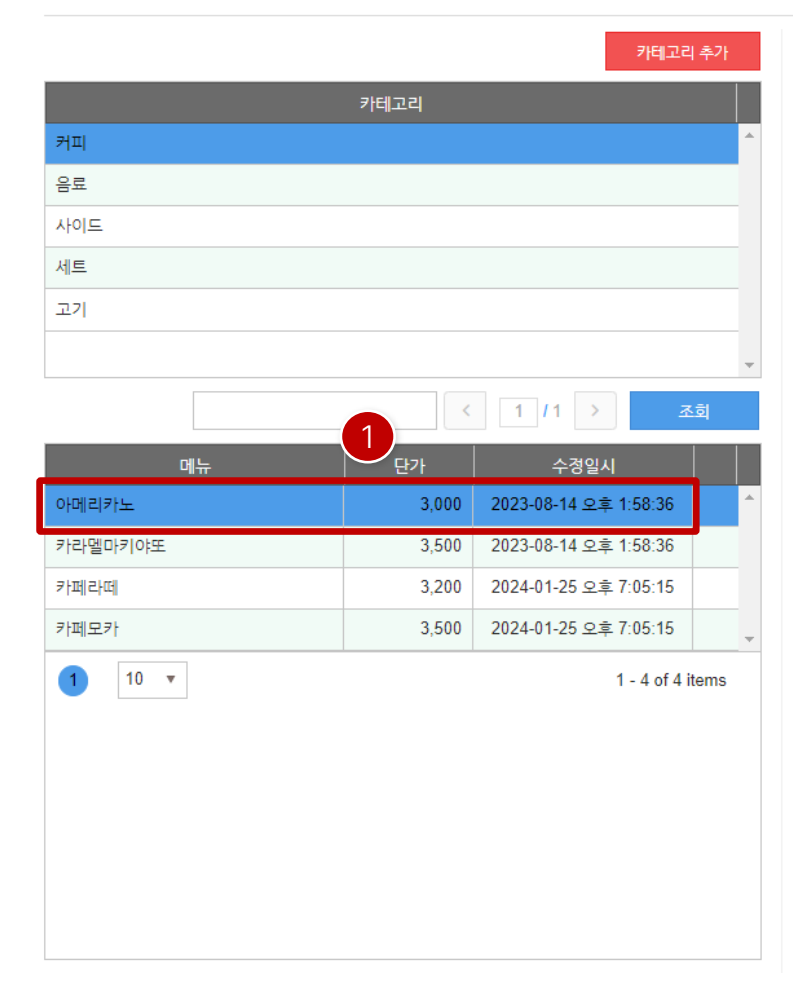

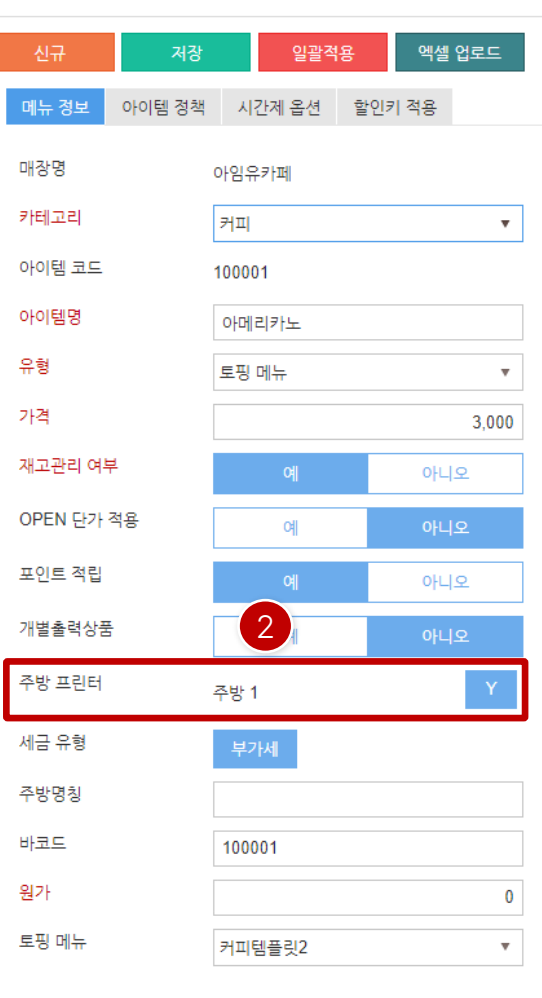

#### [ 메뉴등록주방설정]

① 메뉴를선택합니다.

[ NOTE ]

0

o

ويبيب <u>g. 8.2.</u> ∰`imu

**FEREE** 

② 주방프린터항목에서해당메뉴를원하는주방으로출력하 고자할경우, "Y" 를클릭하여설정합니다.

**자료 준비 중**

메뉴별로출력하고자하는주방을선택하는설정입니다.

10

88

**44**

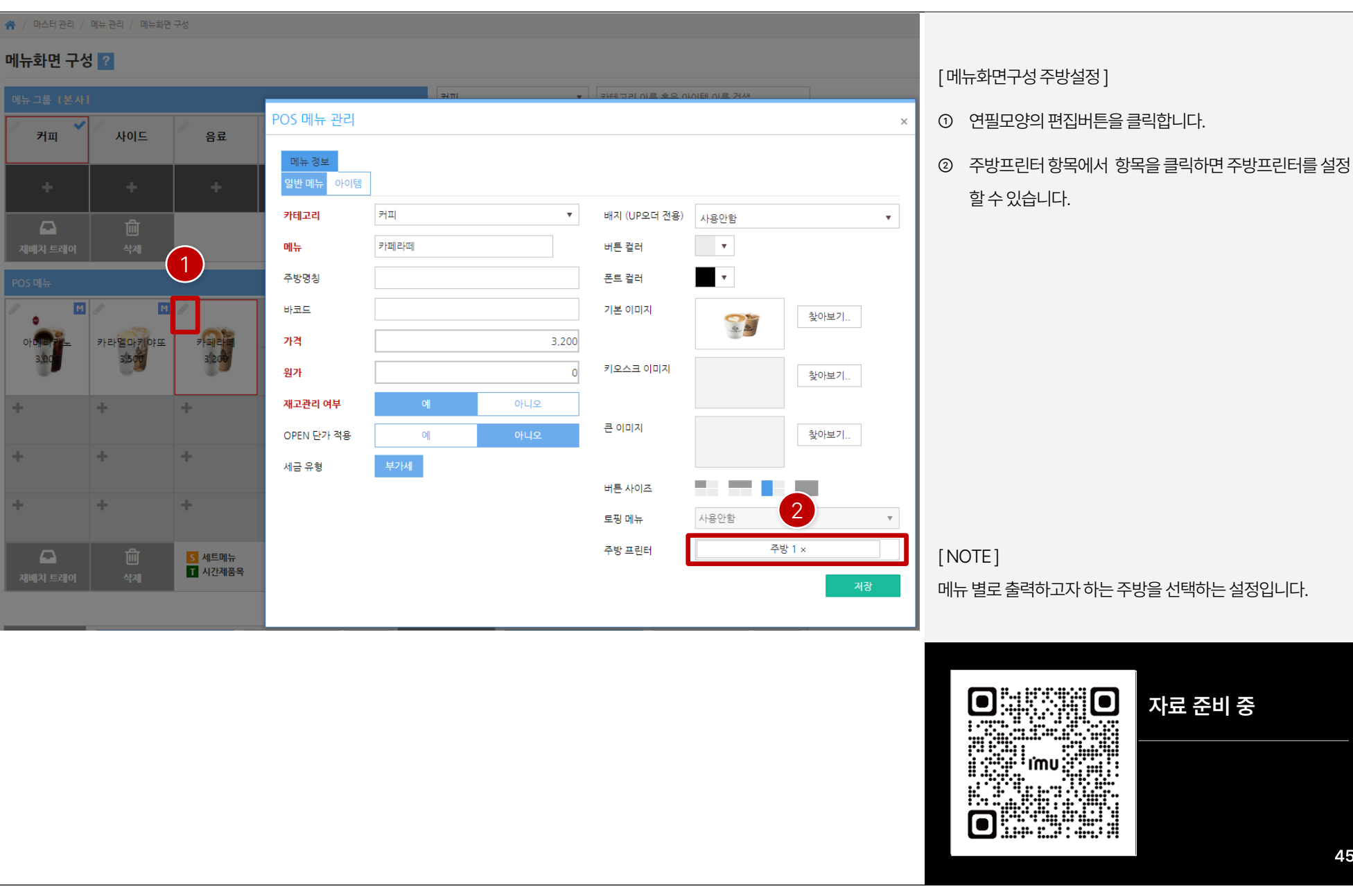

**※** 설정

<mark>≫⊁</mark> 스마트 오더

ු ॥≥සැ

 $\mathbb{Q}$ ] 알림톡 서비스

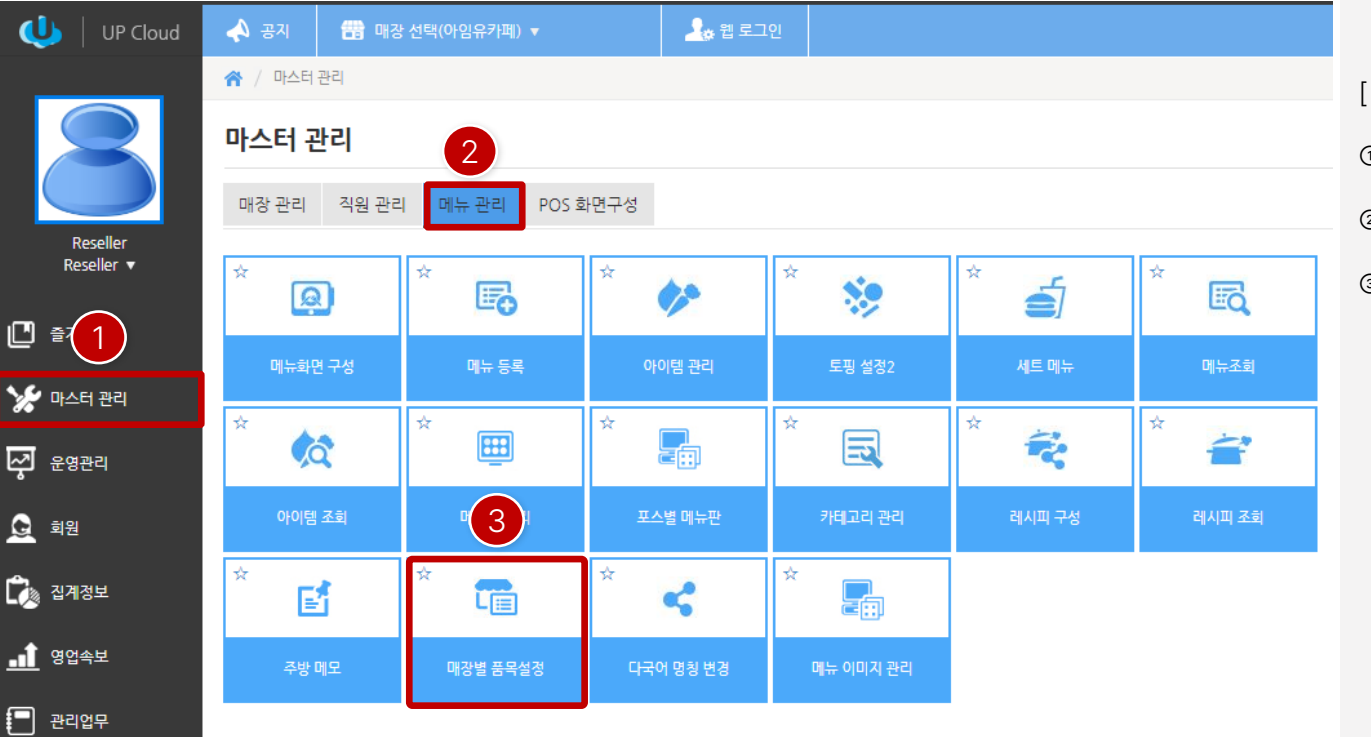

#### [ 매장별 품목설정 주방설정 ]

- ① ASP 접속후 좌측에"마스터관리" 클릭합니다.
- ② 우측에"메뉴관리" 탭을클릭합니다.
- ③ "매장별품목설정"을클릭합니다.

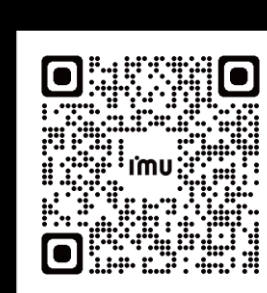

[ NOTE ] 메뉴별로출력하고자하는주방을선택하는설정입니다.

※ / 마스터관리 / 메뉴관리 / 매장별 품목설정

#### 매장별 품목설정

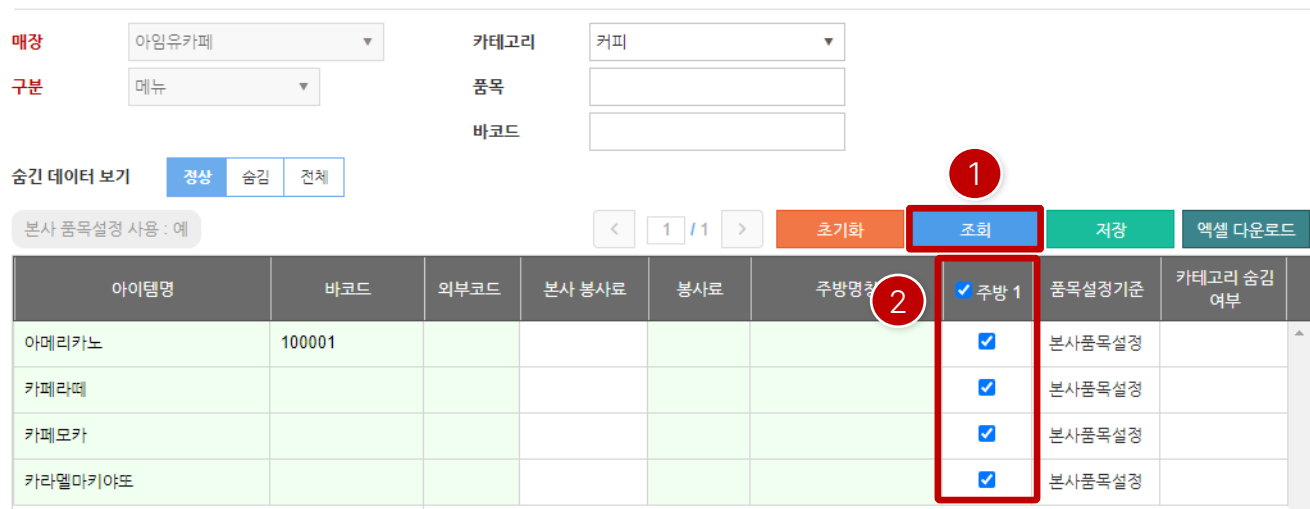

[ 매장별 품목설정 주방설정 ]

- ① 조회버튼을클릭합니다. 클릭후메뉴리스트가나타납니다.
- ② 주방항목에서출력을하고자하는메뉴를확인후체크를
	- 하면 되며, 프로그램을 재실행해야 합니다.

주방항목은 프린터 추가설정에 따라 주방1, 2, 3 ... 항목이 보입니다.

**참고 동영상**

메뉴별로출력하고자하는주방을선택하는설정입니다.

[ NOTE ]

QR코드를 스캔하세요!

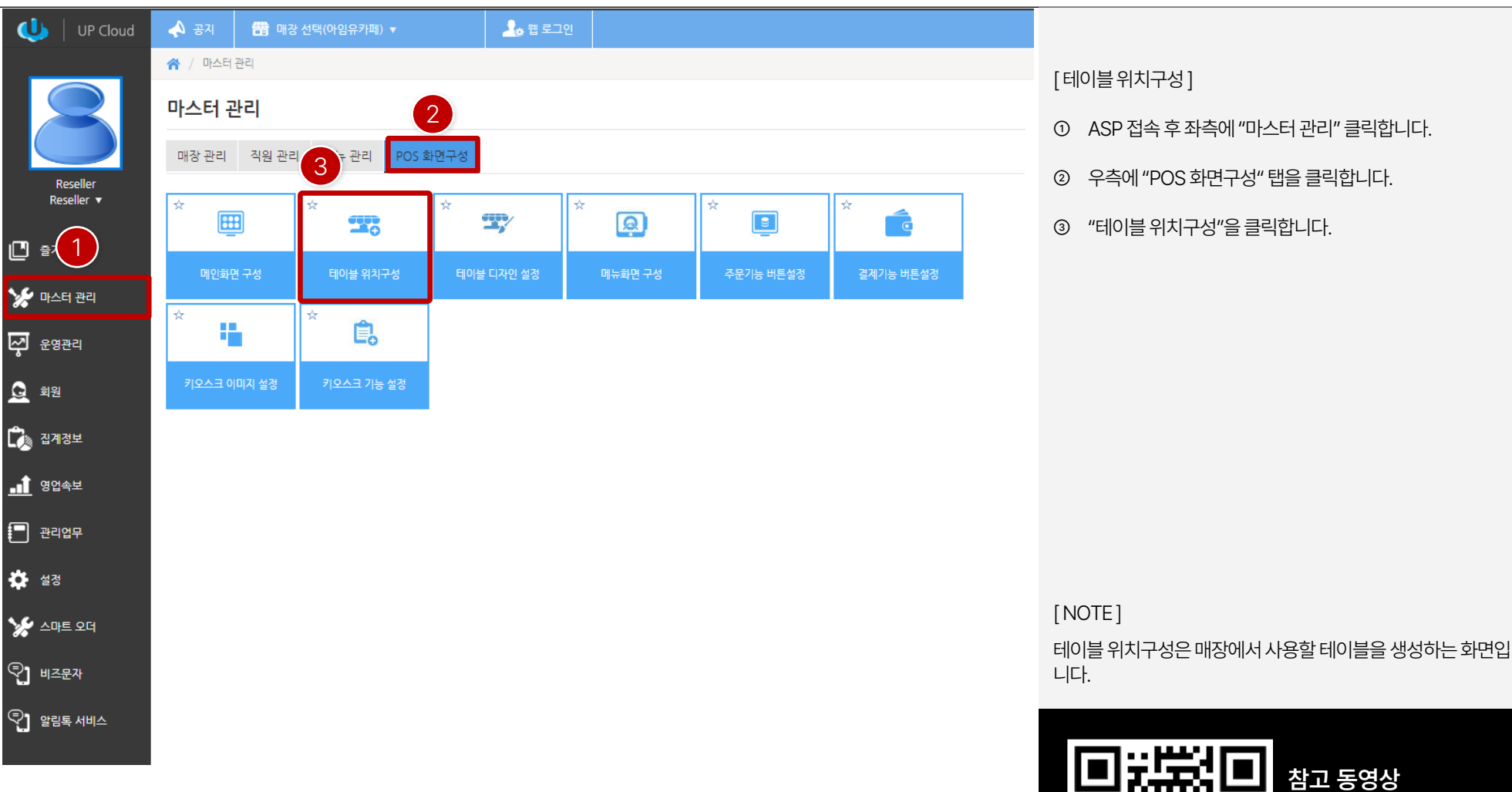

[ 테이블위치구성]

① ASP 접속후 좌측에"마스터관리" 클릭합니다.

**참고 동영상**

QR코드를 스캔하세요!

◆ / 마스터 관리 / POS 화면구성 / 테이블 위치구성

#### 테이블 위치구성 2

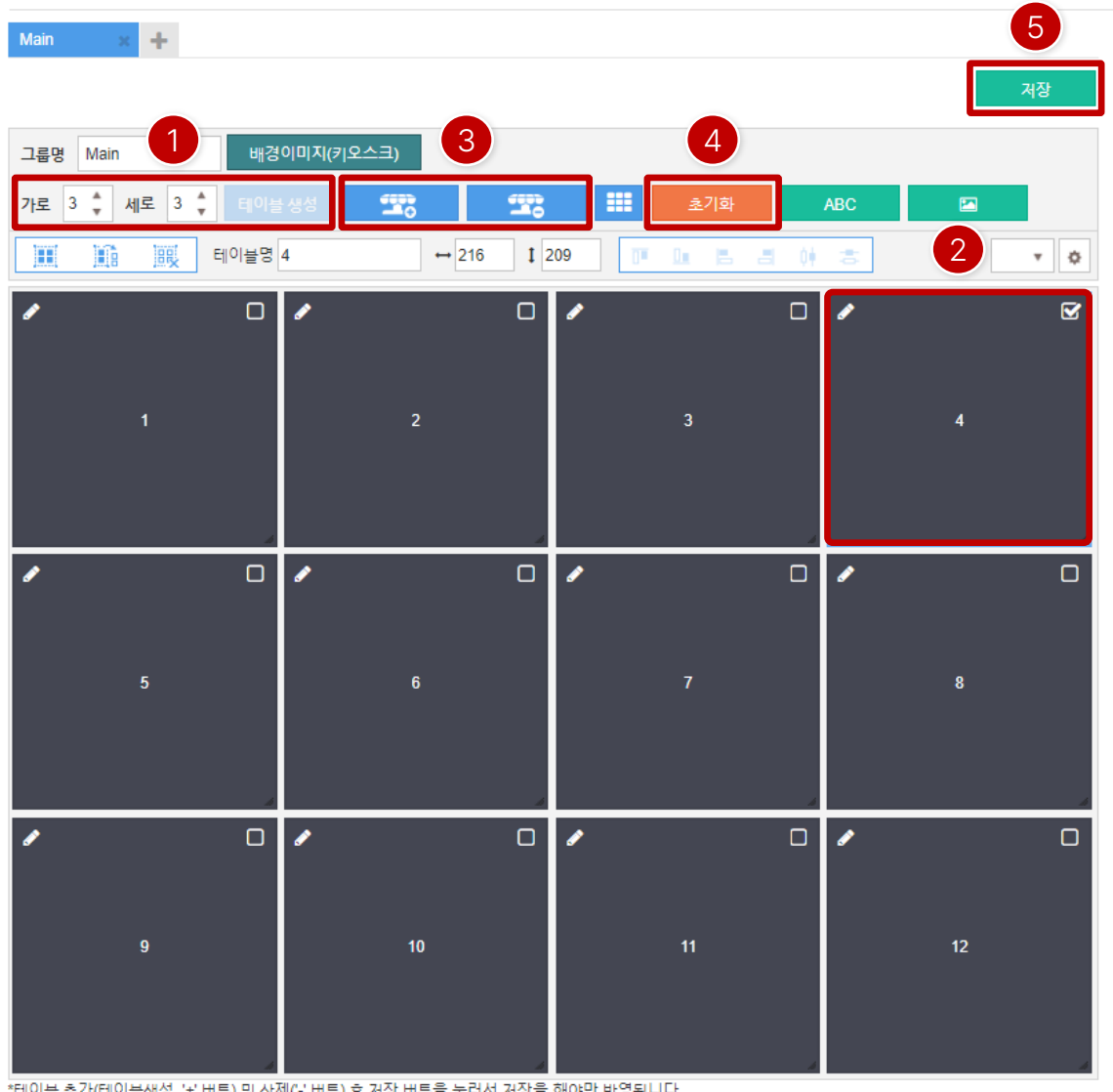

\*테이블 추가(테이블생성, '+' 버튼) 및 삭제(-' 버튼) 후 저장 버튼을 눌러서 저장을 해야만 반영됩니다.

[ 테이블위치구성]

- ① 가로x세로테이블생성숫자를입력후"테이블생성"을 클릭하면테이블이생성됩니다.
- ② 생성후테이블을선택편집, 이동등이가능합니다.
- ③ +를누르면테이블이생성되고, 테이블선택후-를 누르면 테이블이삭제됩니다.
- ④ "초기화" 버튼을클릭하면생성및 구성한테이블모두가초 기화됩니다.
- ⑤ 모든구성이완료되면"저장" 버튼을클릭합니다.

[ NOTE ]

테이블위치구성은매장에서사용할테이블을생성하는화면입 니다.

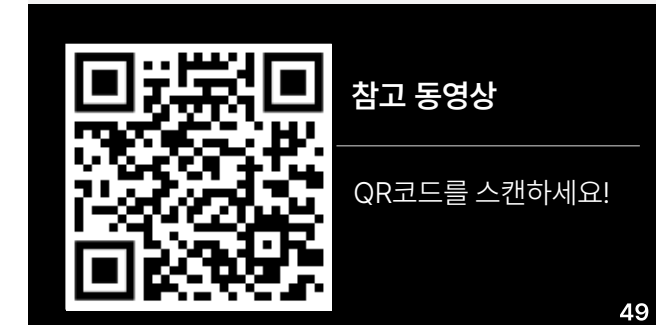

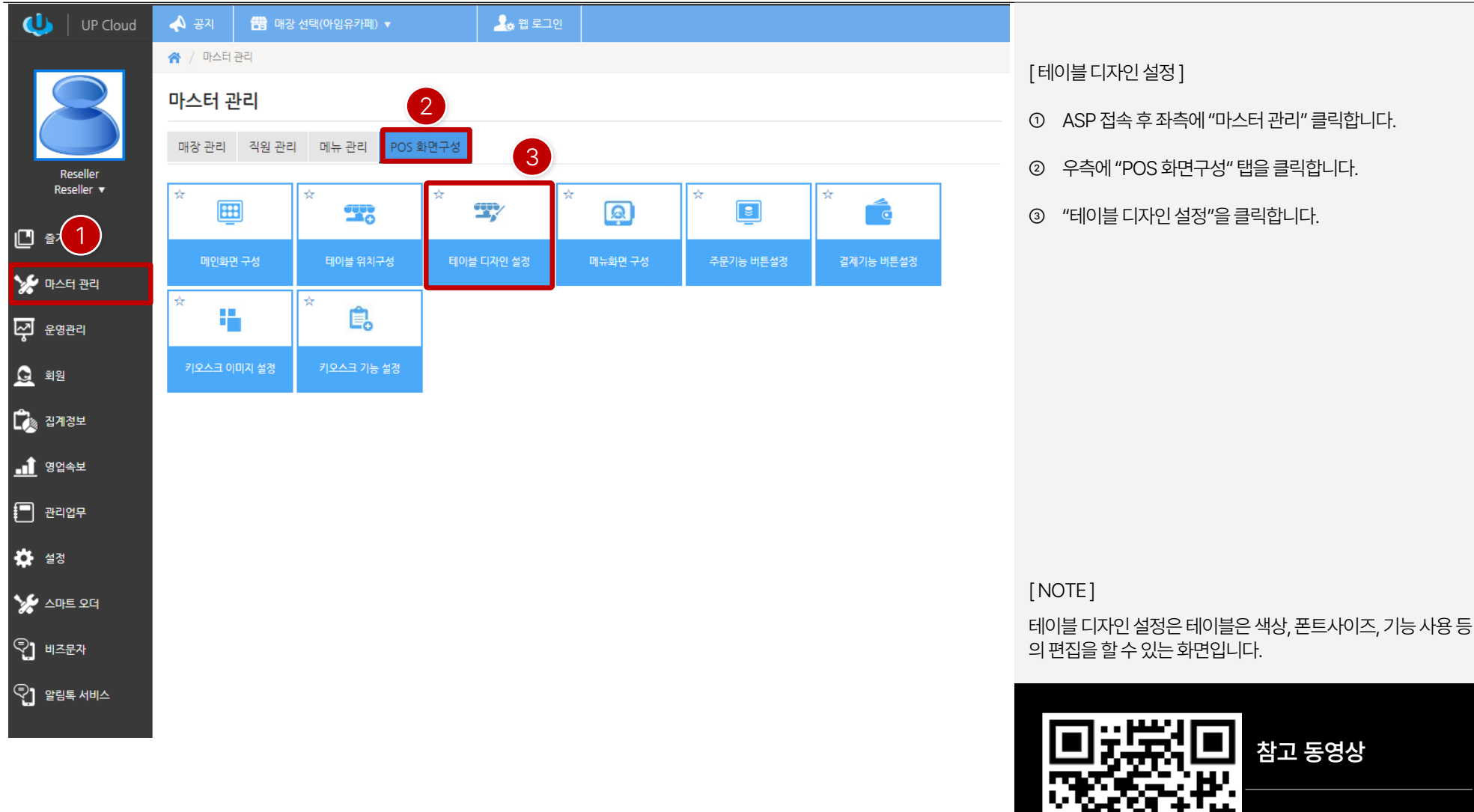

③ "테이블디자인설정"을클릭합니다.

② 우측에"POS 화면구성" 탭을클릭합니다.

① ASP 접속후 좌측에"마스터관리" 클릭합니다.

[ 테이블디자인설정]

**참고 동영상**

QR코드를 스캔하세요!

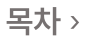

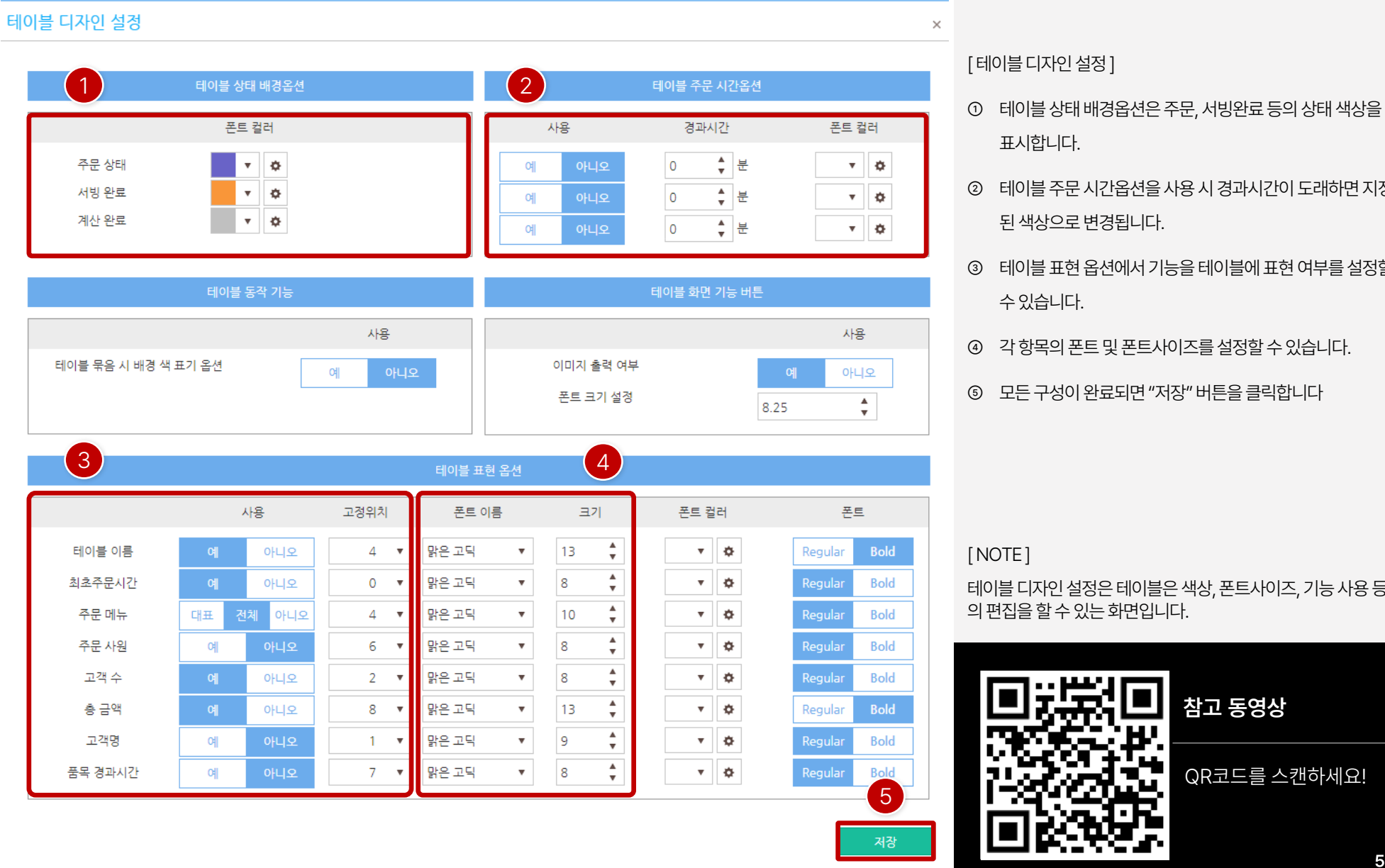

**참고 동영상** QR코드를 스캔하세요!

테이블디자인설정은테이블은색상, 폰트사이즈, 기능사용등 의편집을할수 있는화면입니다.

⑤ 모든구성이완료되면"저장" 버튼을클릭합니다

④ 각항목의폰트및폰트사이즈를설정할수있습니다.

수있습니다.

표시합니다.

③ 테이블표현옵션에서기능을테이블에표현 여부를설정할

② 테이블주문시간옵션을사용시경과시간이도래하면지정 된색상으로변경됩니다.

## **PART 2-8. 주문기능 버튼설정 [목차](#page-1-0)** ›

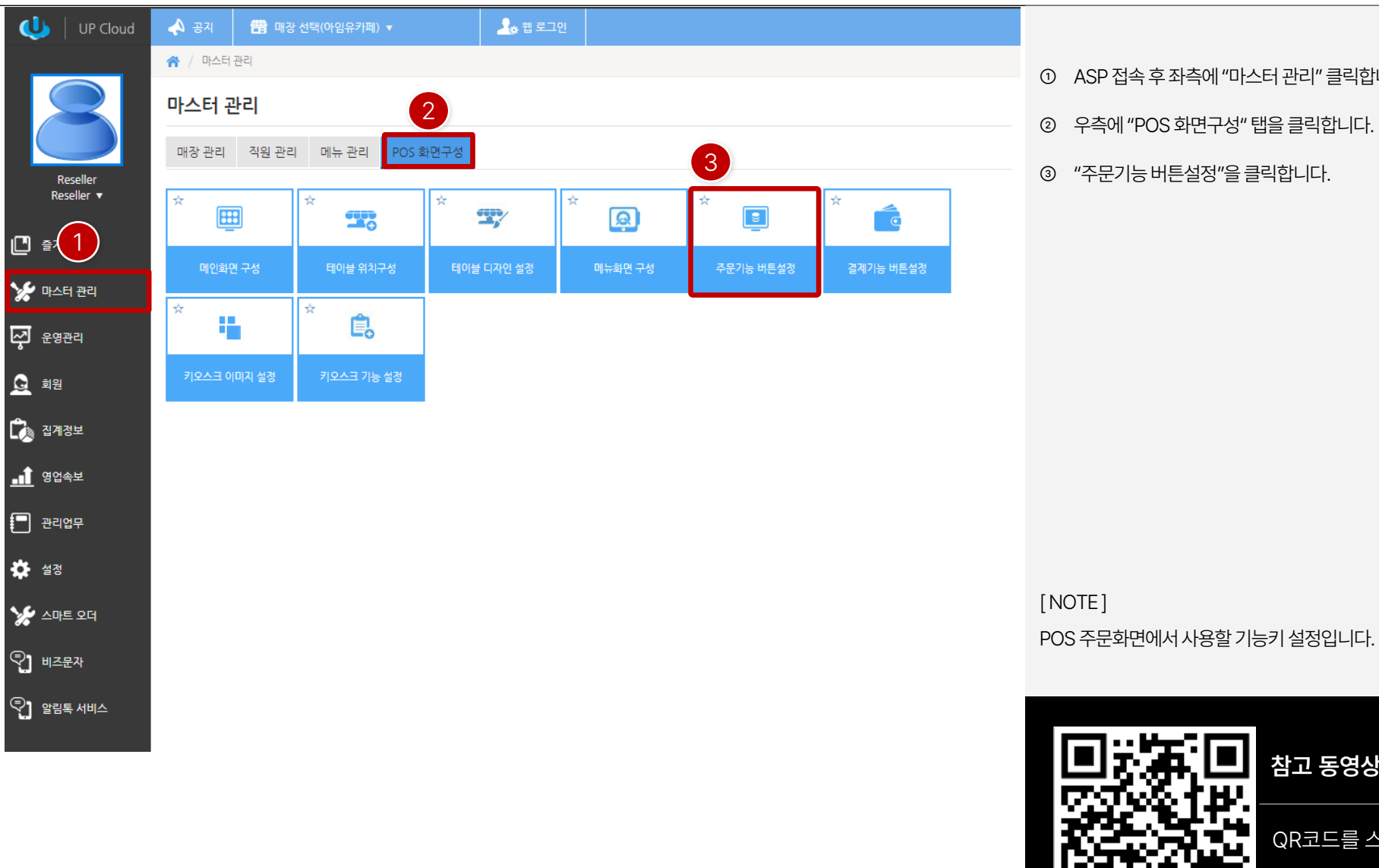

① ASP 접속후 좌측에"마스터관리" 클릭합니다.

- ② 우측에"POS 화면구성" 탭을클릭합니다.
- 
- -

QR코드를 스캔하세요!

**참고 동영상**

## **PART 2-8. 주문기능 버튼설정 [목차](#page-1-0)** ›

※ / 마스터 관리 / POS 화면구성 / 주문기능 버튼설정

#### 주문기능 버튼설정

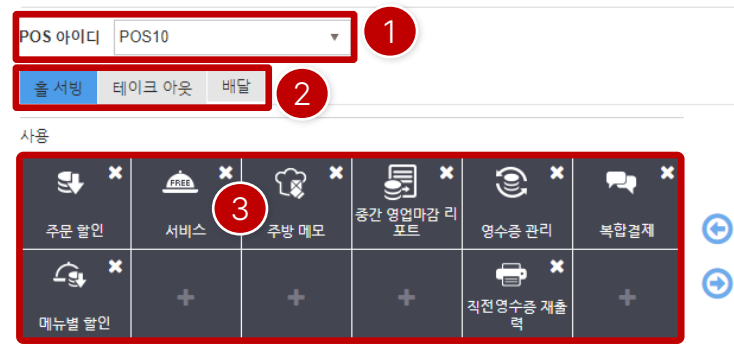

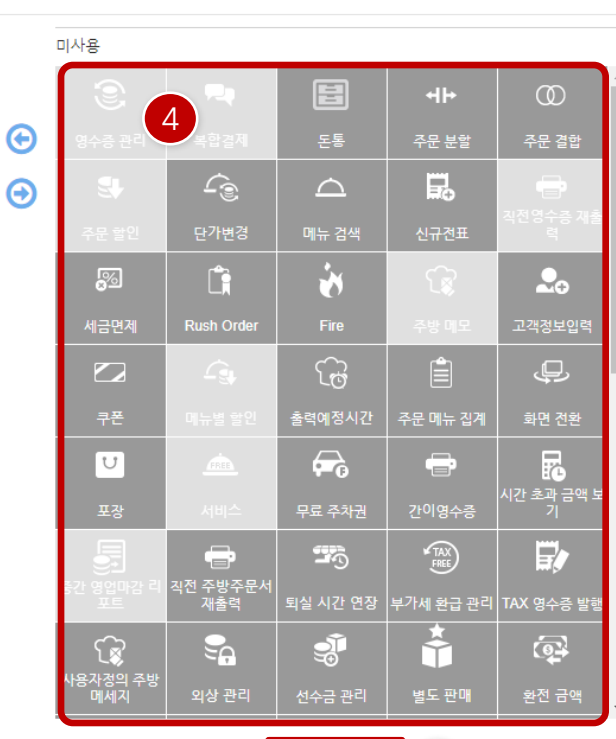

 $\sqrt{5}$ 

\* 해당 메뉴는 저장을 해야만 적용 반영이 됩니다.

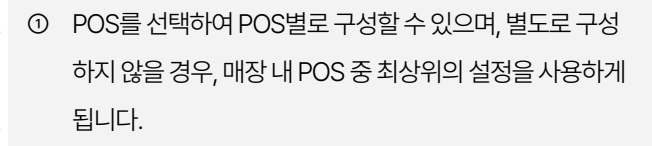

- ② 운영타입별로설정할수있습니다.
- ③ POS의 적용된구성을확인할수 있으며, 최대12개까지가 능합니다.
- ④ 미사용기능키를선택후 드래그형태로사용으로이동하여 적용할수있습니다.
- ⑤ 모든구성이완료되면"저장" 버튼을클릭합니다

[ NOTE ]

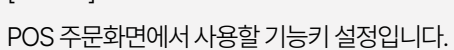

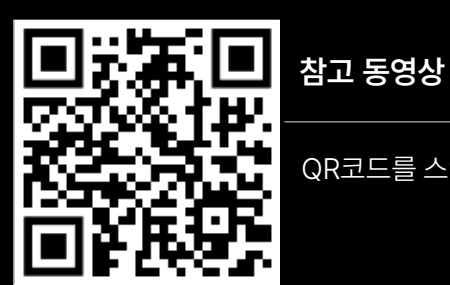

QR코드를 스캔하세요!

매장관리 직원관리 메뉴관리

 $\blacktriangle$  공자 ★ / 마스터관리

₩

↔

마스터 관리

囲

메인화면 구성

措

키오스크 이미지 설정

**음** 매장 선택(아임유카페) ▼

☆

22

테이블 위치구성

島

키오스크 기능 설정

2

POS 화면구성

☆

 $\mathbb{R}^2$ 

테이블 디자인 설정

4 웹 로그인

☆

 $\boxed{\mathbf{Q}}$ 

메뉴화면 구성

☆

 $\boxed{\mathbf{s}}$ 

주문기능 버튼설정

 $1$ 

<mark>≫</mark> 마스터 관리

 $\overline{\varphi}$   $\epsilon$ 9<sup>2</sup>

 $\mathbf{C}$   $\mathbf{C}$   $\mathbf{$ 

 $\blacksquare$  3044  $\blacksquare$ 

 $\Box$  관리업무

אים אין אי

 $\mathbb{Q}$ ] 비즈문자

 $\mathbb{Q}$ ] 알림톡 서비스

卷 설정

 $Q$  회원

 $\bigcup$  | UP Cloud

Reseller Reseller<sub>v</sub>

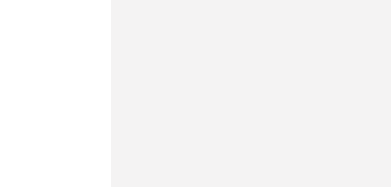

[ NOTE ]

3

결제기능 버튼설정

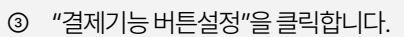

② 우측에"POS 화면구성" 탭을클릭합니다.

① ASP 접속후 좌측에"마스터관리" 클릭합니다.

**참고 동영상**

POS 내에서 복합결제의 결제수단을 설정하는 화면입니다.

QR코드를 스캔하세요!

## **PART 2-9. 결제기능 버튼설정 [목차](#page-1-0)** ›

※ / 마스터 관리 / POS 화면구성 / 결제기능 버튼설정 결제기능 버튼설정 1 POS 아이디 POS10  $\overline{a}$  3 사용  $\pmb{\times}$ × ×  $\textcircled{\scriptsize{2}}$ × ŏ  $\blacksquare$ 日 신용카드 수기입  $\boldsymbol{\Theta}$ 현금 신용카드 포인트  $\boldsymbol{\Theta}$  $\bigcap$ .<br>사용자 정의 결제2

 $\sqrt{5}$ **COL** 외상  $\mathbb{C}$ 사용자 <mark>정의 결</mark>제  $\mathfrak{F}$  $\overline{\mathbb{R}}$ 사용자 정의 결<mark>제</mark> 선수금 P. l支  $\mathbf S$ 위챗페이 알리페이 **SmartCon** 69  $\frac{1}{\text{pay}}$ 페이복 카카오페이 앱카드 페이북

- ① POS를 선택하여POS별로 구성할수 있습니다. 별도로구 성하지 않을 경우, 매장 내 POS 중 최상위의 설정을 사용하 도록되어있습니다.
- ② POS의 적용된구성을확인할수 있으며, 최대12개까지가 능합니다.
- ③ 미사용기능키를선택후 드래그형태로사용으로이동하여 적용할수있습니다.
- ④ 모든구성이완료되면"저장" 버튼을클릭합니다

\* 해당 메뉴는 저장을 해야만 적용 반영이 됩니다. 4 [ NOTE ] POS 내에서 복합결제의 결제수단을 설정하는 화면입니다.

**참고 동영상**

QR코드를 스캔하세요!

**55**

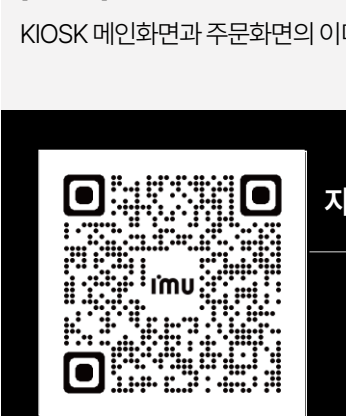

**자료 준비 중**

[ NOTE ] KIOSK 메인화면과 주문화면의 이미지를 적용하는 화면입니다.

- 6

③ "키오스크이미지설정"을클릭합니다.

② 우측에"POS 화면구성" 탭을클릭합니다.

① ASP 접속후 좌측에"마스터관리" 클릭합니다.

[ 키오스크이미지설정]

## **PART 2-10. 키오스크 설정 [목차](#page-1-0)** ›

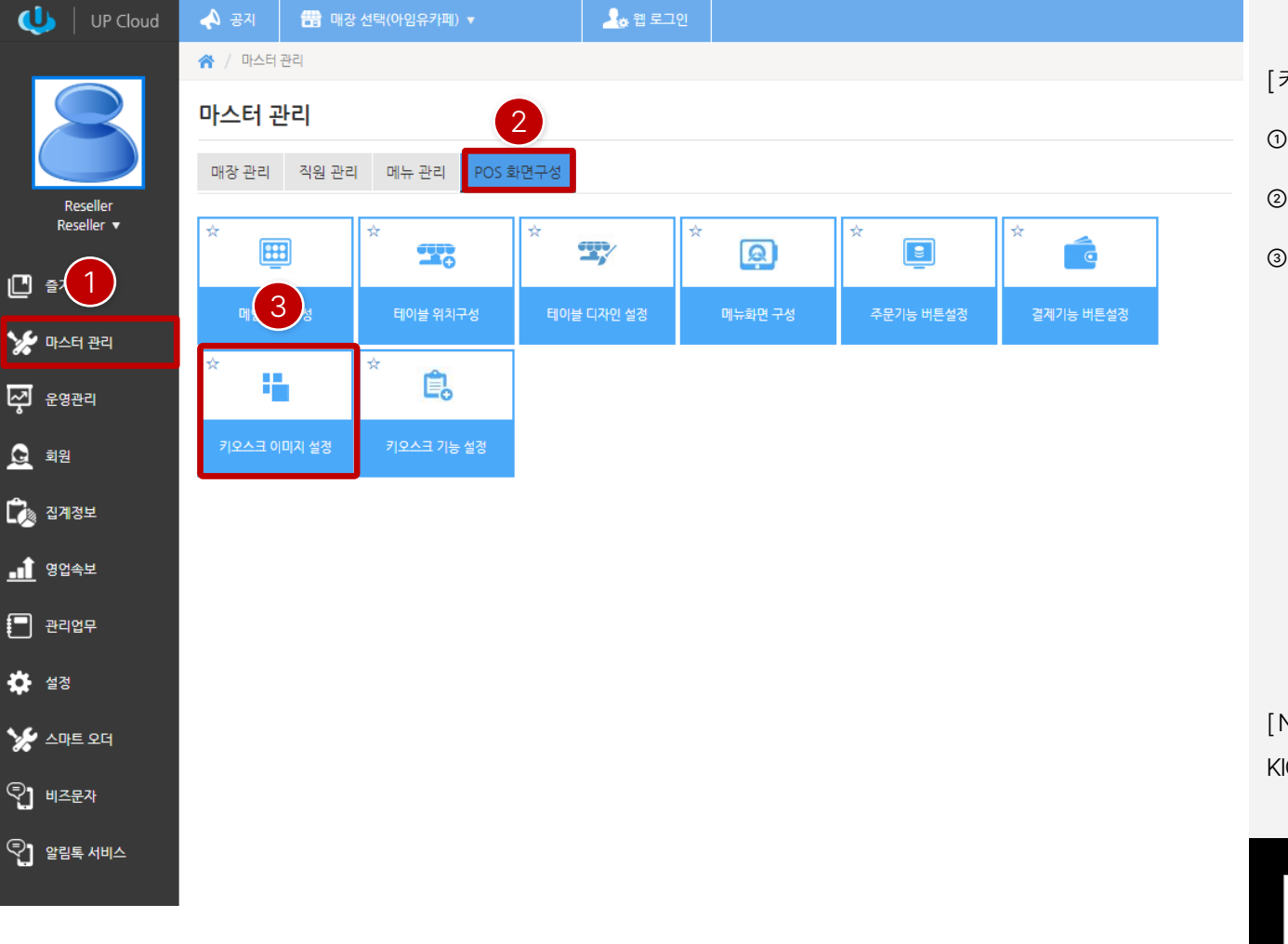

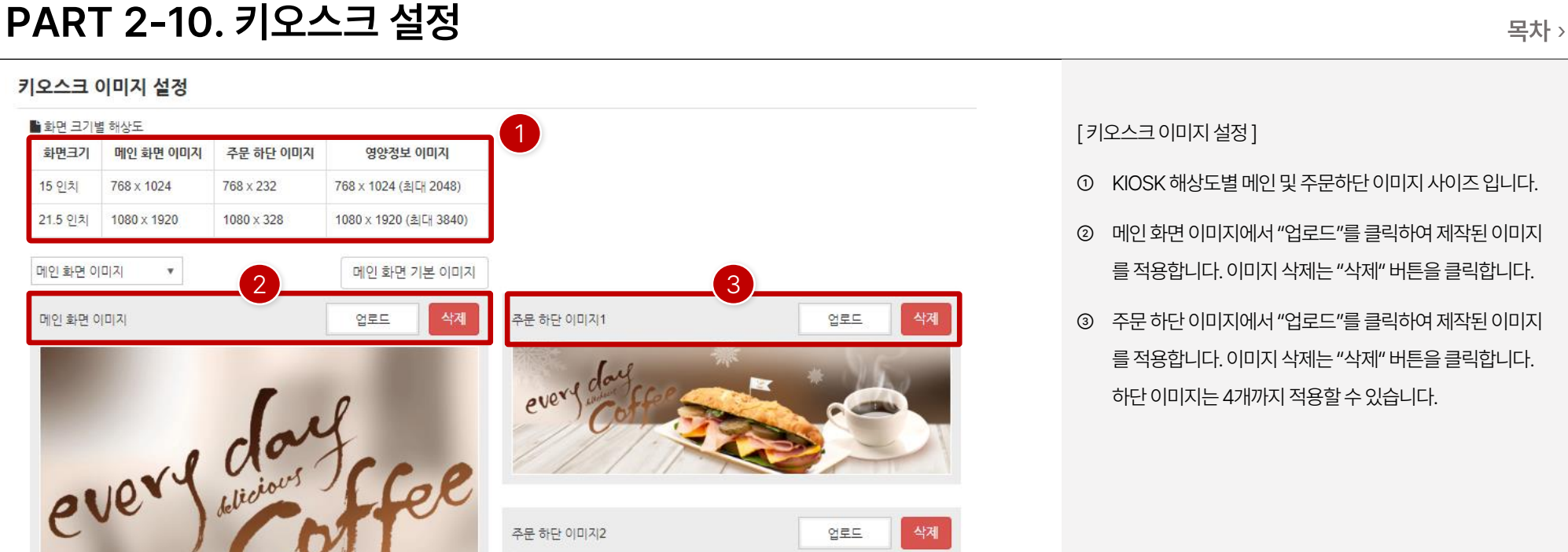

주문 하단 이미지3

주문 하단 이미지4

# 삭제 업로드 업로드 삭제 lo

언로드

업로드

삭제

삭제

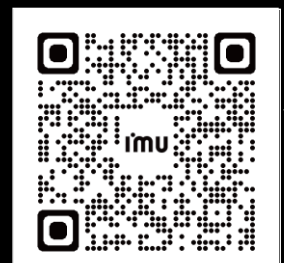

**자료 준비 중**

[ NOTE ] KIOSK 메인화면과 주문화면의 이미지를 적용하는 화면입니다.

③ 주문하단이미지에서"업로드"를클릭하여제작된이미지 를적용합니다. 이미지삭제는"삭제" 버튼을클릭합니다. 하단이미지는4개까지 적용할수있습니다.

- ② 메인화면이미지에서"업로드"를클릭하여제작된이미지 를적용합니다. 이미지삭제는"삭제" 버튼을클릭합니다.
- ① KIOSK 해상도별메인및주문하단이미지사이즈입니다.

[ 키오스크이미지설정]

**자료 준비 중**

## **PART 2-10. 키오스크 설정 [목차](#page-1-0)** ›

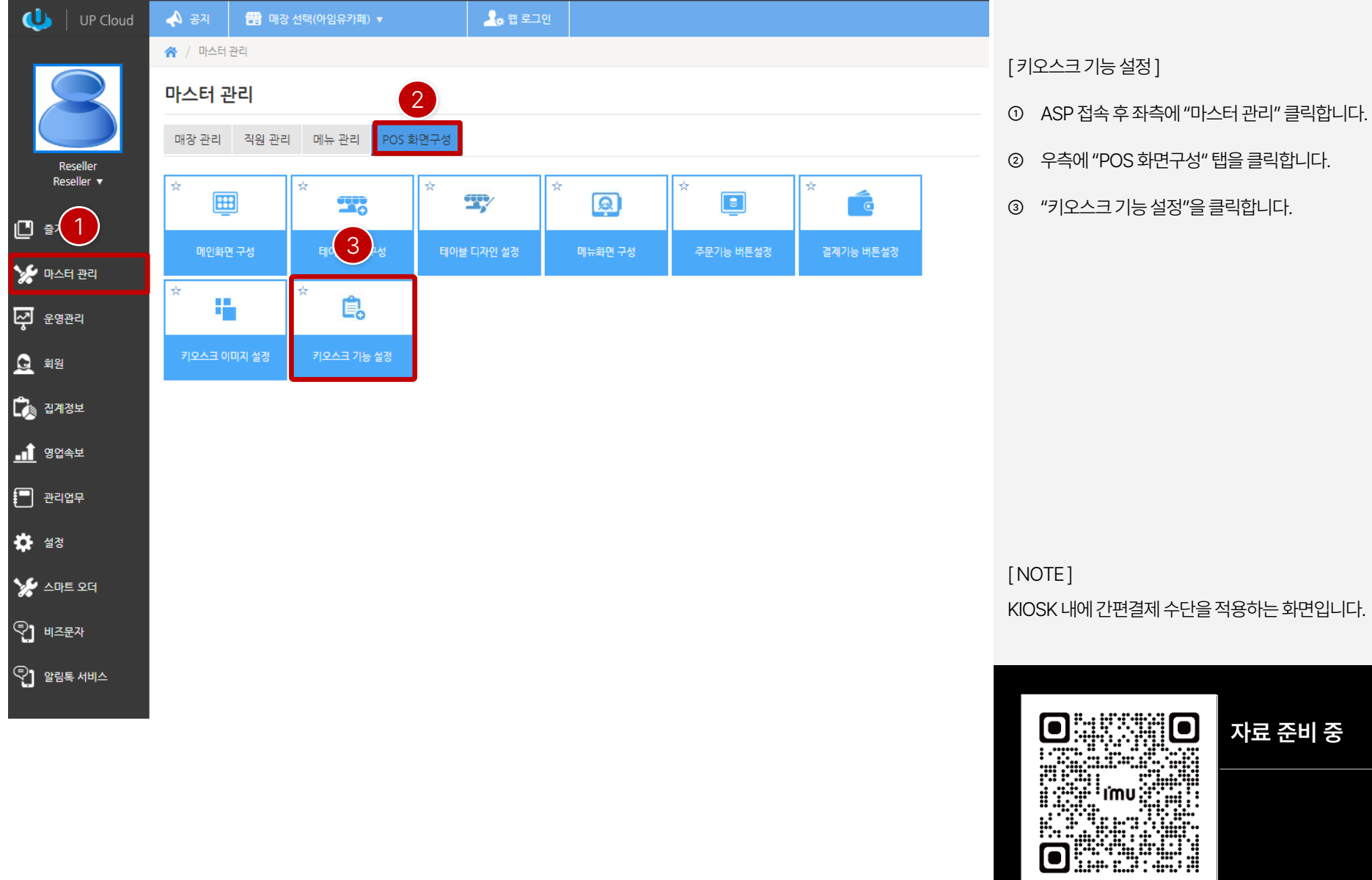

#### **PART 2-10. 키오스크 설정 [목차](#page-1-0)** ›

※ / 마스터 관리 / POS 화면구성 / 키오스크 기능 설정

#### 키오스크 기능 설정

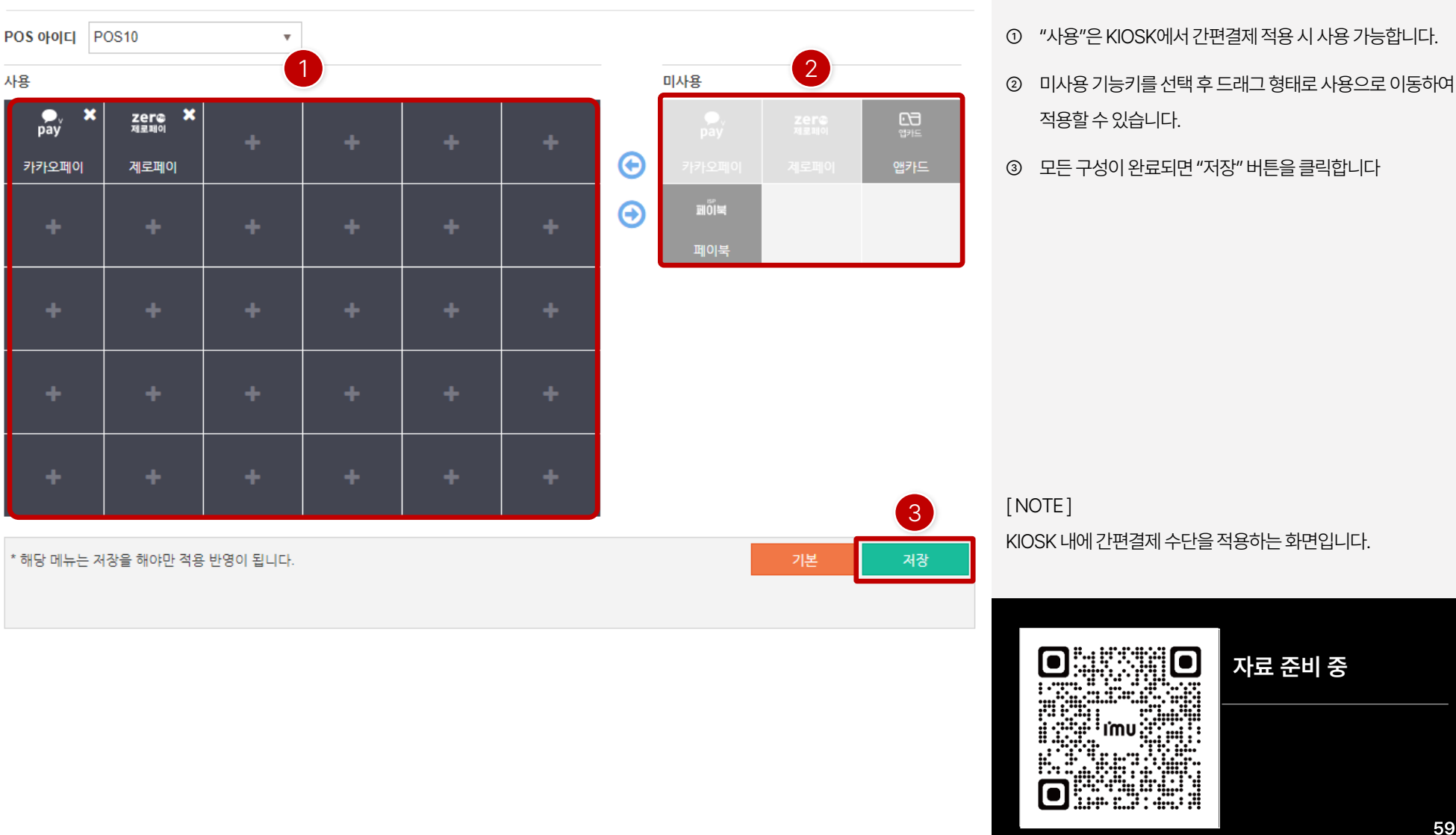

[ 키오스크기능설정]

- ① "사용"은KIOSK에서간편결제적용시사용가능합니다.
- 

**자료 준비 중**

## **PART 2-11. 포인트 적립률 설정 [목차](#page-1-0)** ›

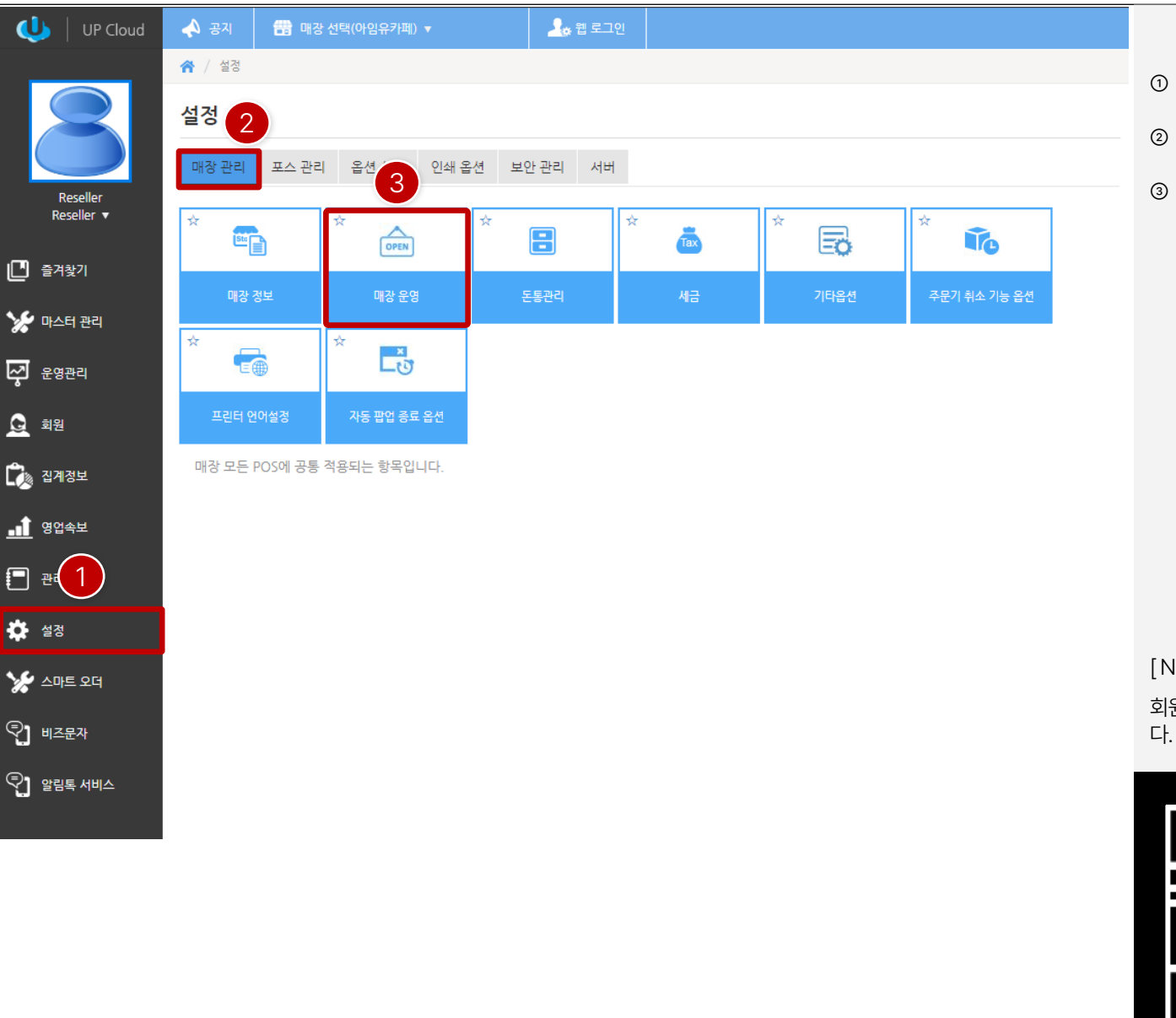

① ASP 접속후 좌측에"설정" 클릭합니다.

- ② 우측에"매장관리" 탭을클릭합니다.
- ③ "매장운영"을클릭합니다.

[ NOTE ]

회원포인트적립시결제수단별로적립률을설정하는기능입니 다. ( 참고동영상"1분57초~2분8초" )

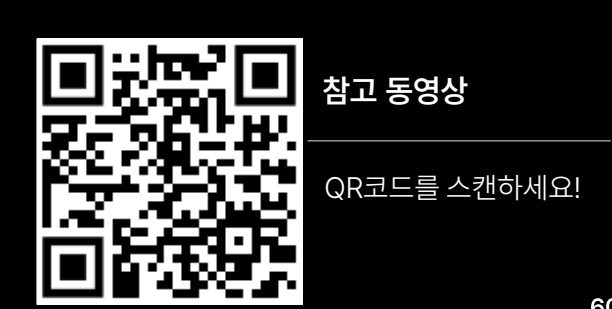

## **PART 2-11. 포인트 적립률 설정 [목차](#page-1-0)** ›

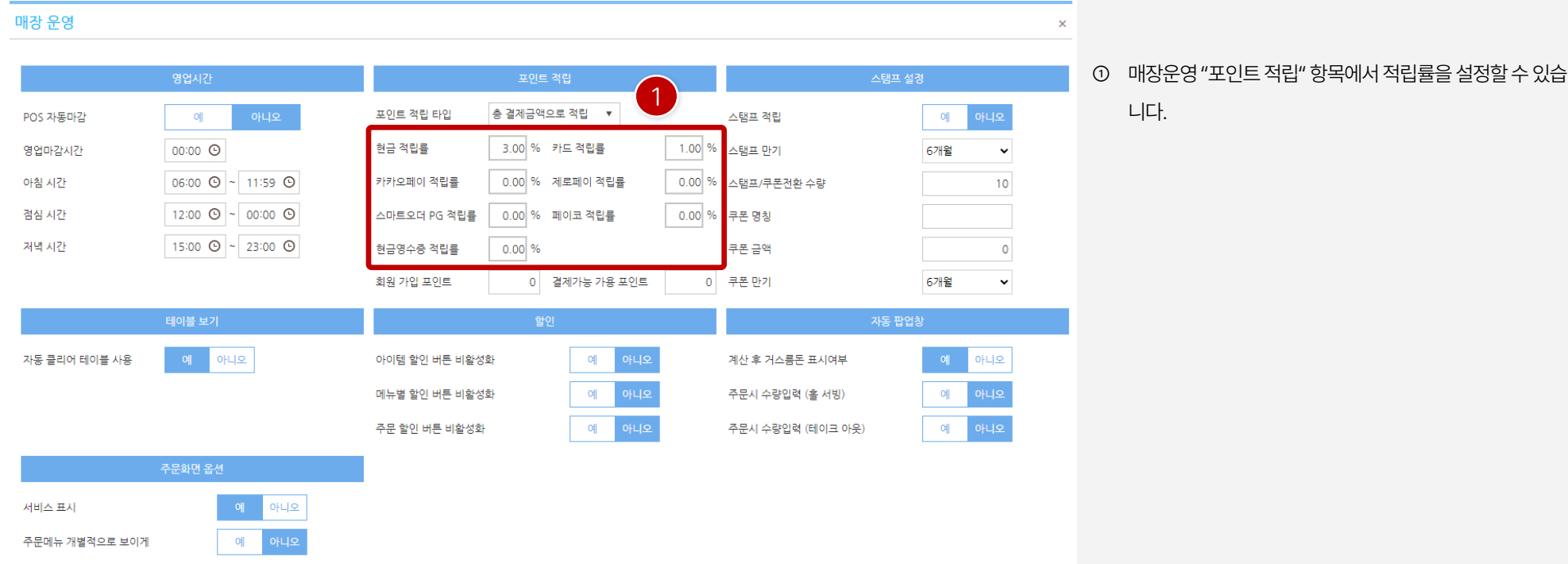

[ NOTE ]

회원포인트적립시결제수단별로적립률을설정하는기능입니 다. ( 참고동영상"1분57초~2분8초" )

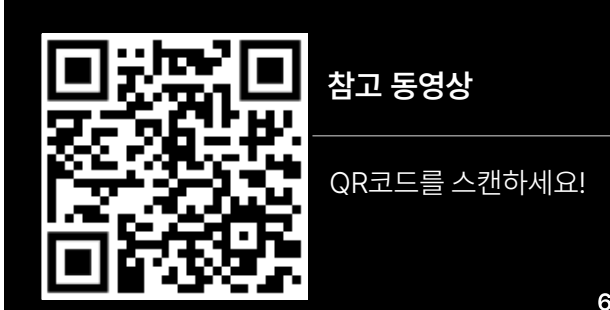

#### **PART 2-12. UP오더 설정 [목차](#page-1-0)** ›

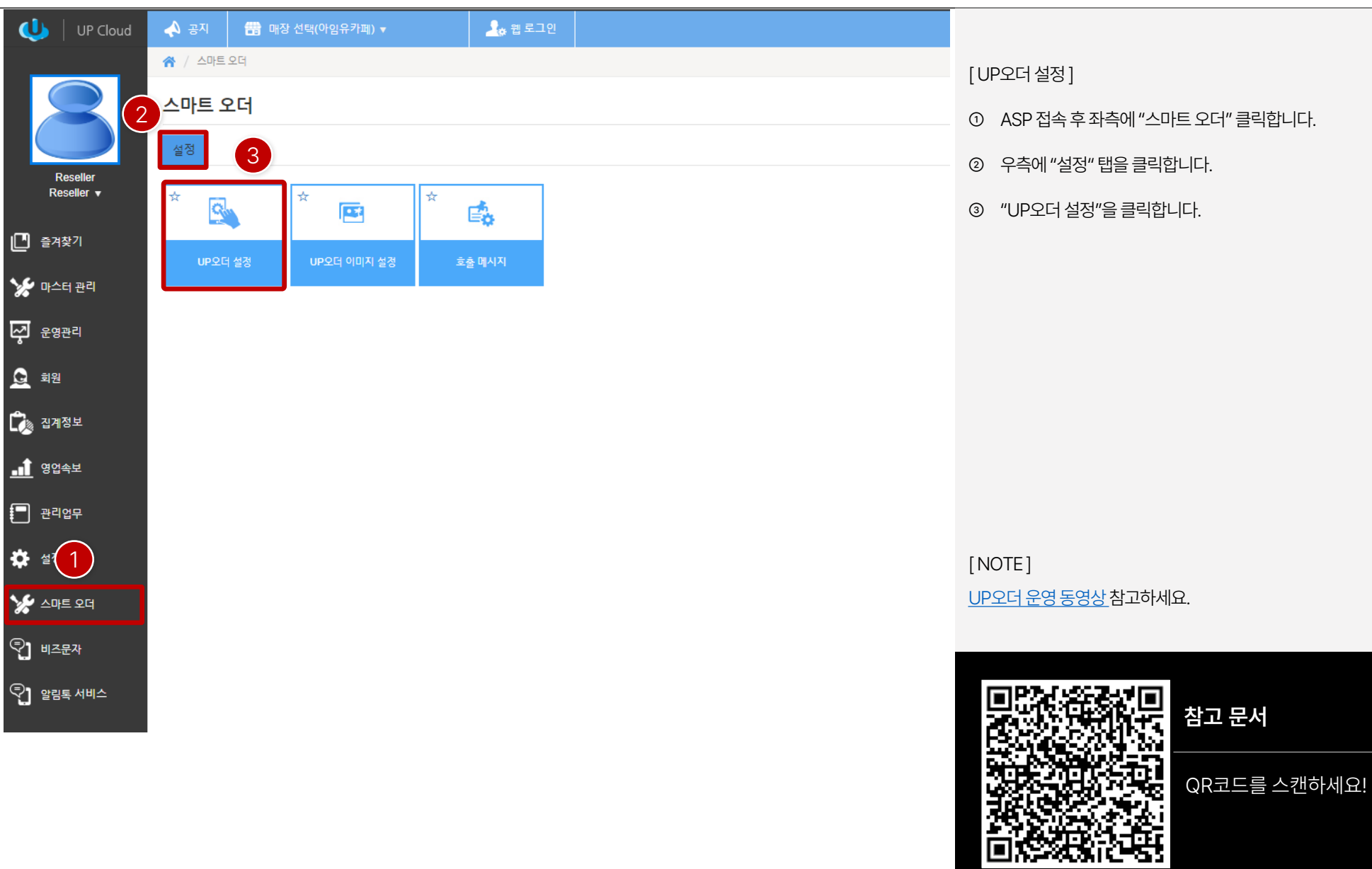

#### **PART 2-12. UP오더 설정 [목차](#page-1-0)** ›

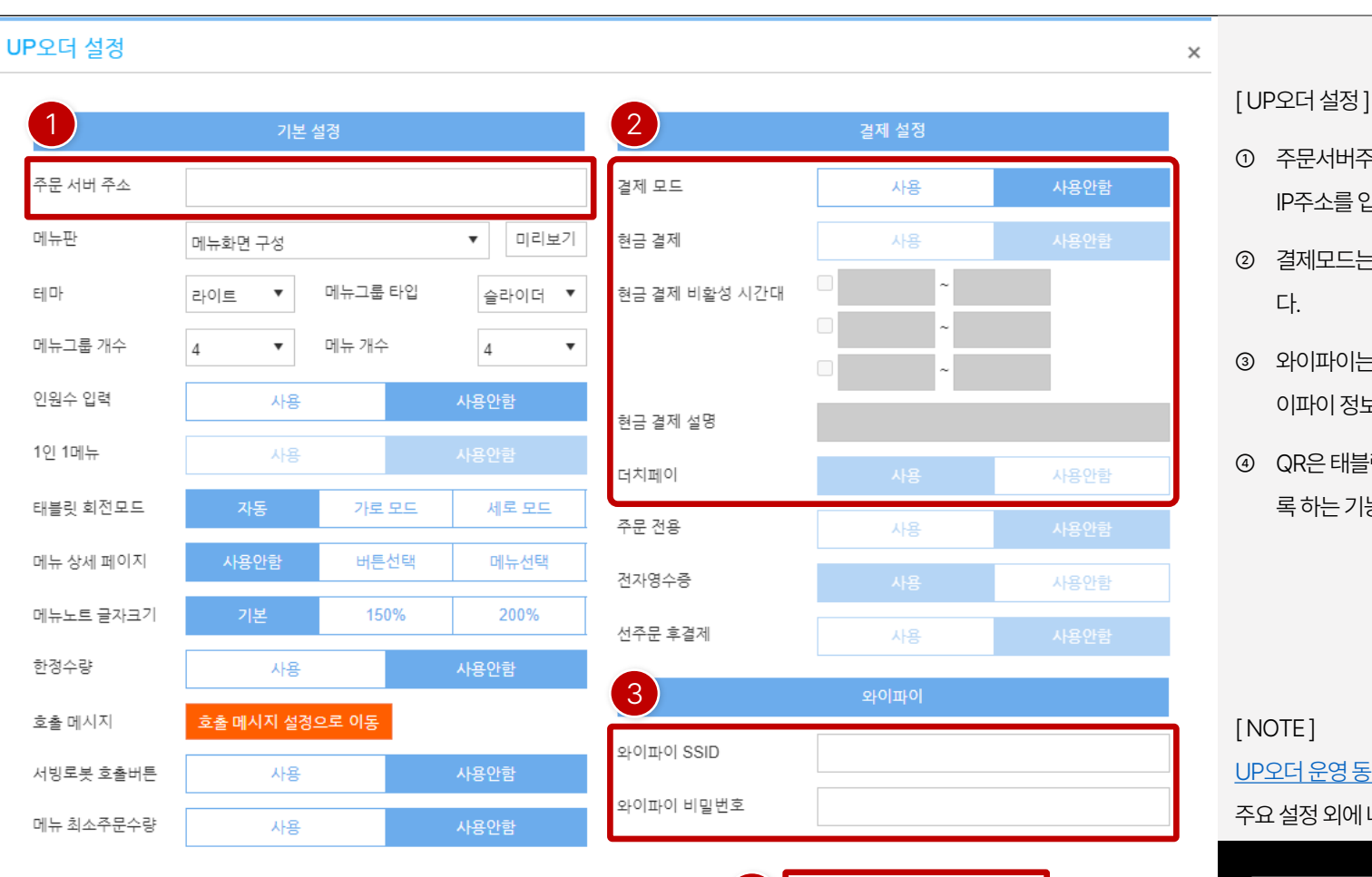

4

로그인 QR

와이파이 QR

저장

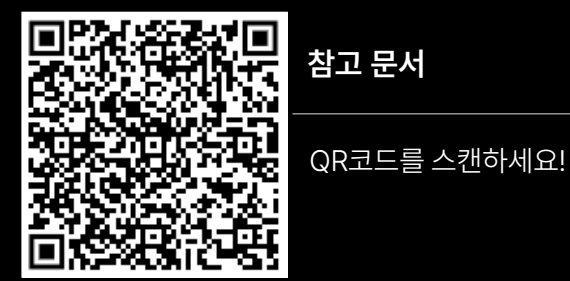

**참고 문서**

주요 설정 외에 나머지 항목은 매장 상황에 맞게 설정합니다.

UP오더 [운영동영상참](https://www.youtube.com/watch/BghcDdmeToM/9TFkPb4J-hRSv5Wi=1s)고하세요.

[ NOTE ]

- ④ QR은태블릿설정시 QR을리딩하면바로설정할수 있도 록하는기능이며, POS에서는 인쇄를할수 있습니다.
- ③ 와이파이는POS와 태블릿을연결하는유무선공유기의와 이파이정보를입력합니다.
- ② 결제모드는UP오더에서 신용카드결제를사용시설정합니 다.
- ① 주문서버주소는UP오더 태블릿과연동할메인POS의 IP주소를입력하며, 고정IP로 설정합니다.
- 

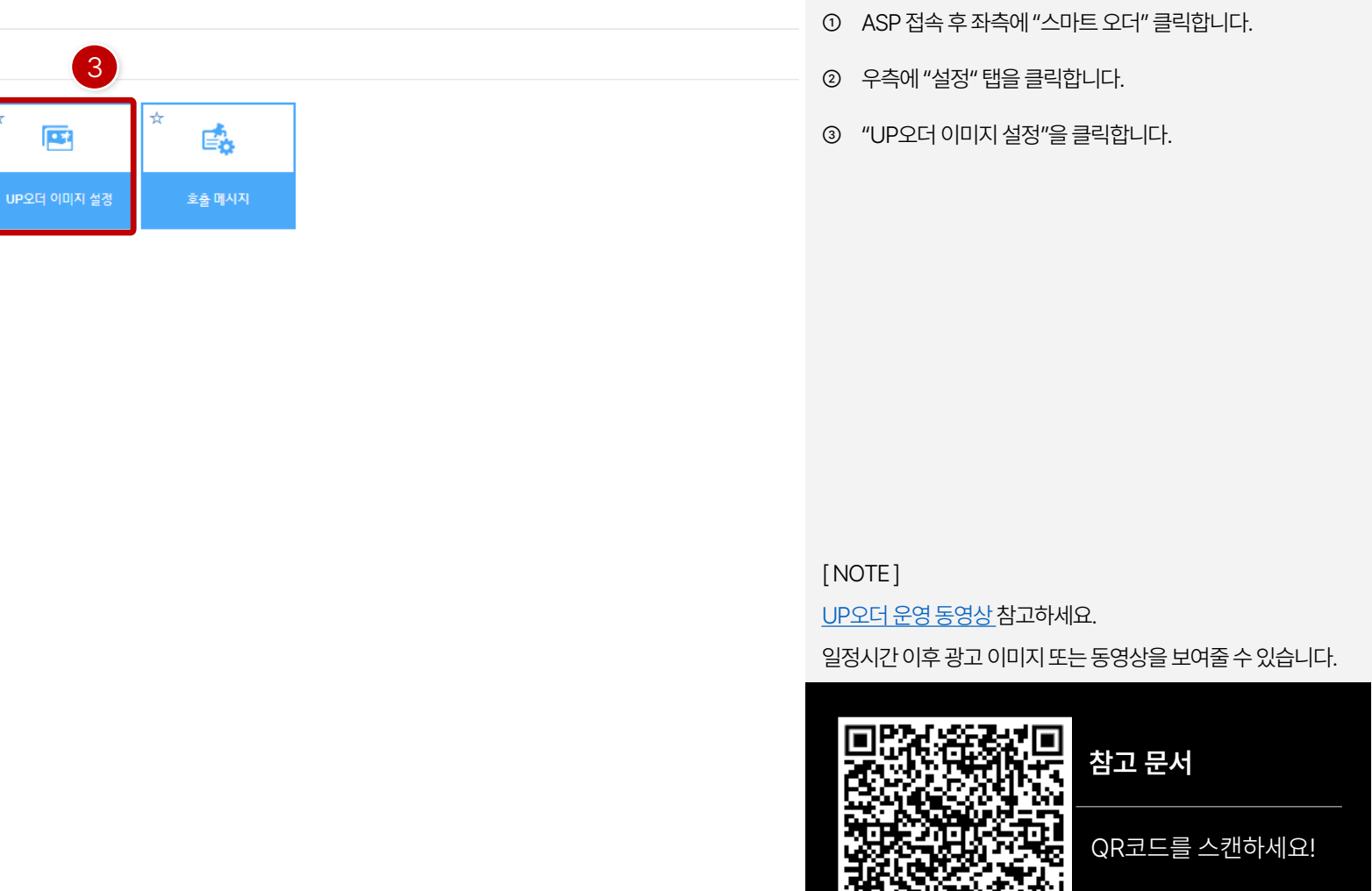

[ UP오더 이미지설정]

※ / 스마트 오더

스마트 오더

Q.

UP오더 설정

18 매장 선택(아임유카페)▼

壓

▲ 웹 로그인

▲ 공지

설정

 $\frac{1}{24}$ 

2

 $\bigcup$  | UP Cloud

Reseller Reseller  $\blacktriangledown$ 

 $\Box$  즐겨찾기

₩ 마스터 관리

 $\overline{\mathcal{L}}$   $\mathcal{L}$   $\mathcal{L}$   $\$ 

 $Q$  회원

 $\Gamma$   $\rightarrow$   $\Gamma$ 

 $\mathbf{d}$  영업속보

 $\Box$  관리업무

 $\frac{1}{2}$   $\frac{1}{2}$   $\frac{1}{2}$ 

**Y** 스마트 오더

 $\bigcirc$ ] 비즈문자

 $\mathbb{Q}$ ] 알림톡 서비스

-<br>삭제

2

4제

업로드

1

업로드

업로드

UP오더 이미지 설정 ■권장 이미지 해상도 가로 모드

1280 X 800

**이미지** 동영상

세로 모드

800 X 1280

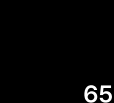

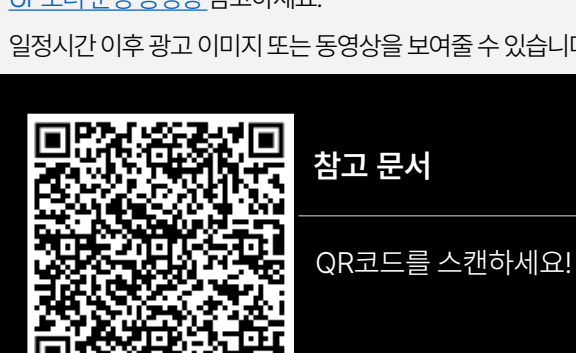

일정시간 이후 광고 이미지 또는 동영상을 보여줄 수 있습니다.

UP오더 [운영동영상참](https://www.youtube.com/watch/BghcDdmeToM/9TFkPb4J-hRSv5Wi=1s)고하세요.

[ NOTE ]

동영상: 20MB 제한(1개)

이미지 : 2MB 제한(4개)

로드합니다.

업로드

- ② 이미지또는동영상탭을선택하여이미지또는동영상을업
- ① 권장해상도에맞게 이미지및 동영상을제작하여업로드를 합니다.

[ UP오더 이미지설정]

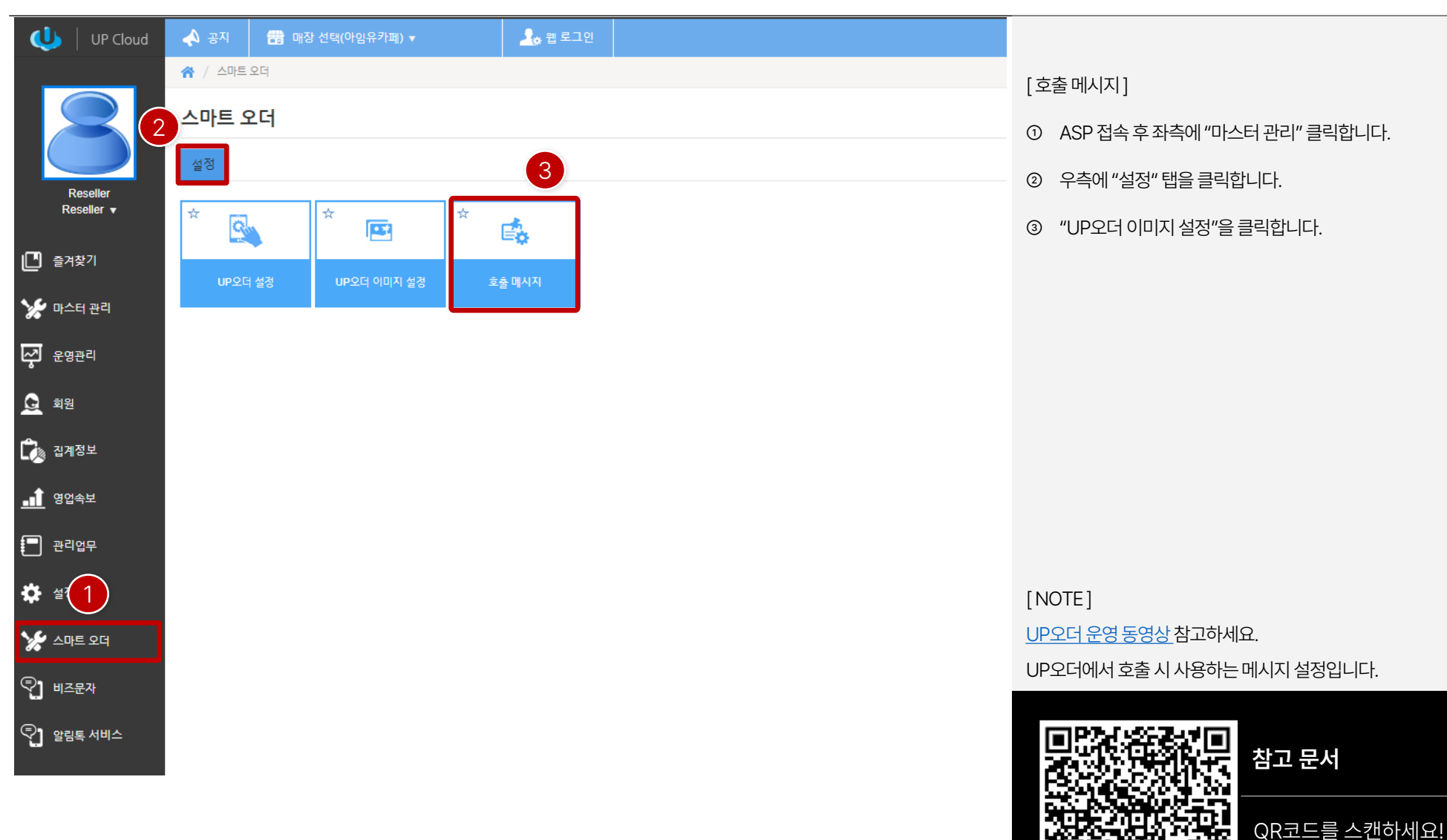

## **PART 2-12. UP오더 설정 [목차](#page-1-0)** ›

#### **PART 2-12. UP오더 설정 [목차](#page-1-0)** ›

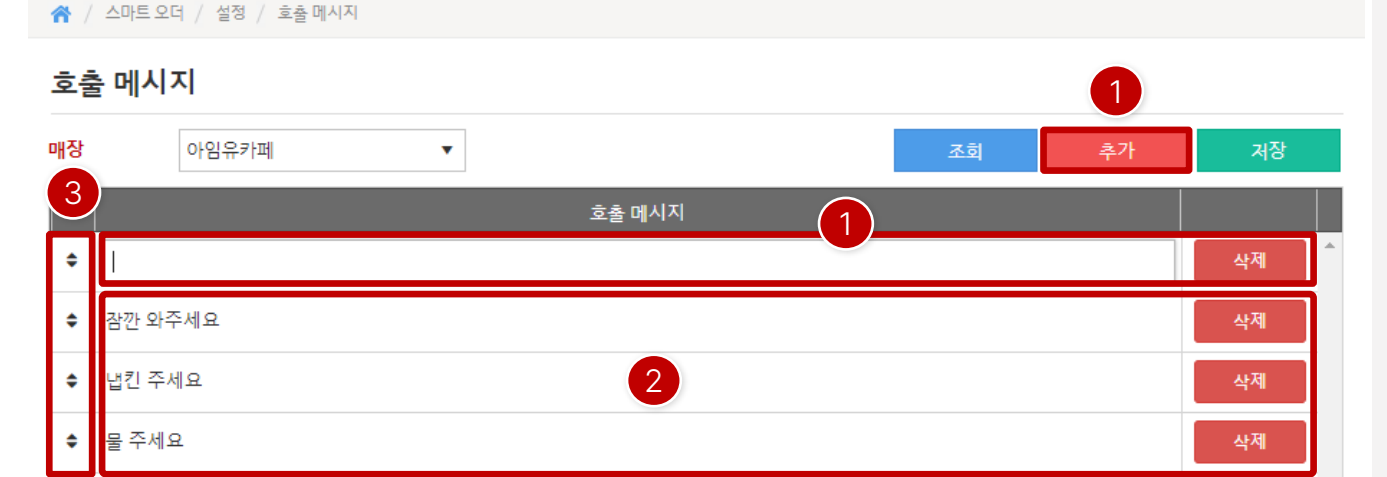

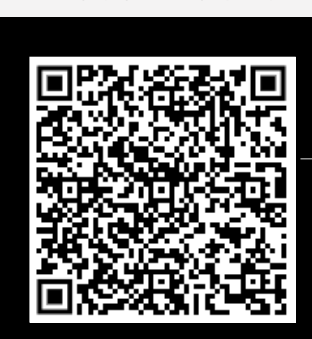

**참고 문서**

QR코드를 스캔하세요!

UP오더에서호출 시사용하는메시지설정입니다.

UP오더 [운영동영상참](https://www.youtube.com/watch/BghcDdmeToM/9TFkPb4J-hRSv5Wi=1s)고하세요.

[ NOTE ]

③ 등록된메시지는이동키를누른후드래그로이동하여우선 순위를지정할수 있습니다.

② 등록된메시지를확인할수있으며, 메시지를더블클릭하면 수정할 수 있으며, 우측에 "삭제" 버튼을 클릭하면 메시지를 삭제할수있습니다.

① "추가" 버튼을클릭하여메시지항목에입력란이나타나면

[ 호출메시지]

메시지를입력합니다.

# **PART 3. 프로그램 (POS)**

- 1. [프로그램](#page-68-0) 다운로드/설치 **69**
- 2. [프로그램](#page-70-0) 인증 **71**
- 3. [운영관리](#page-72-0) **73**
- [4. VAN](#page-80-0) 설정 **81**
- 5. [파트너쉽](#page-82-0) 설정 **83**
- [6. UP](#page-84-0)오더 설정 **85**
- 7. [홀서빙](#page-88-0)(후불) 운영 **89**
- 8. [테이크아웃](#page-91-0)(선불) 운영 **92**

## **I'mu**

#### <span id="page-68-0"></span>**PART 3-1. 프로그램 다운로드/설치 [목차](#page-1-0)** ›

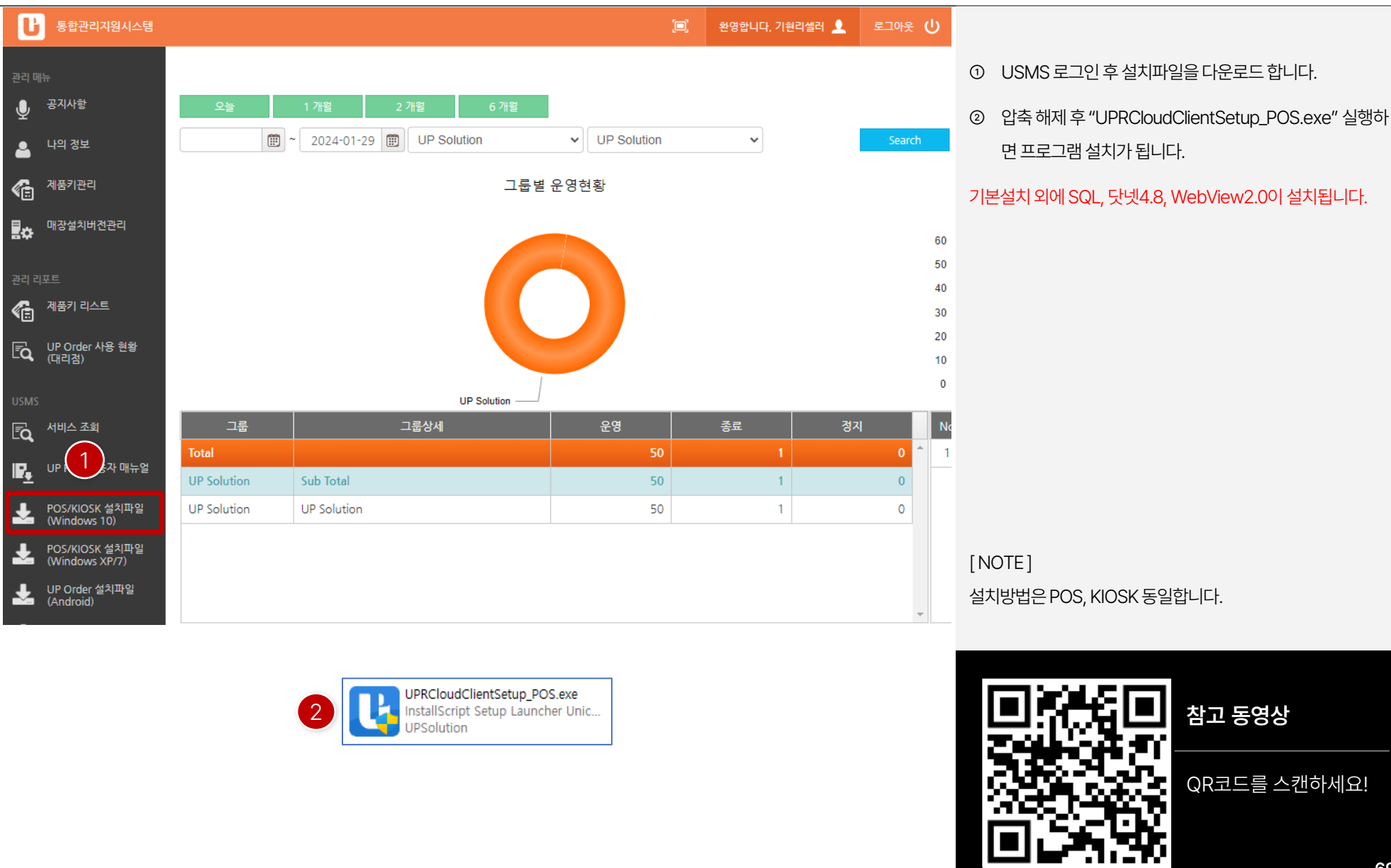

## **PART 3-1. 프로그램 다운로드/설치 [목차](#page-1-0)** ›

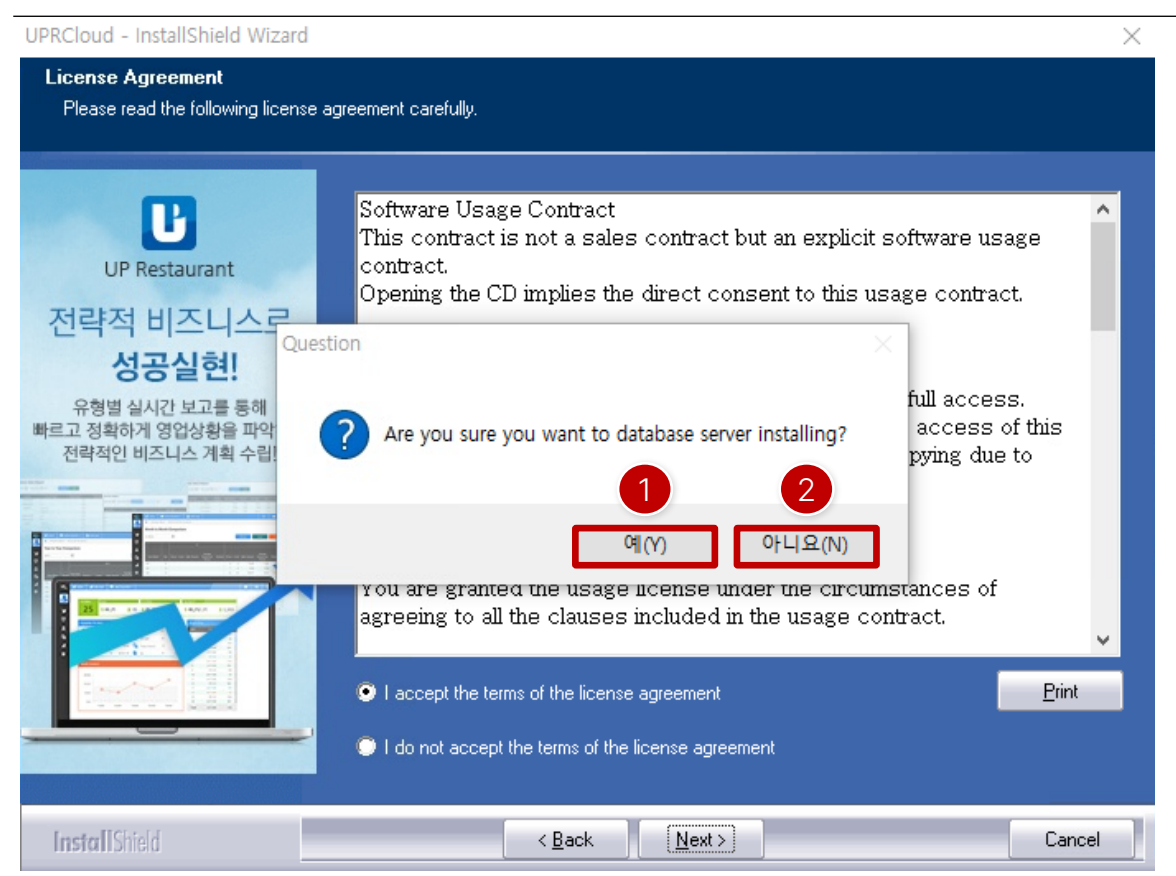

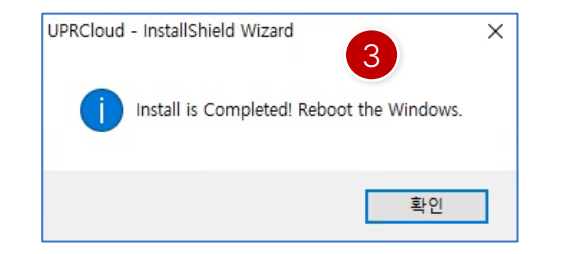

- ① 프로그램설치시 메인즉, DB가필요한경우는"예"를클릭 합니다. 보통 해당 형태로 선택 후 설치를 합니다.
- ② 오더포스로설치를하게되면DB가필요없기에"아니오"를 클릭하여설치합니다.
- ③ 프로그램설치가완료되어해당팝업이나타나면"확인" 버튼을클릭하여시스템재부팅을하면설치가완료됩니다.

[ NOTE ] 설치방법은POS, KIOSK 동일합니다.

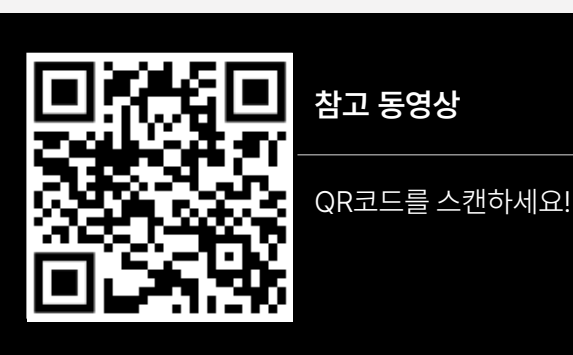

192.168.0.10

<span id="page-70-0"></span>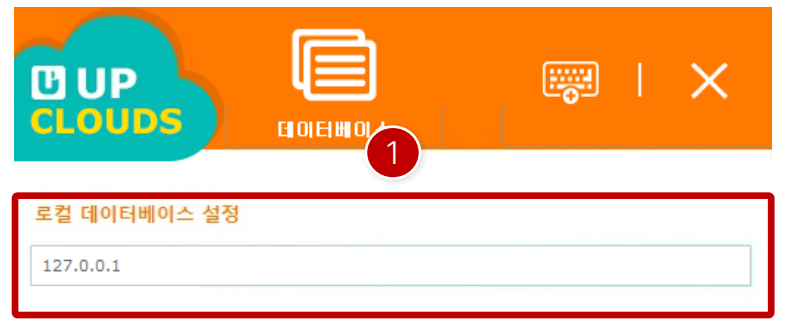

확인

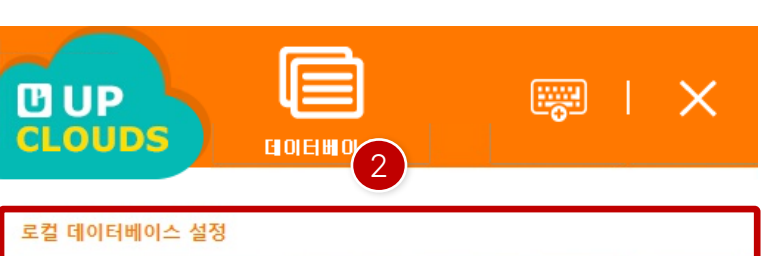

확인

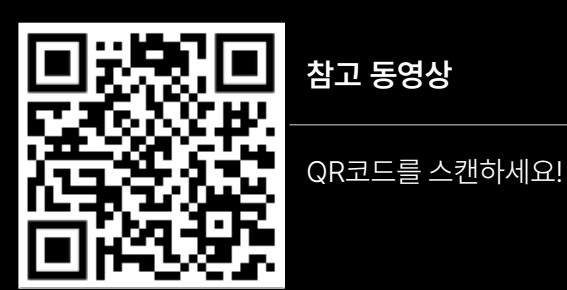

**참고 동영상**

① 단독또는메인기기로설치할경우, 기본값인"127.0.0.1"을

② DB를공유를할경우, 메인기기의IP주소를확인하여로컬 데이터베이스 설정 입력란에 기기의 IP주소를 입력합니다.

[ NOTE ] 설치방법은POS, KIOSK 동일합니다.

[ 로컬데이터베이스설정]

그대로사용합니다.

**71**

 $\begin{array}{c} \begin{array}{c} \begin{array}{c} \begin{array}{c} \end{array} \end{array} \end{array} \end{array}$ 

#### Ą 婴  $\mathsf{L} \times$ **MUP CLOUDS** 라이션스 <sup>1</sup> 매장 ID  $C<sub>1</sub>$ 리점 ID imuedu

 $\begin{picture}(180,10) \put(0,0){\line(1,0){10}} \put(10,0){\line(1,0){10}} \put(10,0){\line(1,0){10}} \put(10,0){\line(1,0){10}} \put(10,0){\line(1,0){10}} \put(10,0){\line(1,0){10}} \put(10,0){\line(1,0){10}} \put(10,0){\line(1,0){10}} \put(10,0){\line(1,0){10}} \put(10,0){\line(1,0){10}} \put(10,0){\line(1,0){10}} \put(10,0){\line($  $\times$ **DUP CLOUDS** 2매장 포스 아임유카페 매장  $\checkmark$ 

확인

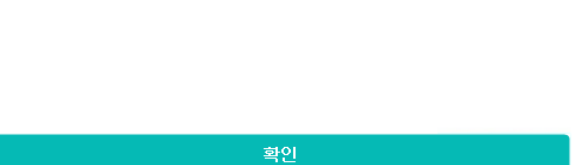

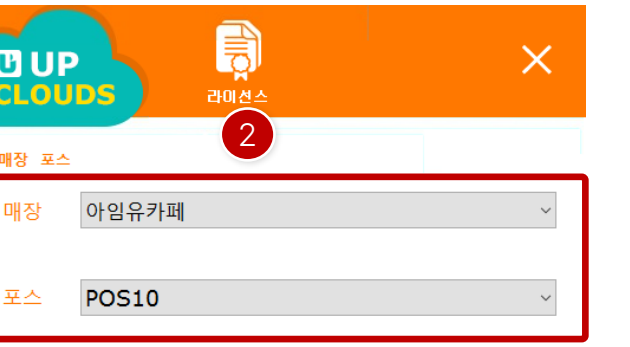

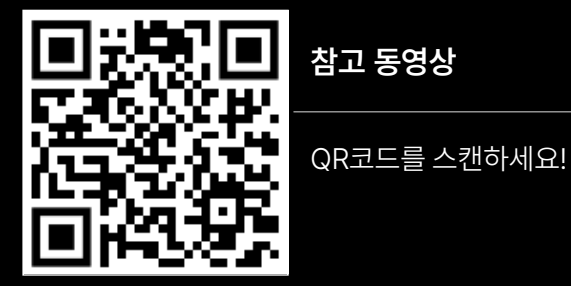

**참고 동영상**

설치방법은POS, KIOSK 동일합니다.

드하며, 인증이완료됩니다.

① 매장ID 탭을클릭한후 매장의아이디와설치암호를입력합

"확인" 버튼을클릭하면업데이트및기초데이터를다운로

② 포스선택화면으로이동하면매장과포스를선택하여

[ 라이선스인증]

니다.

[ NOTE ]
Ver. 1.3.057.002 imuedu / 1000

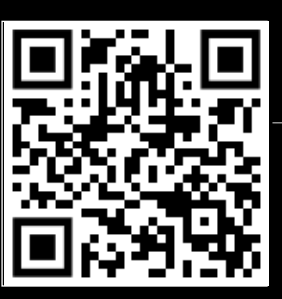

**참고 동영상**

QR코드를 스캔하세요!

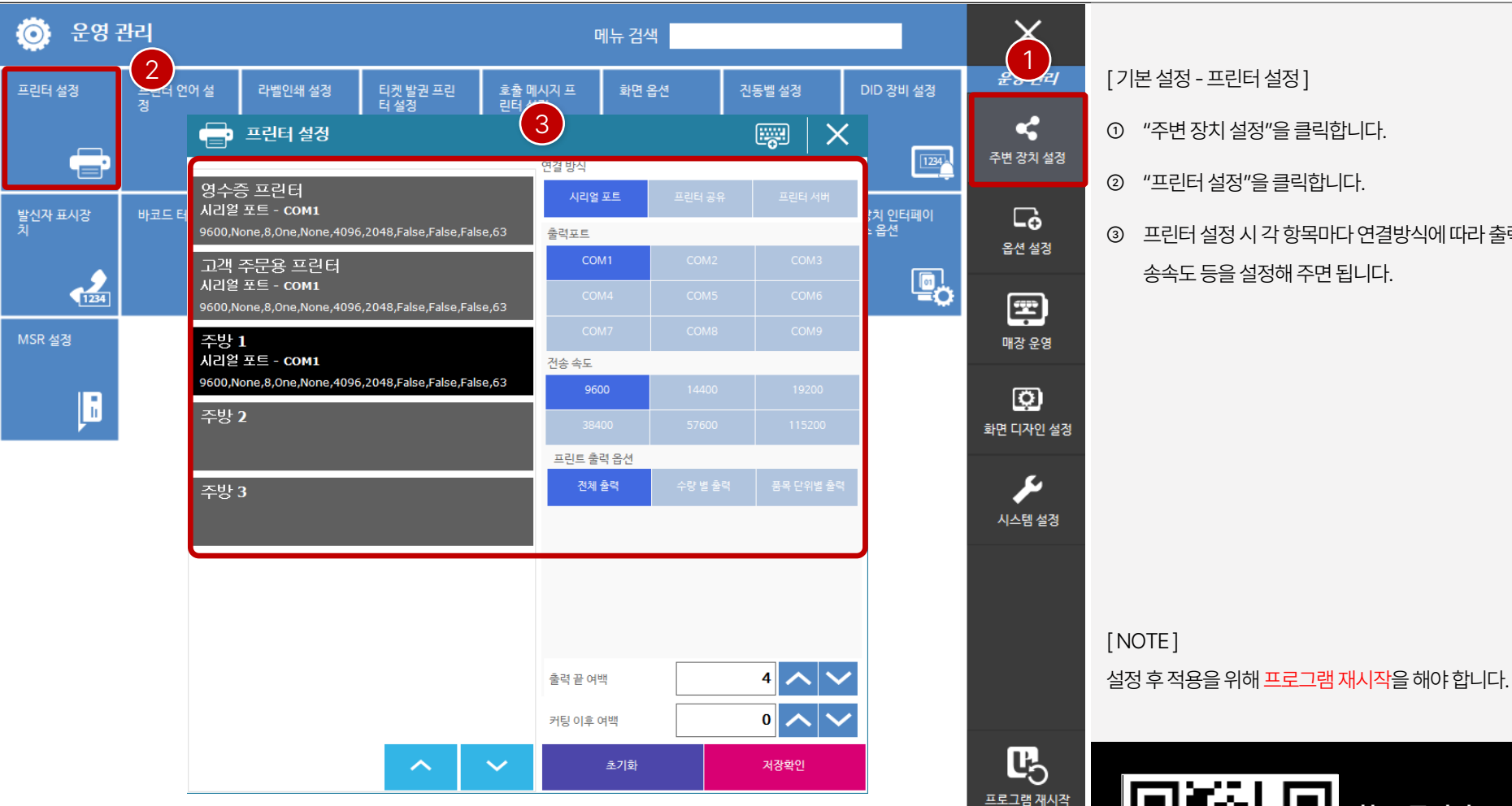

[ 기본설정-프린터설정]

- ① "주변장치설정"을클릭합니다.
- ② "프린터설정"을클릭합니다.
- ③ 프린터설정시각항목마다연결방식에따라출력포트, 전 송속도등을설정해주면됩니다.

 $QR^{\frac{1}{2}}$ 드를 스캔하세요!

**참고 동영상**

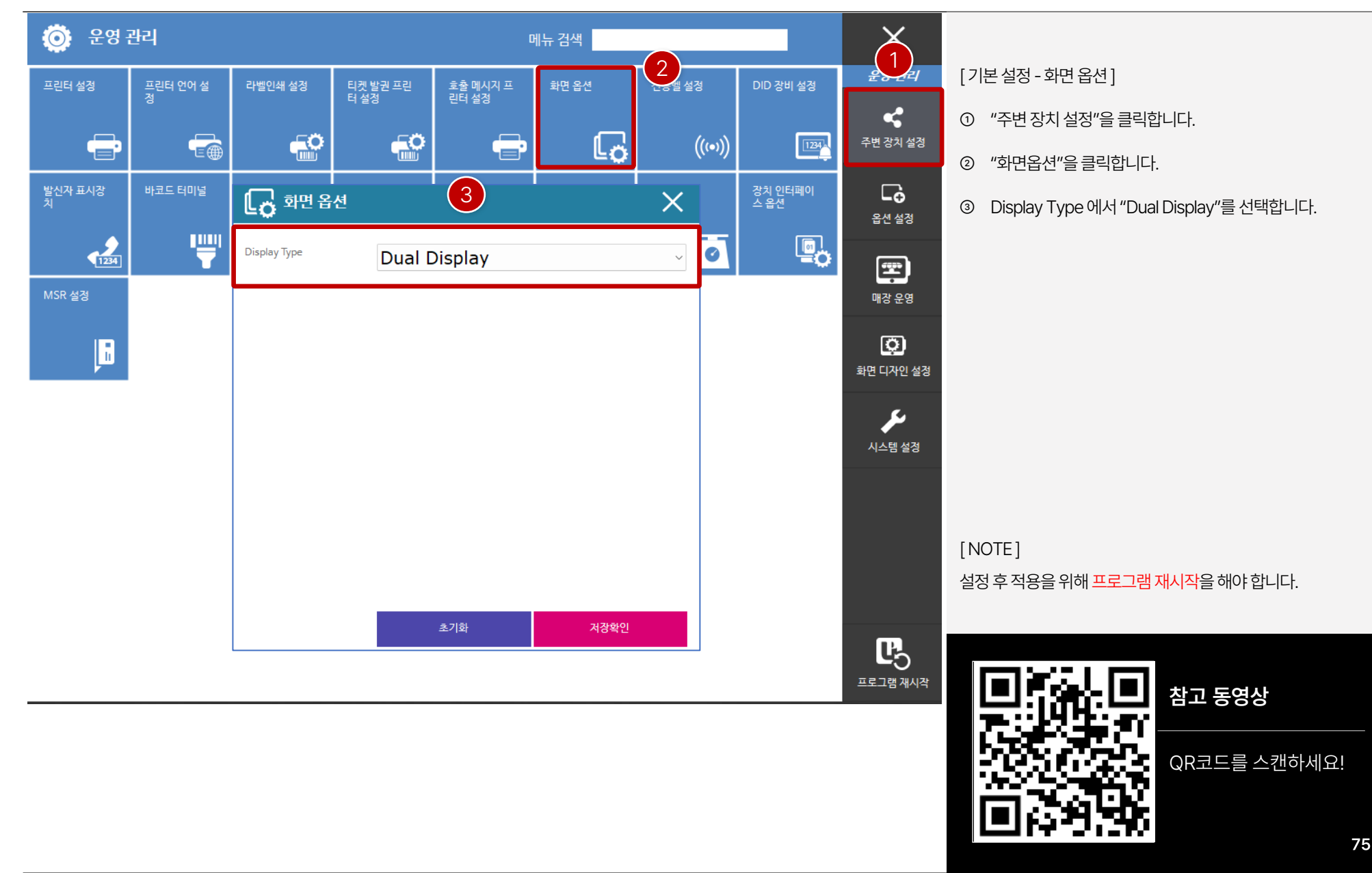

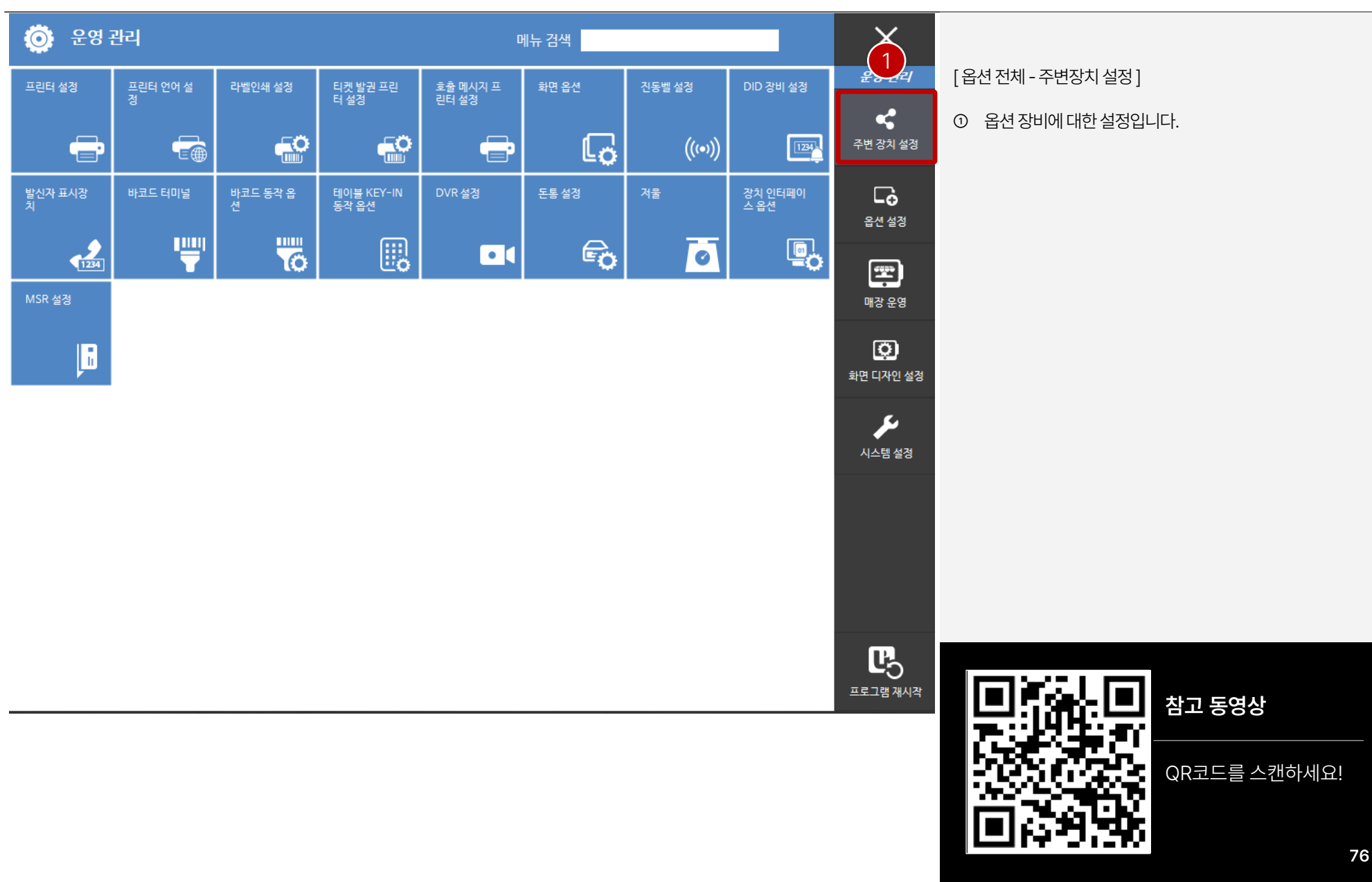

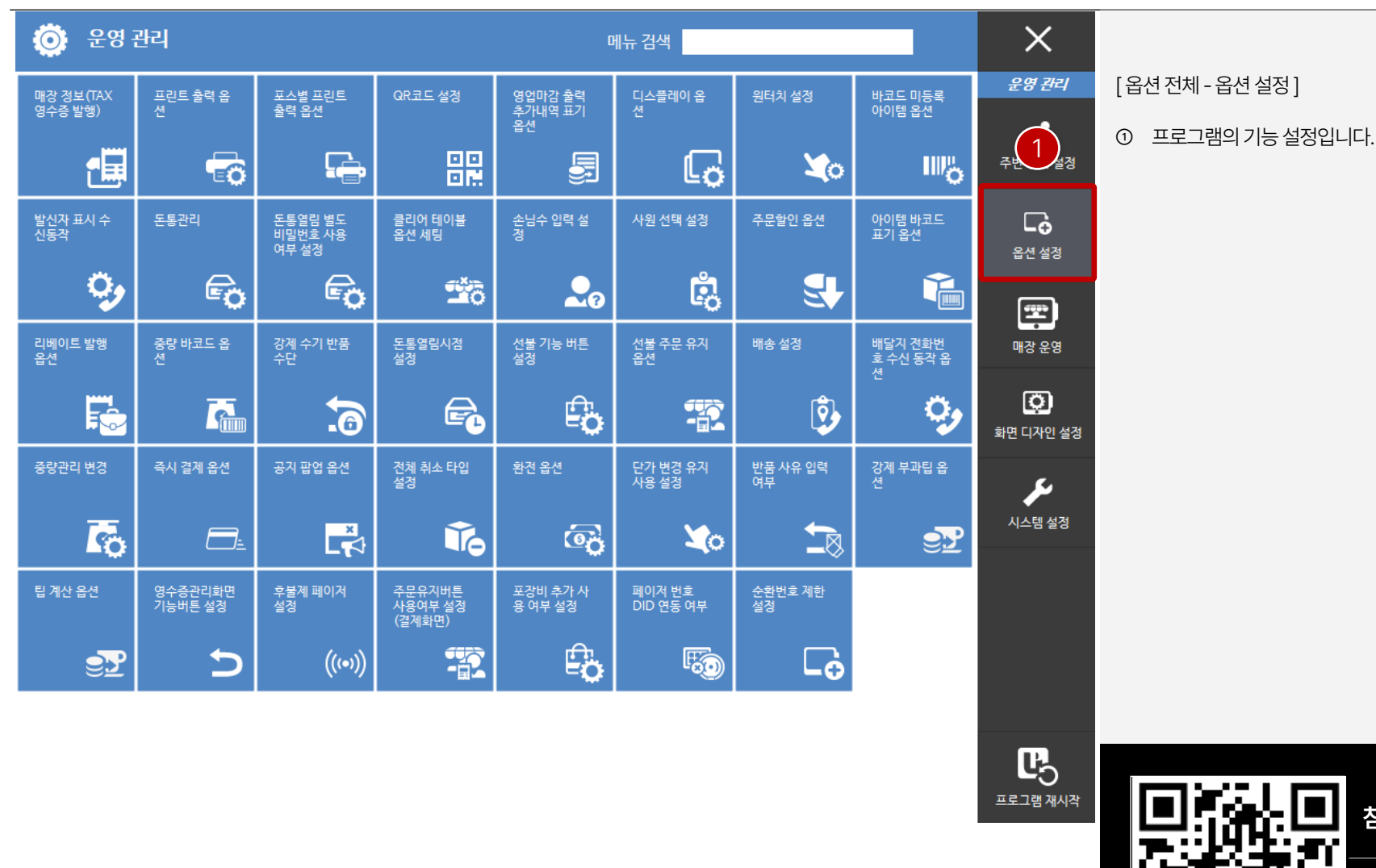

**참고 동영상**

QR코드를 스캔하세요!

**77**

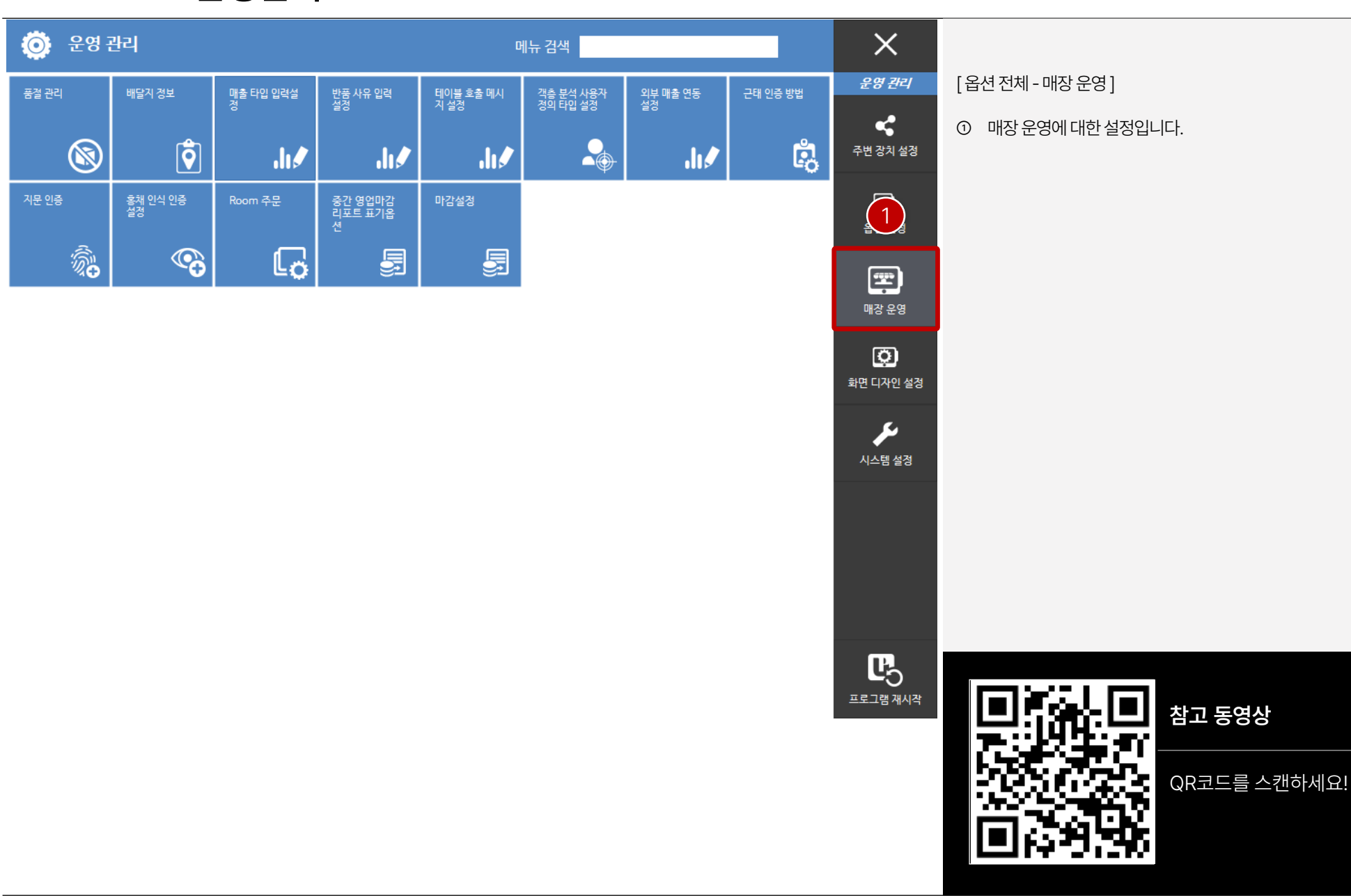

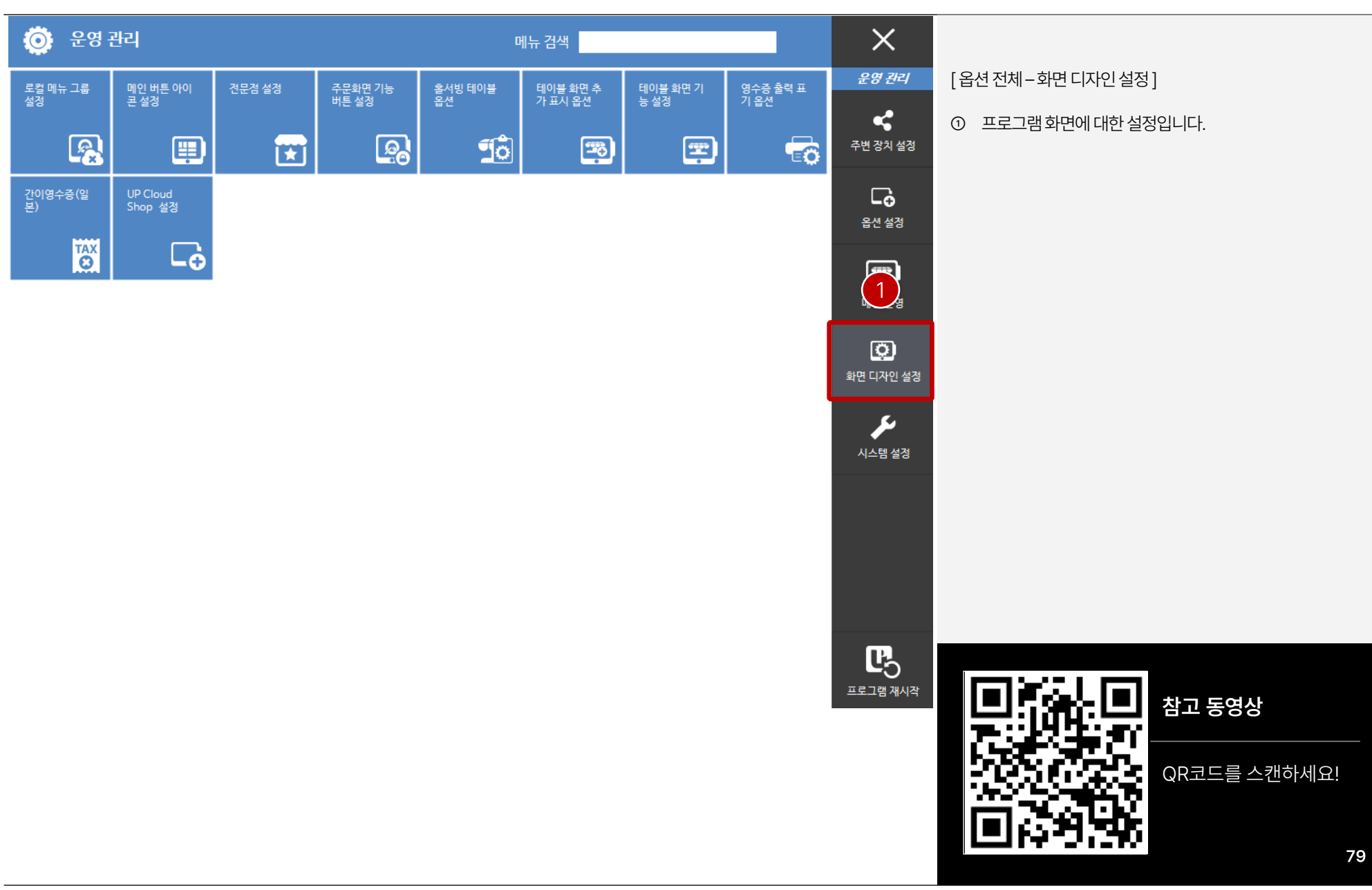

#### **PART 3. 프로그램 (POS) [목차](#page-1-0)** ›

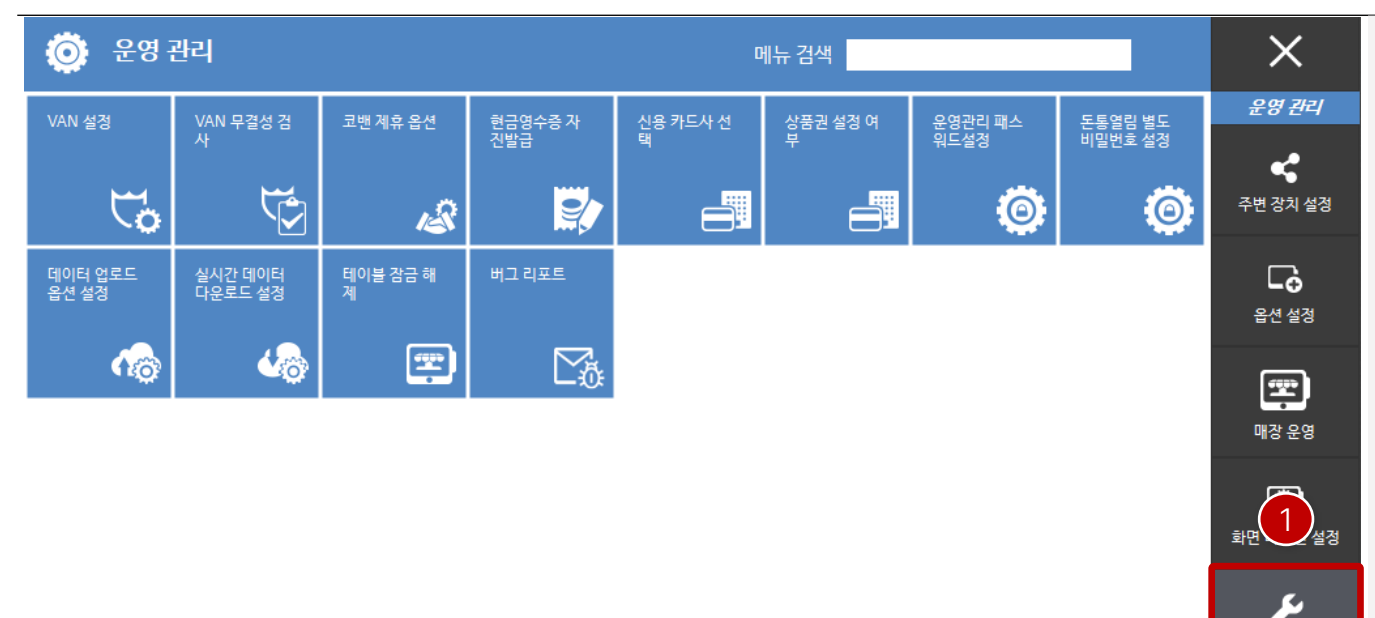

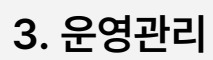

[ 옵션전체-시스템설정]

① VAN, 파트너쉽, 버전관리등의설정입니다.

 $\mathbb{F}_{\mathbb{O}}$ 프로그램 재시작

시스템 설정

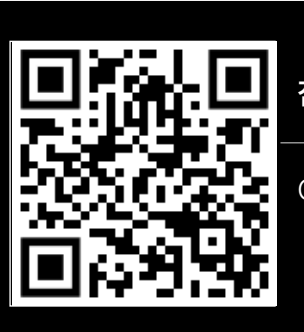

QR코드를 스캔하세요!

#### **PART 3-4. VAN 설정 [목차](#page-1-0)** ›

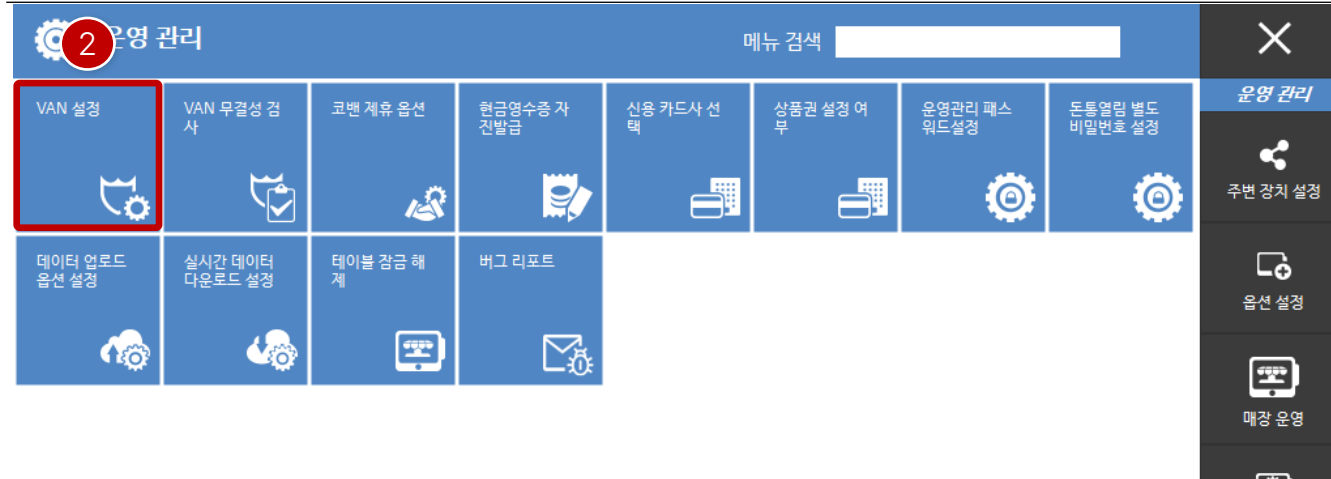

① "시스템설정"을클릭합니다. ② "VAN 설정"을클릭합니다. 화면 1 ىك 시스템 설정 [ NOTE ] 아래의 QR코드를 통해 확인하면 VAN 설정 가이드가 있습니다.  $\mathbb{F}_{\mathbb{O}}$ 프로그램 재시작 **참고 문서** QR코드를 스캔하세요!

운영관리를통해설정화면으로진입합니다.

#### **PART 3-4. VAN 설정 [목차](#page-1-0)** ›

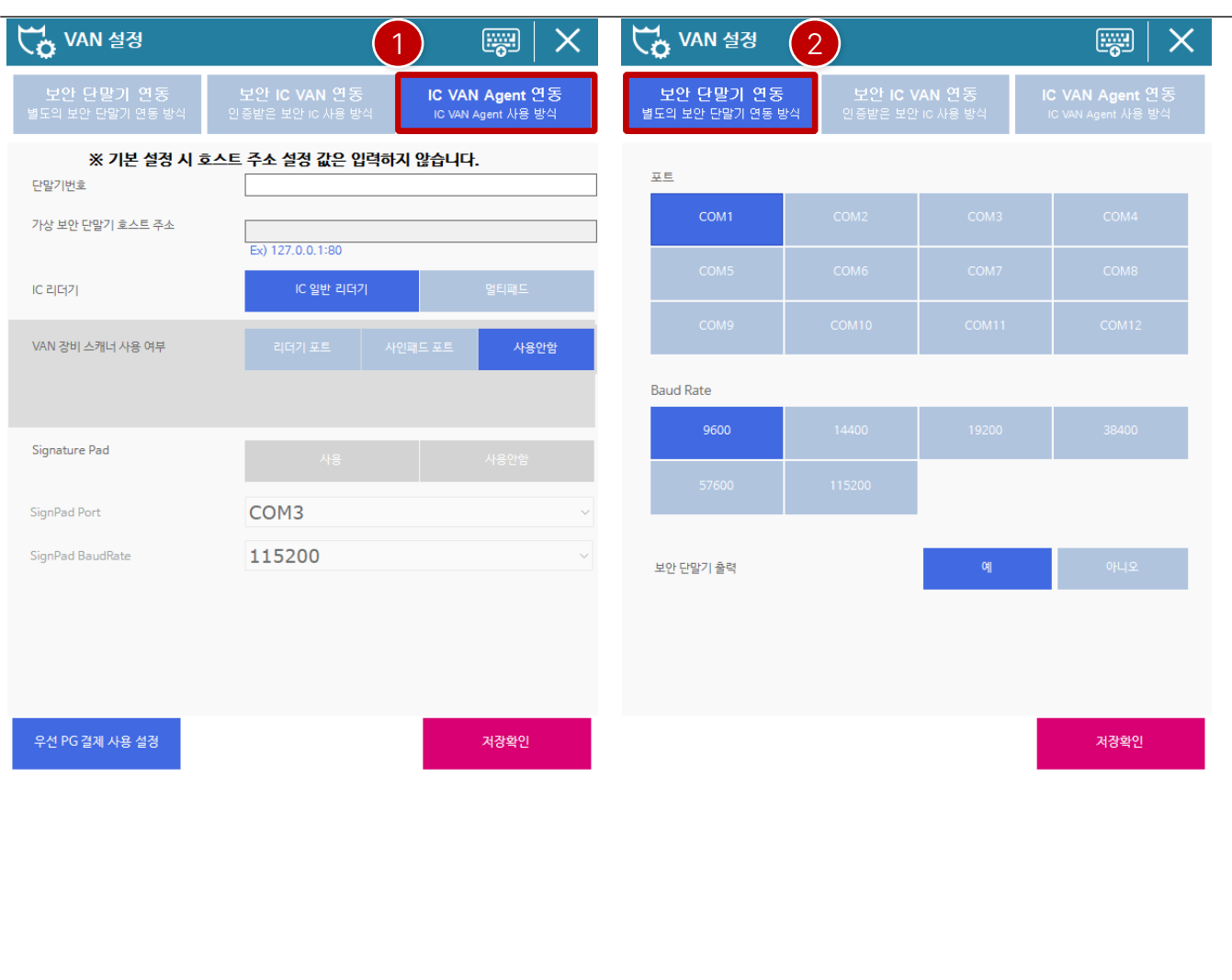

- ① IC VAN Agent 연동은주로많이사용하는연동방법으로 당사홈페이지에서VAN사에서제공하는에이전트프로그 램을다운로드받아 설치연동합니다.
- ② 보안단말기연동은VAN 체크단말기를연동하는방법입니 다.

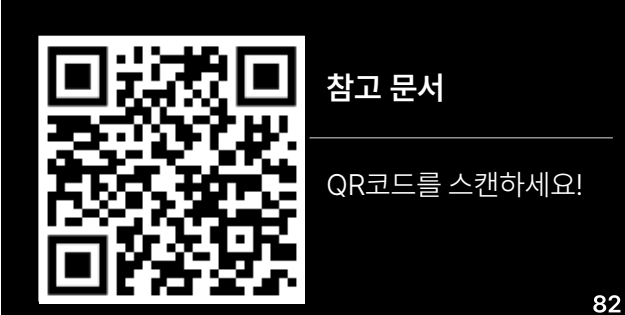

아래의 QR코드를 통해 확인하면 VAN 설정 가이드가 있습니다.

[ NOTE ]

#### **PART 3-5. 파트너쉽 설정 [목차](#page-1-0)** ›

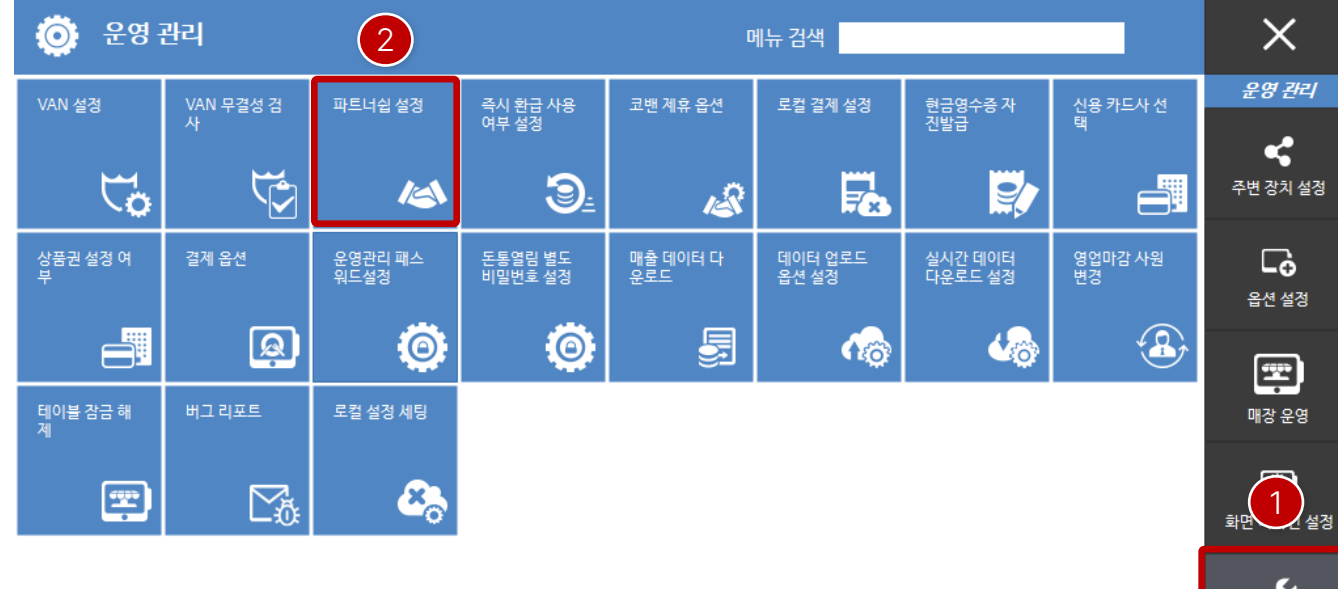

운영관리 진입 시 시스템패스워드를 입력 후 설정화면으로 진입 합니다. (패스워드: 4574+월일4자리 / 총8자리)

① "시스템설정"을클릭합니다.

② "파트너쉽설정"을클릭합니다.

시스템 설정

 $\mathbb{F}_{\mathbb{O}}$ 프로그램 재시작

40 **자료 준비 중**

<u>essa</u>

**er imu et**<br>Ska

**ONE AND** 

 $\ddot{\textbf{m}}$ 

æ

#### **PART 3-5. 파트너쉽 설정 [목차](#page-1-0)** ›

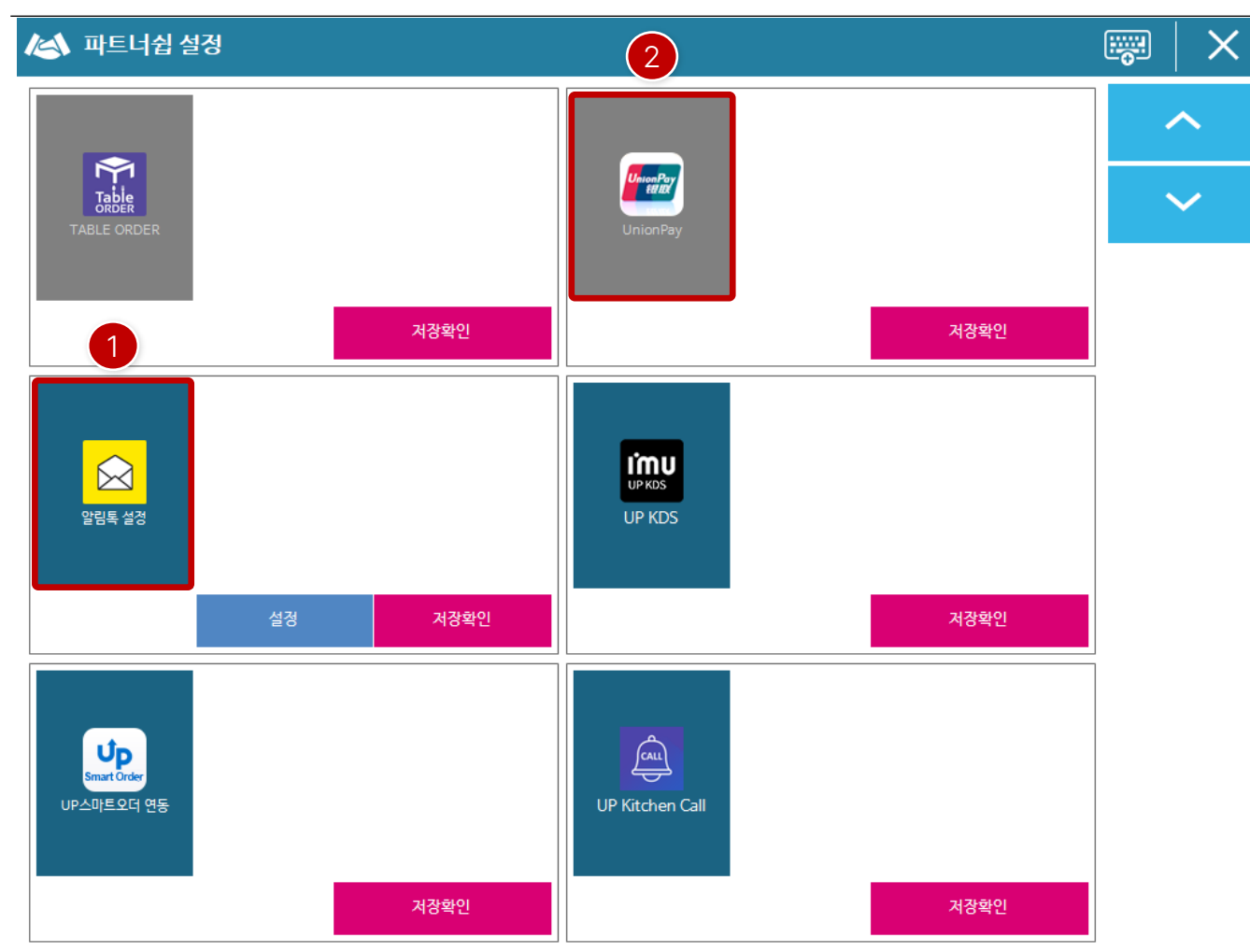

- ① 사용하고자하는옵션항목을클릭하면색상이변경되며, "저장확인"을항목별로클릭합니다. 설정이완료되면프로 그램을재시작해야 합니다.
- ② 설정되지않은옵션항목입니다.

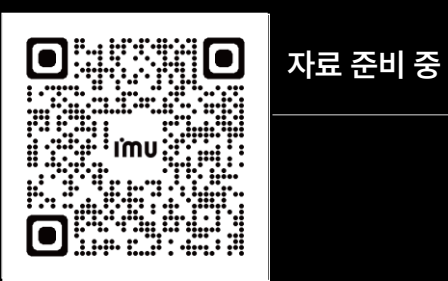

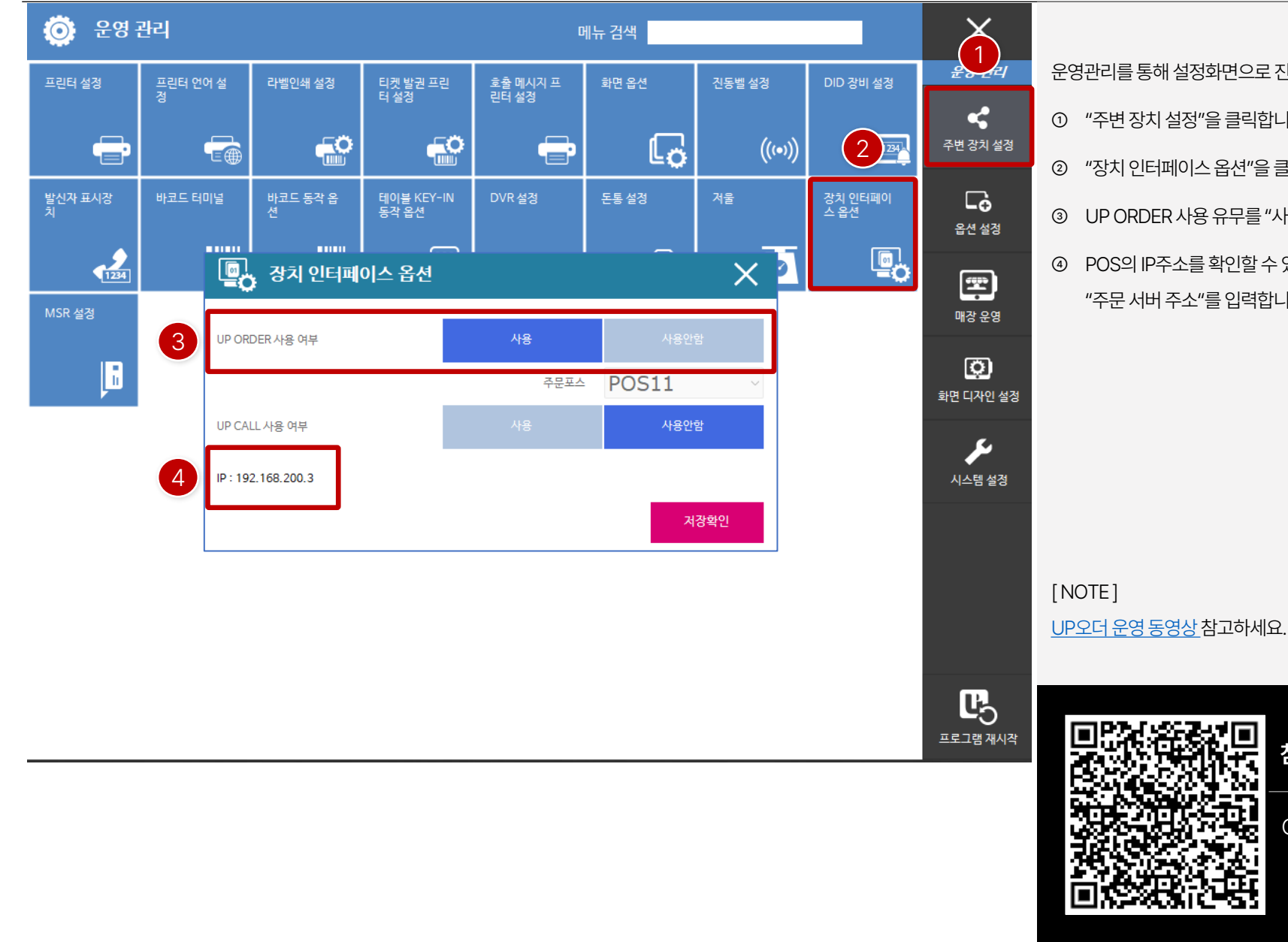

운영관리를통해설정화면으로진입합니다.

- ① "주변장치설정"을클릭합니다.
- ② "장치인터페이스옵션"을클릭합니다.
- ③ UP ORDER 사용유무를"사용"을클릭합니다.
- ④ POS의 IP주소를확인할수 있으며, ASP UP오더 설정에서 "주문서버주소"를입력합니다.

QR코드를 스캔하세요!

**참고 문서**

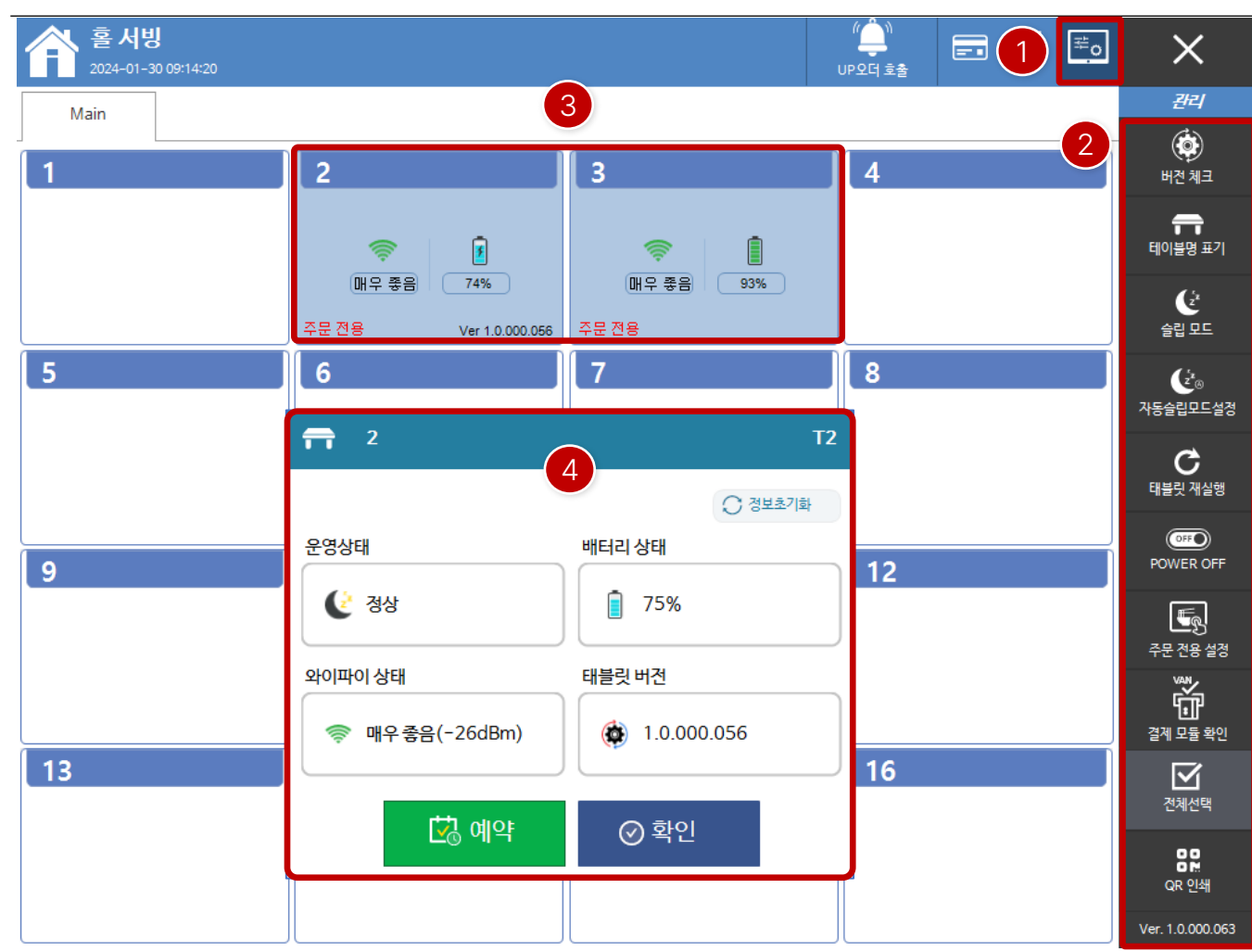

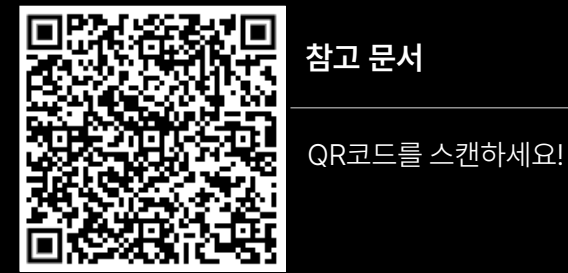

**참고 문서**

UP오더 [운영동영상참](https://www.youtube.com/watch/BghcDdmeToM/9TFkPb4J-hRSv5Wi=1s)고하세요.

[ NOTE ]

- ④ 테이블을클릭하면태블릿의상태를확인할수있습니다.
- ③ 테이블마다연결설정된태블릿현황입니다.

단, 아임유에서 납품한 태블릿에 한합니다.

- ② 우측관리기능은태블릿의상태를변경할수 있습니다.
- ① UP오더 관제 아이콘을클릭하면현재 화면으로전환됩니다.

[ UP오더 관제화면]

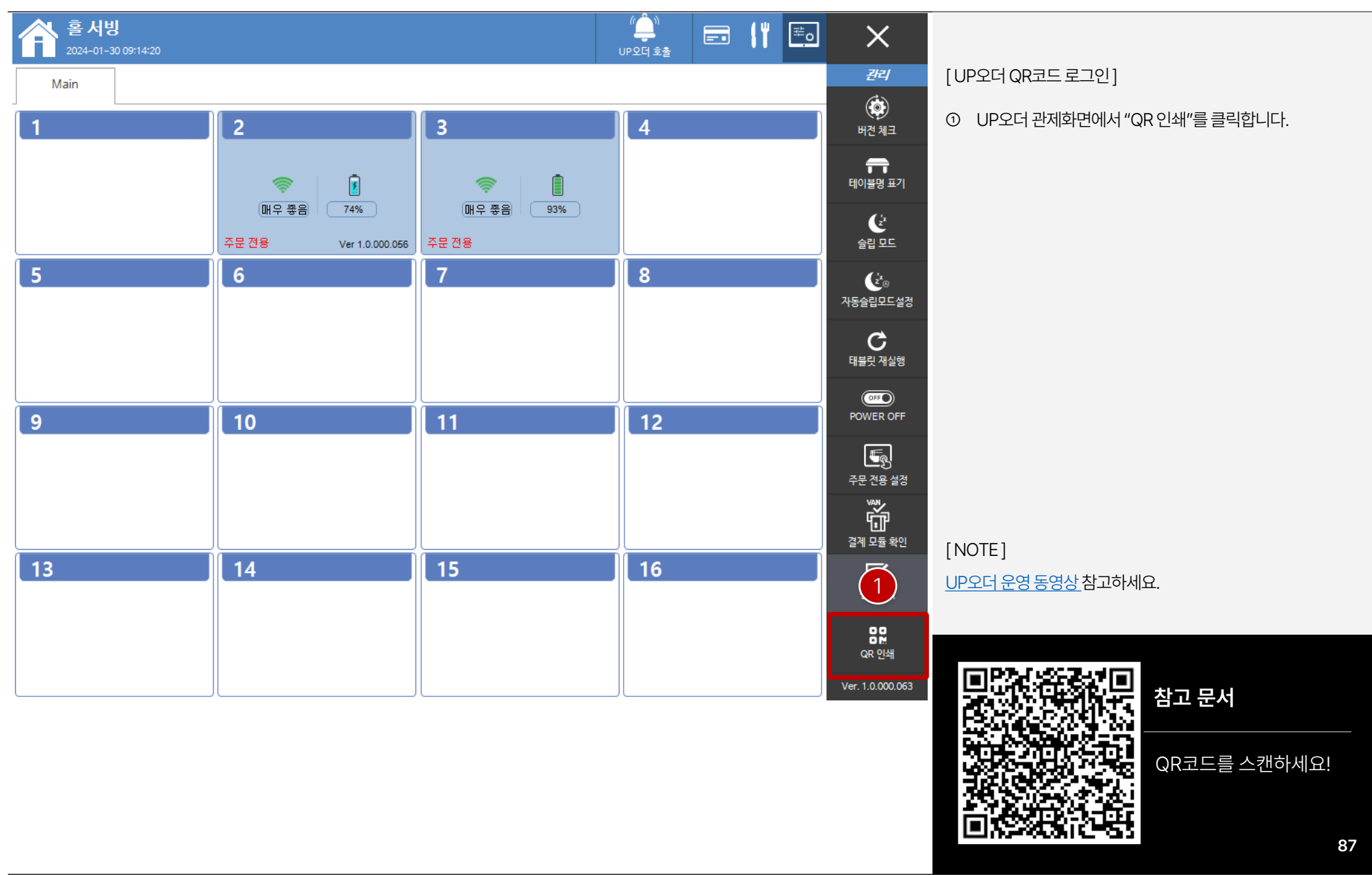

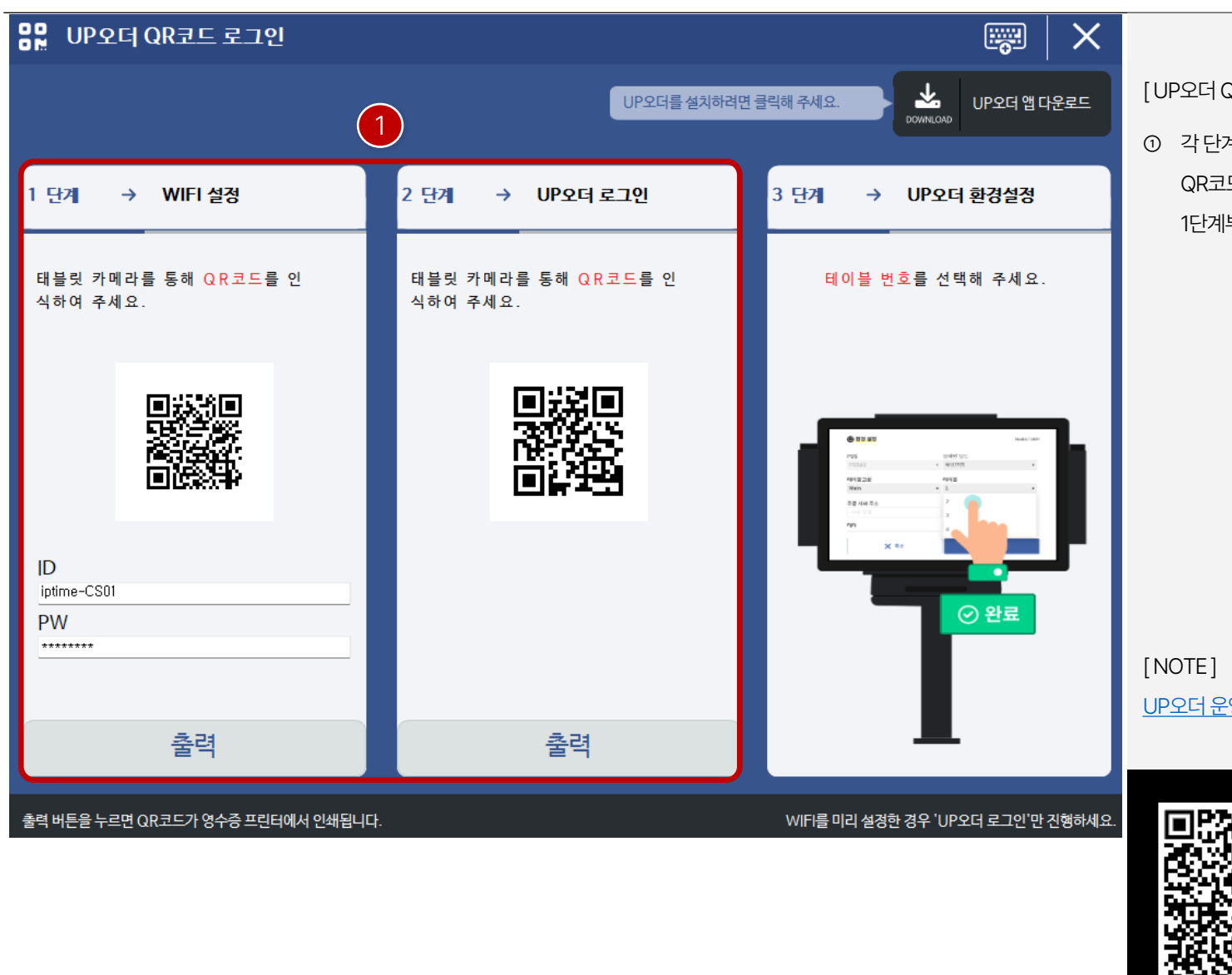

[ UP오더 QR코드로그인]

① 각단계별"출력" 버튼을클릭하면POS에 연결된프린터로 QR코드가 인쇄되어 태블릿마다 설정하면 됩니다. 1단계부터진행하면됩니다.

UP오더 [운영동영상참](https://www.youtube.com/watch/BghcDdmeToM/9TFkPb4J-hRSv5Wi=1s)고하세요.

QR코드를 스캔하세요!

**참고 문서**

#### **PART 3-7. 홀서빙(후불) 운영 [목차](#page-1-0)** ›

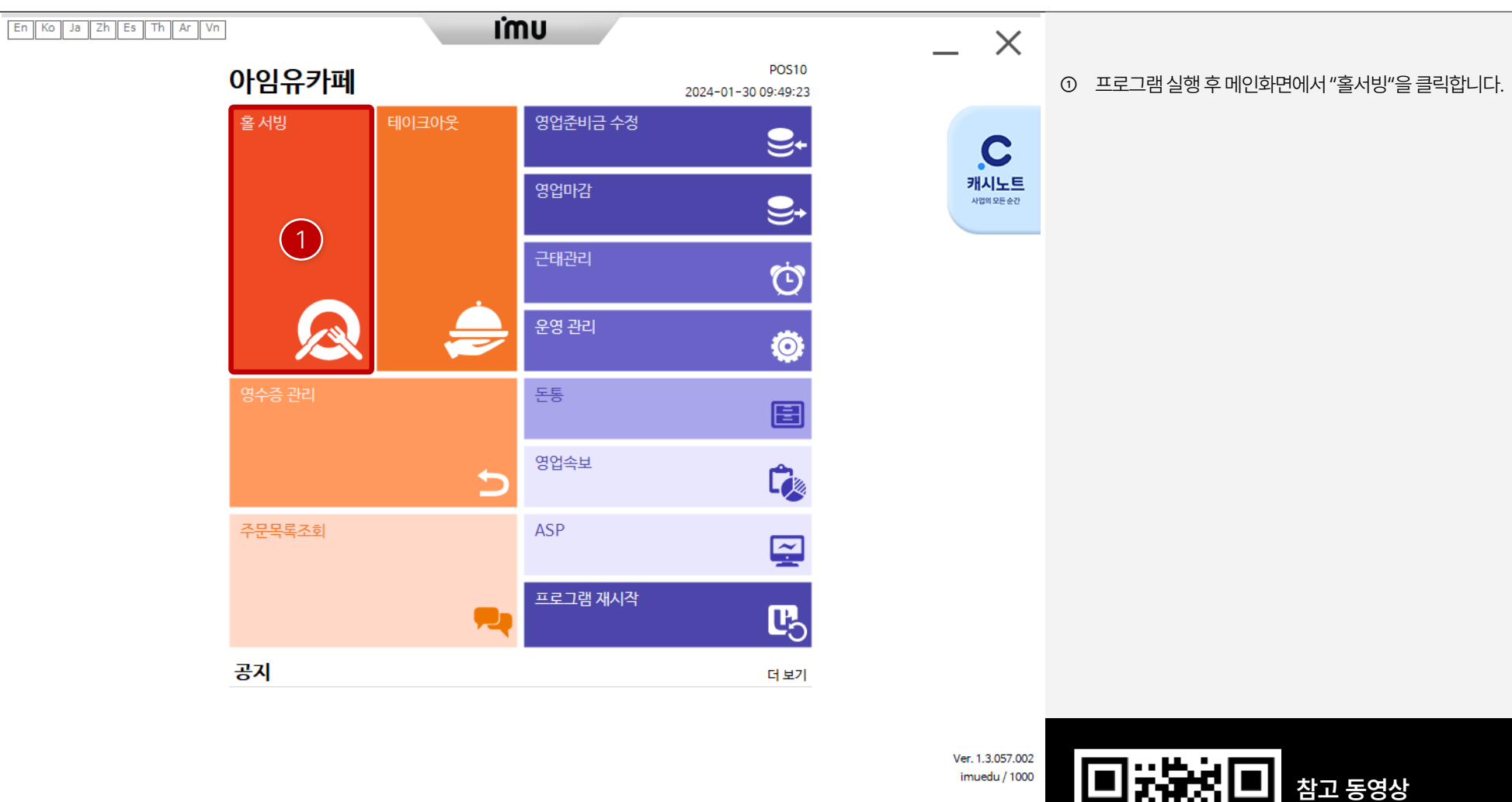

QR코드를 스캔하세요!

#### **PART 3-7. 홀서빙(후불) 운영 [목차](#page-1-0)** ›

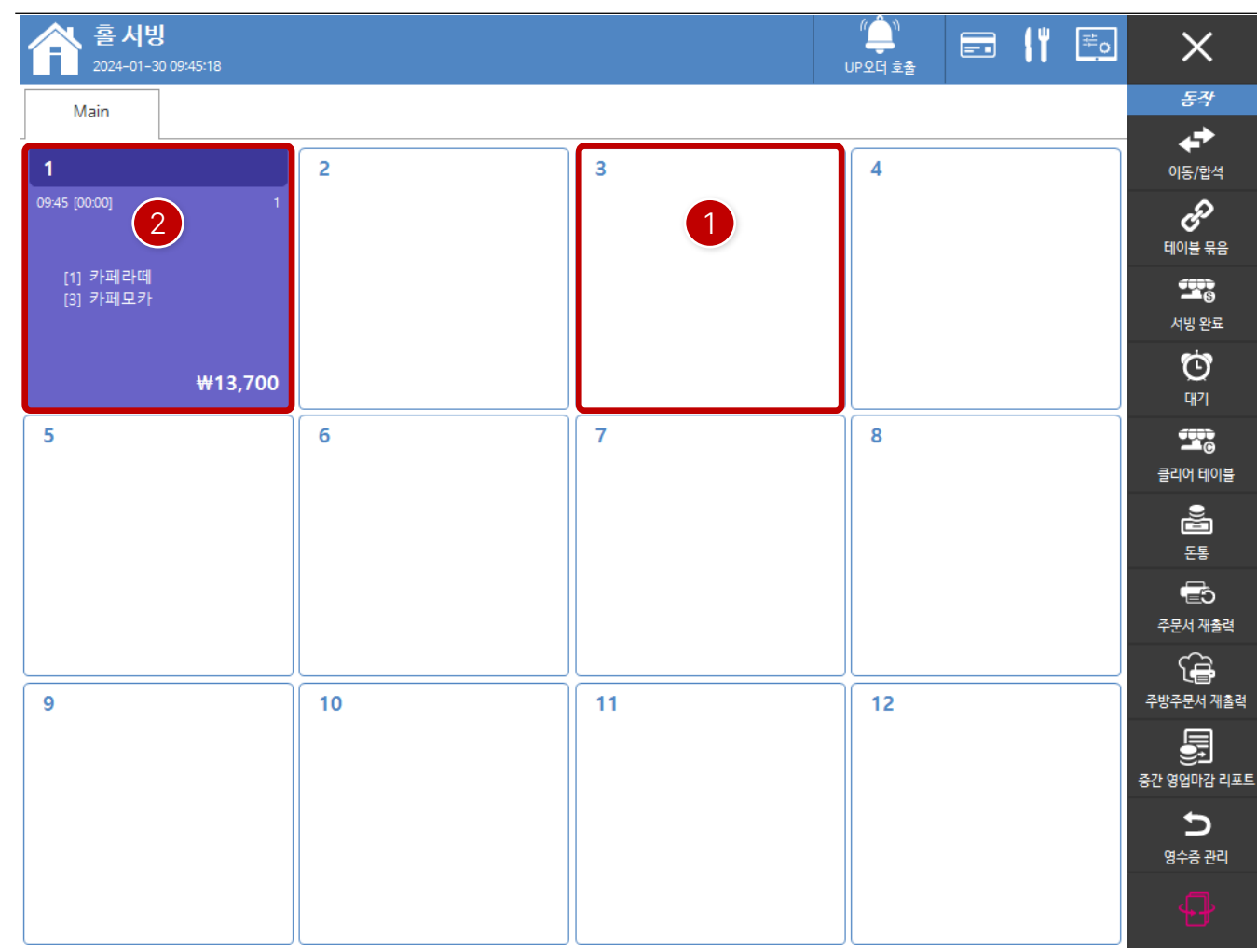

- ① 신규주문시빈 테이블을클릭하여주문화면으로진입합니 다.
- ② 이미주문중인테이블을클릭하면추가주문또는결제를할 수있습니다.

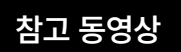

QR코드를 스캔하세요!

#### **PART 3-7. 홀서빙(후불) 운영 [목차](#page-1-0)** ›

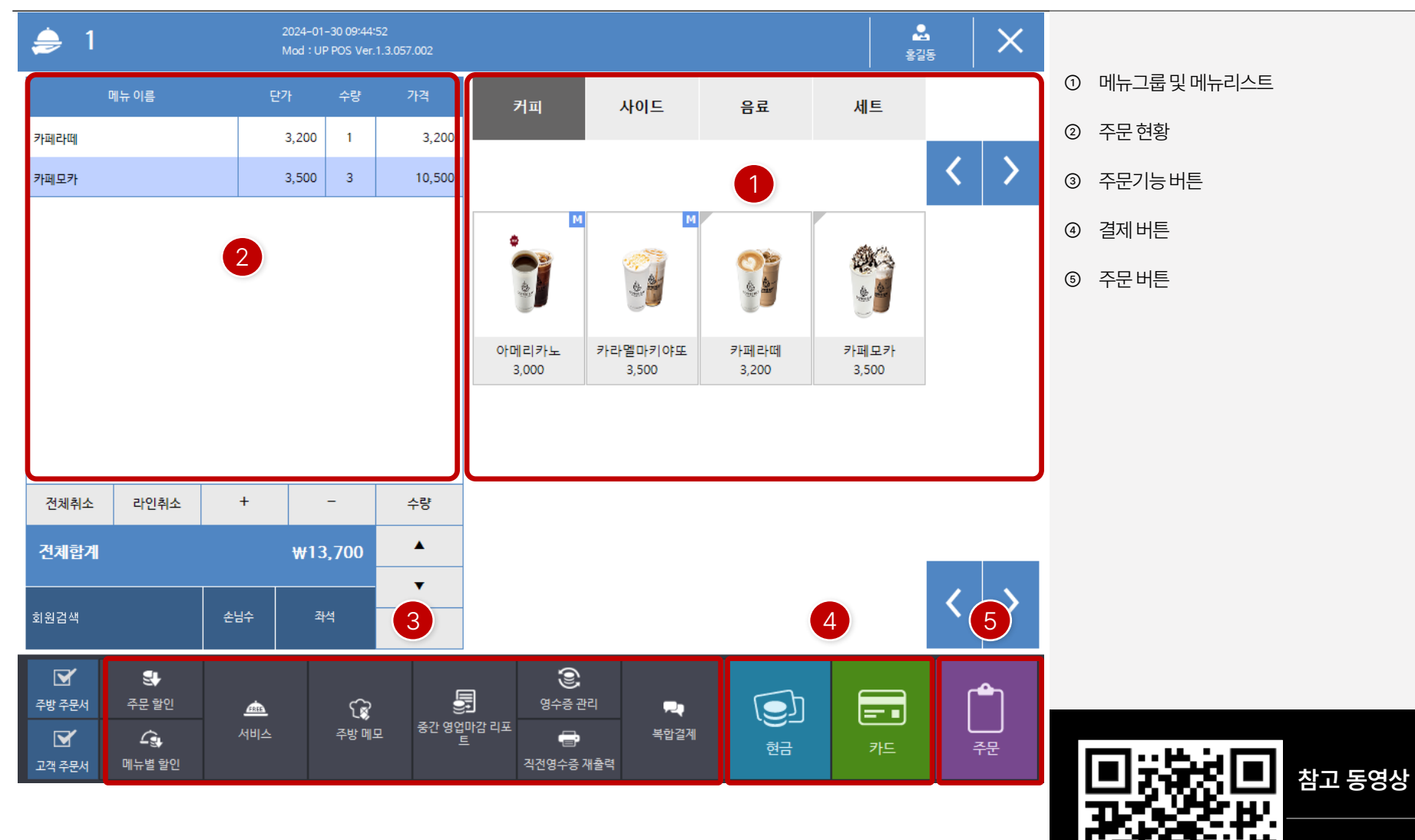

 $QR^{\frac{1}{2}}$ 드를 스캔하세요!

#### **PART 3-8. 테이크아웃(선불) 운영 [목차](#page-1-0)** ›

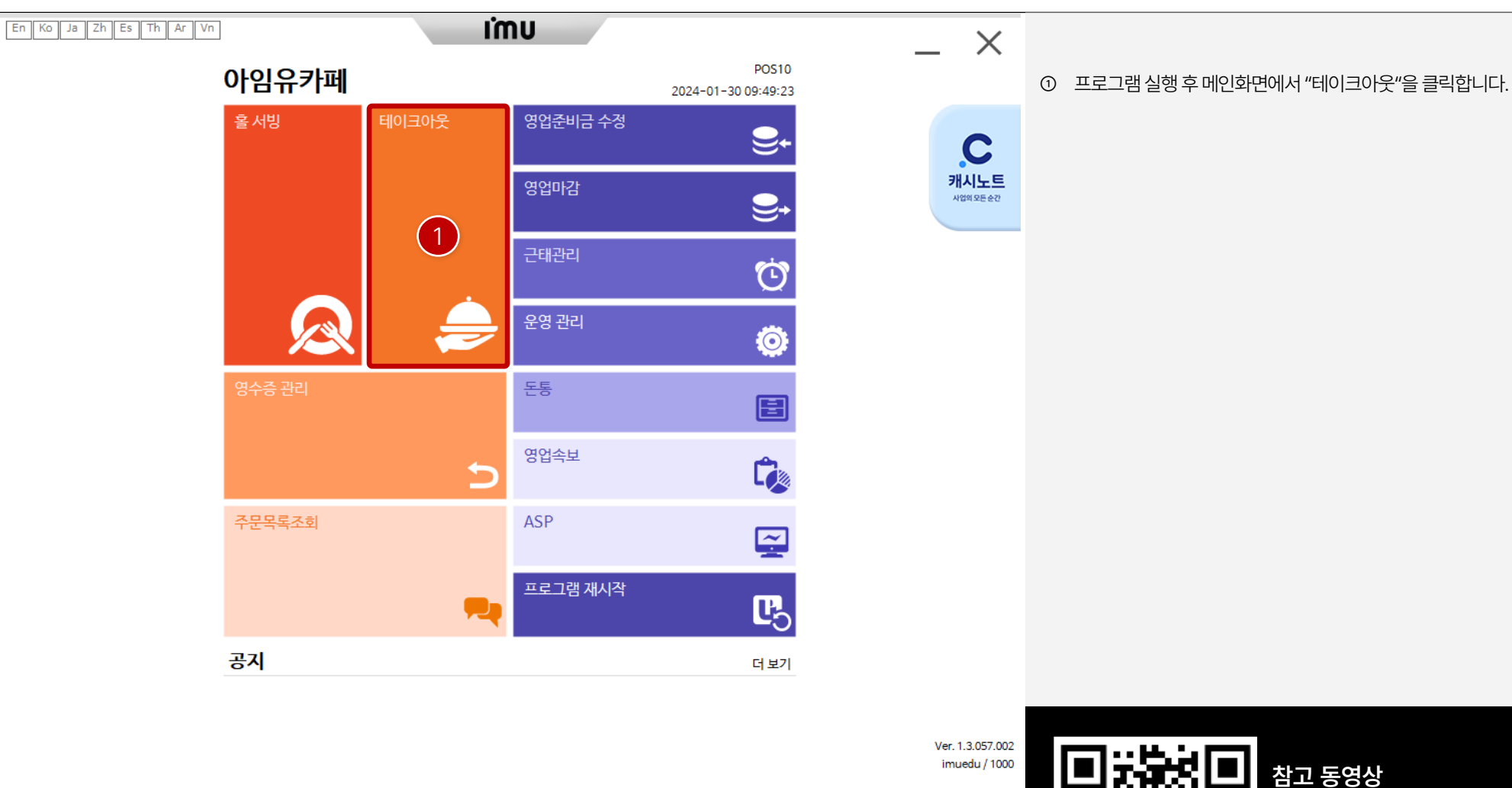

QR코드를 스캔하세요!

#### **PART 3-8. 테이크아웃(선불) 운영 [목차](#page-1-0)** ›

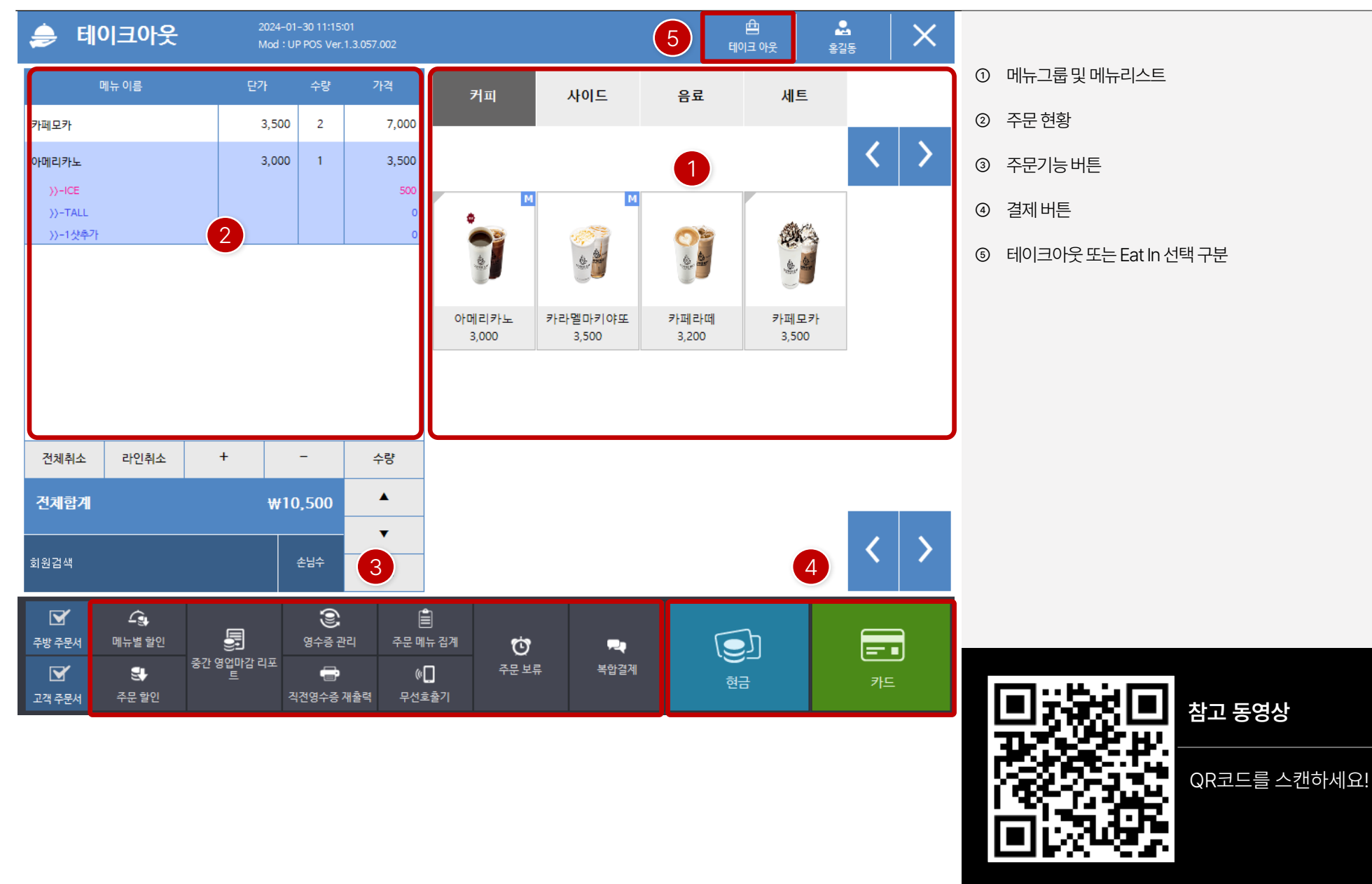

## **PART 4. 프로그램 (KIOSK)**

- 1. [프로그램](#page-94-0) 다운로드/설치 **95**
- 2. [프로그램](#page-96-0) 인증 **97**
- 3. [운영관리](#page-98-0) **99**
- [4. VAN](#page-109-0) 설정 **110**
- 5. [파트너쉽](#page-111-0) 설정 **112**
- 6. [키오스크](#page-113-0) 듀얼포스 설정 **114**
- [7. KIOSK](#page-116-0) 운영 **117**

### **I'mu**

#### <span id="page-94-0"></span>**PART 4-1. 프로그램 다운로드 / 설치 [목차](#page-1-0)** ›

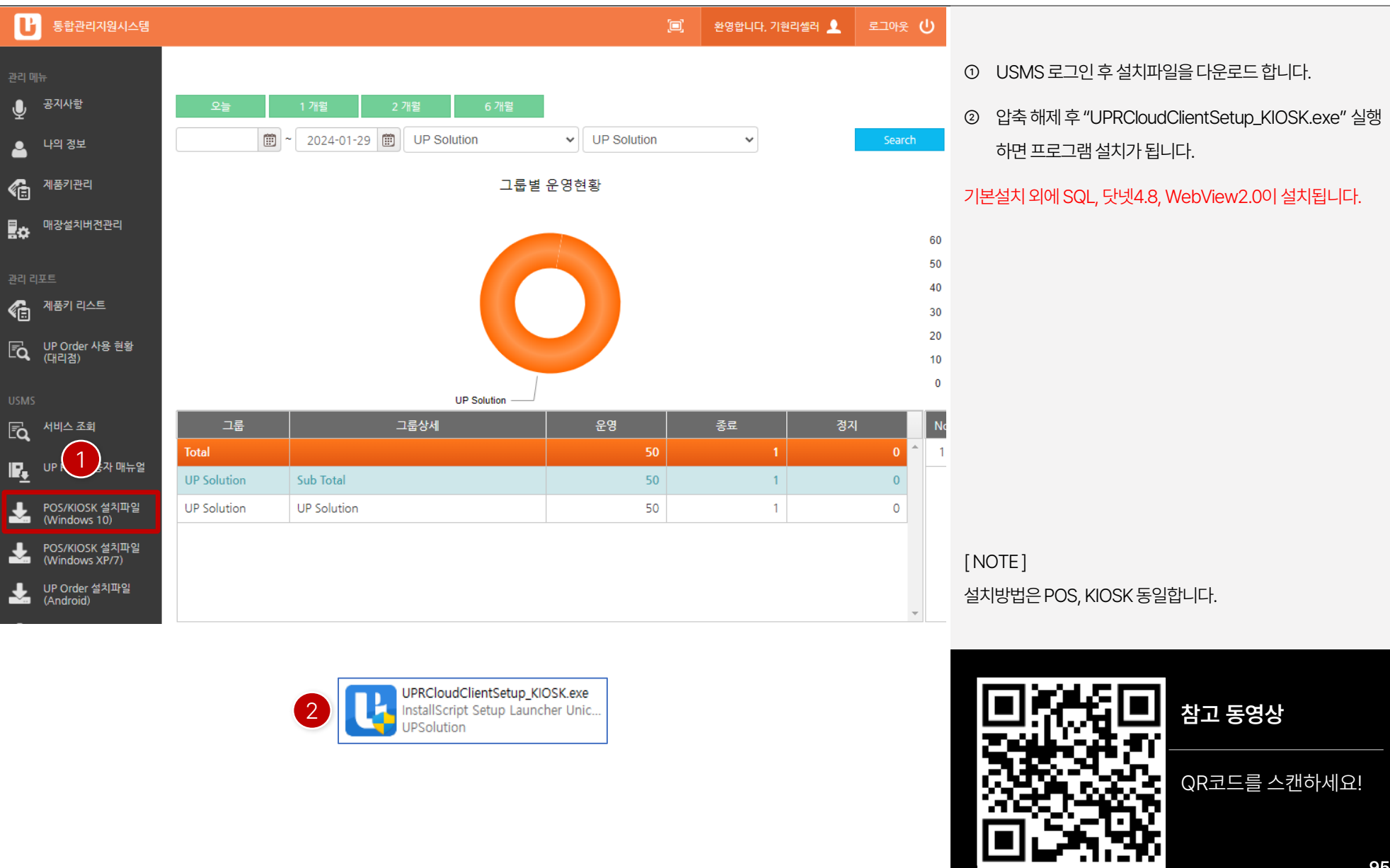

#### **PART 4-1. 프로그램 다운로드 / 설치 [목차](#page-1-0)** ›

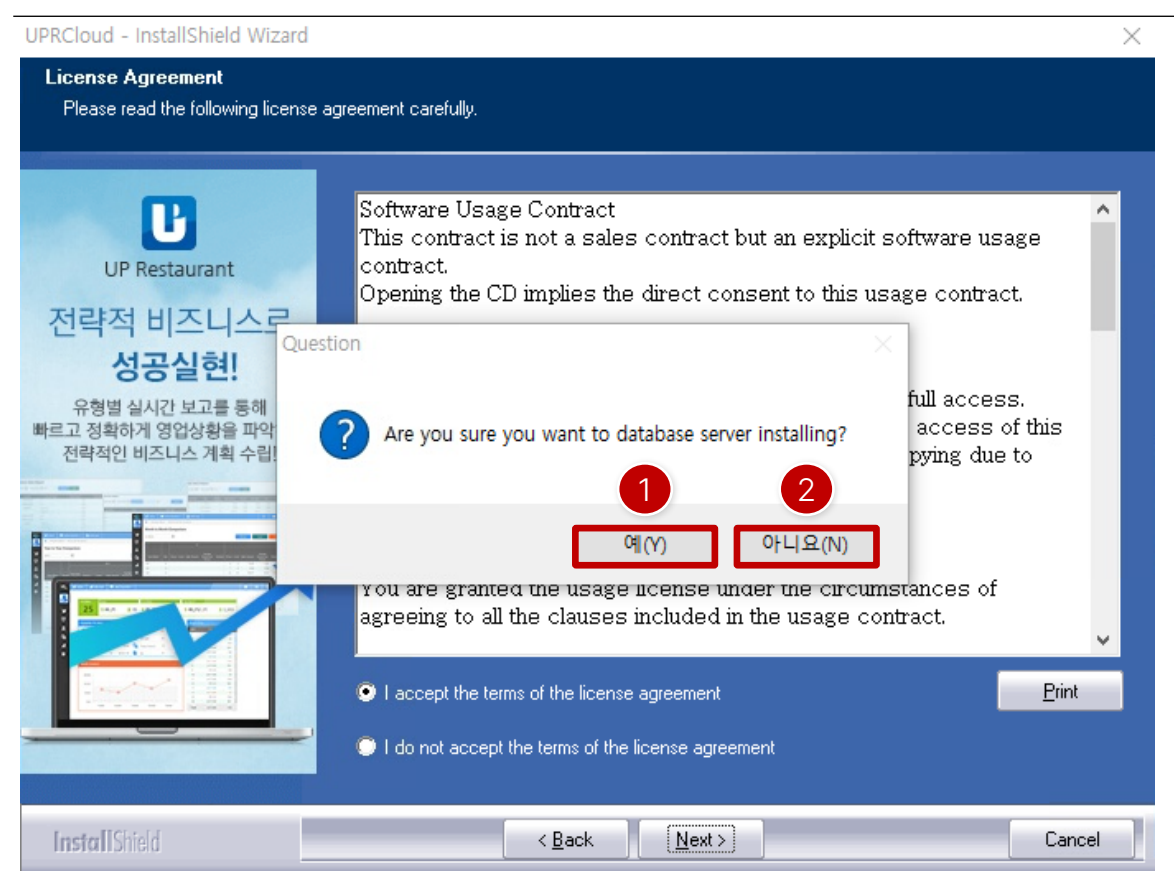

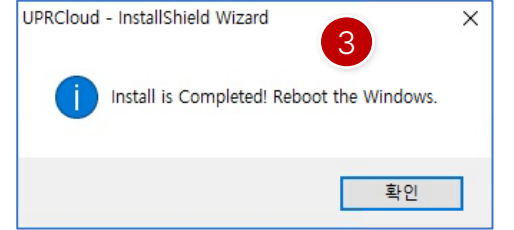

- ① 프로그램설치시 메인즉, DB가필요한경우는"예"를클릭 합니다. 보통 해당 형태로 선택 후 설치를 합니다.
- ② 오더포스로설치를하게되면DB가필요없기에"아니오"를 클릭하여설치합니다.
- ③ 프로그램설치가완료되어해당팝업이나타나면"확인" 버튼을클릭하여시스템재부팅을하면설치가완료됩니다.

[ NOTE ] 설치방법은POS, KIOSK 동일합니다.

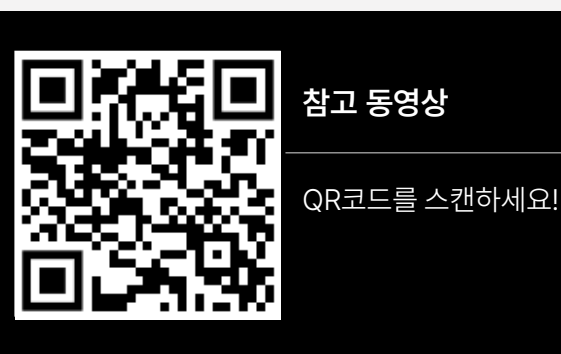

192.168.0.10

<span id="page-96-0"></span>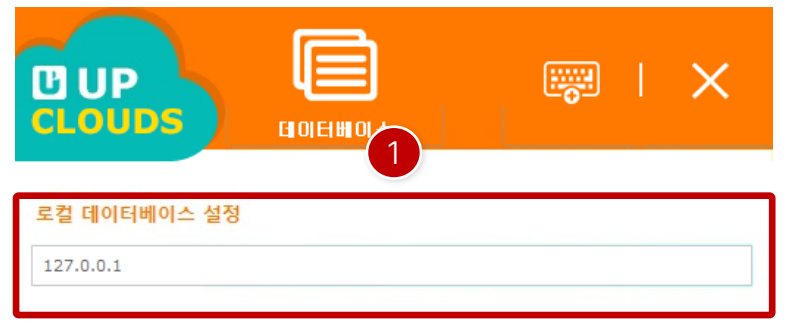

확인

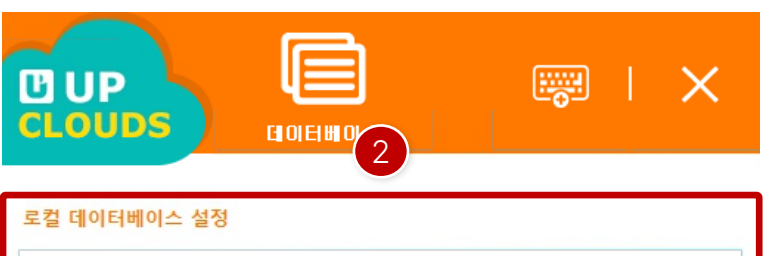

확인

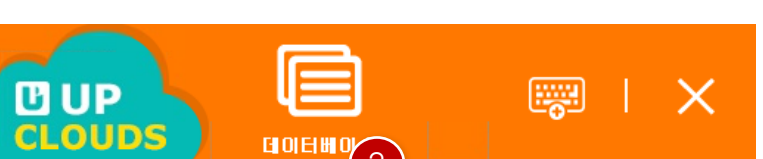

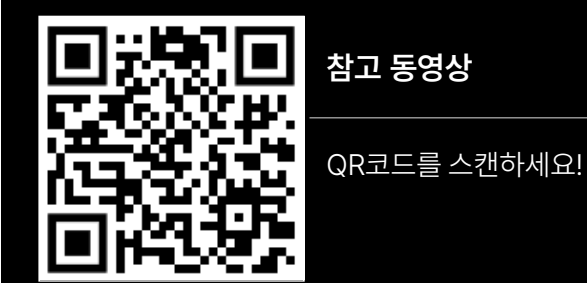

**참고 동영상**

설치방법은POS, KIOSK 동일합니다.

[ NOTE ]

[ 로컬데이터베이스설정]

그대로사용합니다.

① 단독또는메인기기로설치할경우, 기본값인"127.0.0.1"을

② DB를공유를할경우, 메인기기의IP주소를확인하여로컬 데이터베이스설정입력란에기기의IP주소를입력합니다.

**97**

# $\blacksquare$

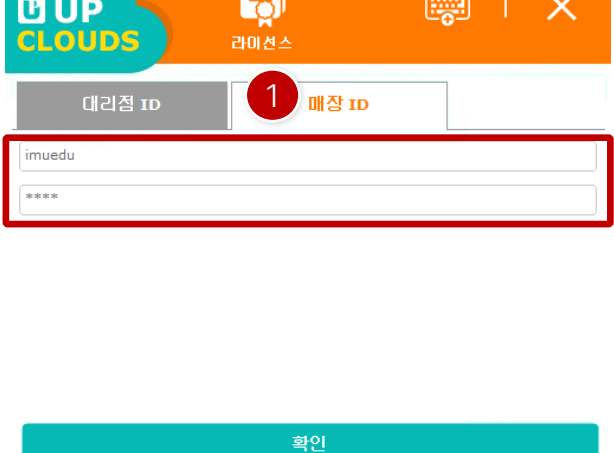

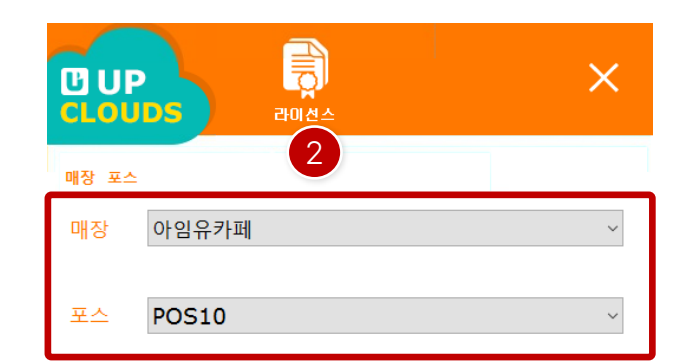

확인

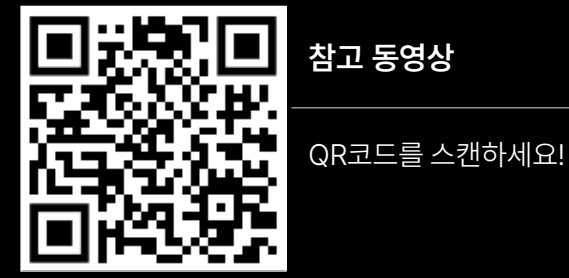

**참고 동영상**

설치방법은POS, KIOSK 동일합니다.

"확인" 버튼을클릭하면업데이트및기초데이터를다운로

① 매장ID 탭을클릭한후 매장의아이디와설치암호를입력합

② 포스선택화면으로이동하면매장과포스를선택하여

[ 라이선스인증]

니다.

드하며, 인증이완료됩니다.

[ NOTE ]

<span id="page-98-0"></span>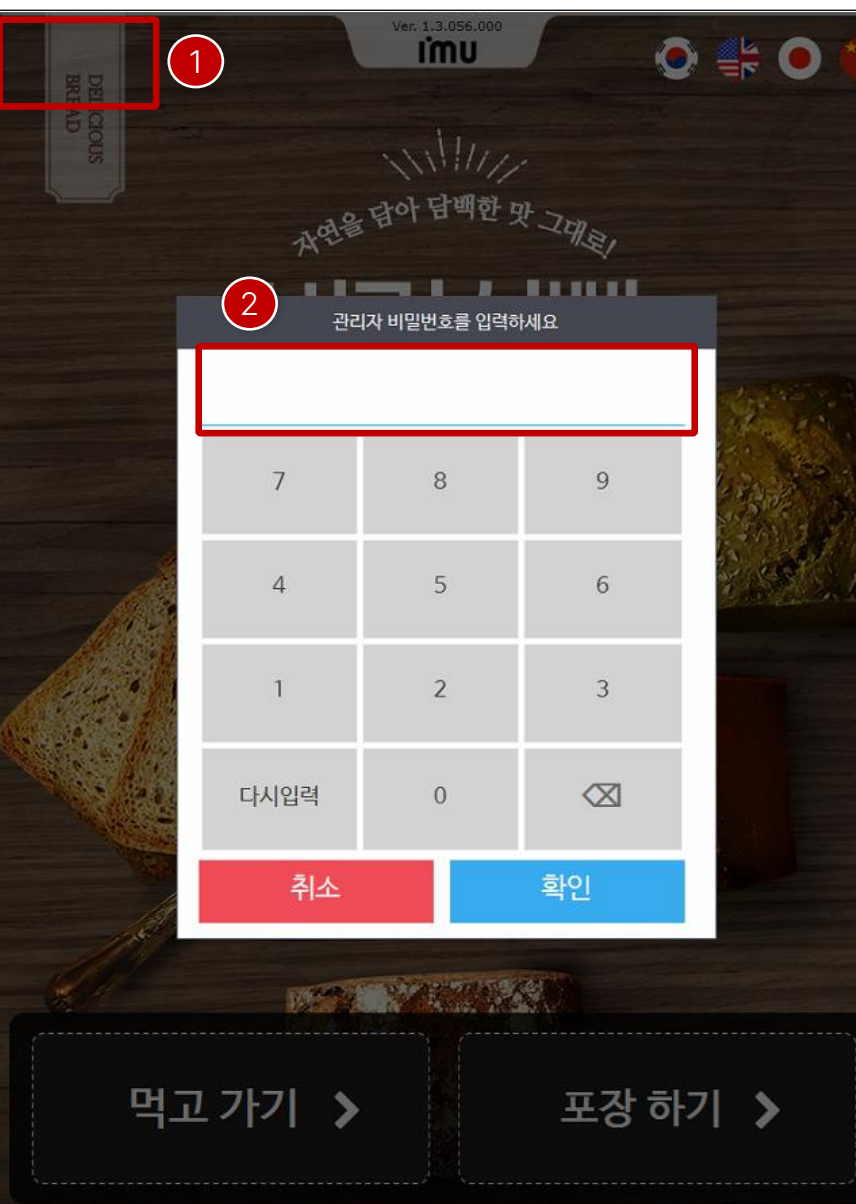

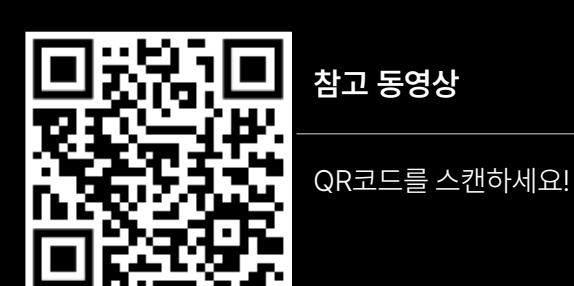

**참고 동영상**

[ NOTE ] 설정후적용을위해프로그램재시작을해야합니다.

② 패스워드는999999 입니다.

① 프로그램설정을위해좌측상단을더블클릭합니다.

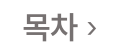

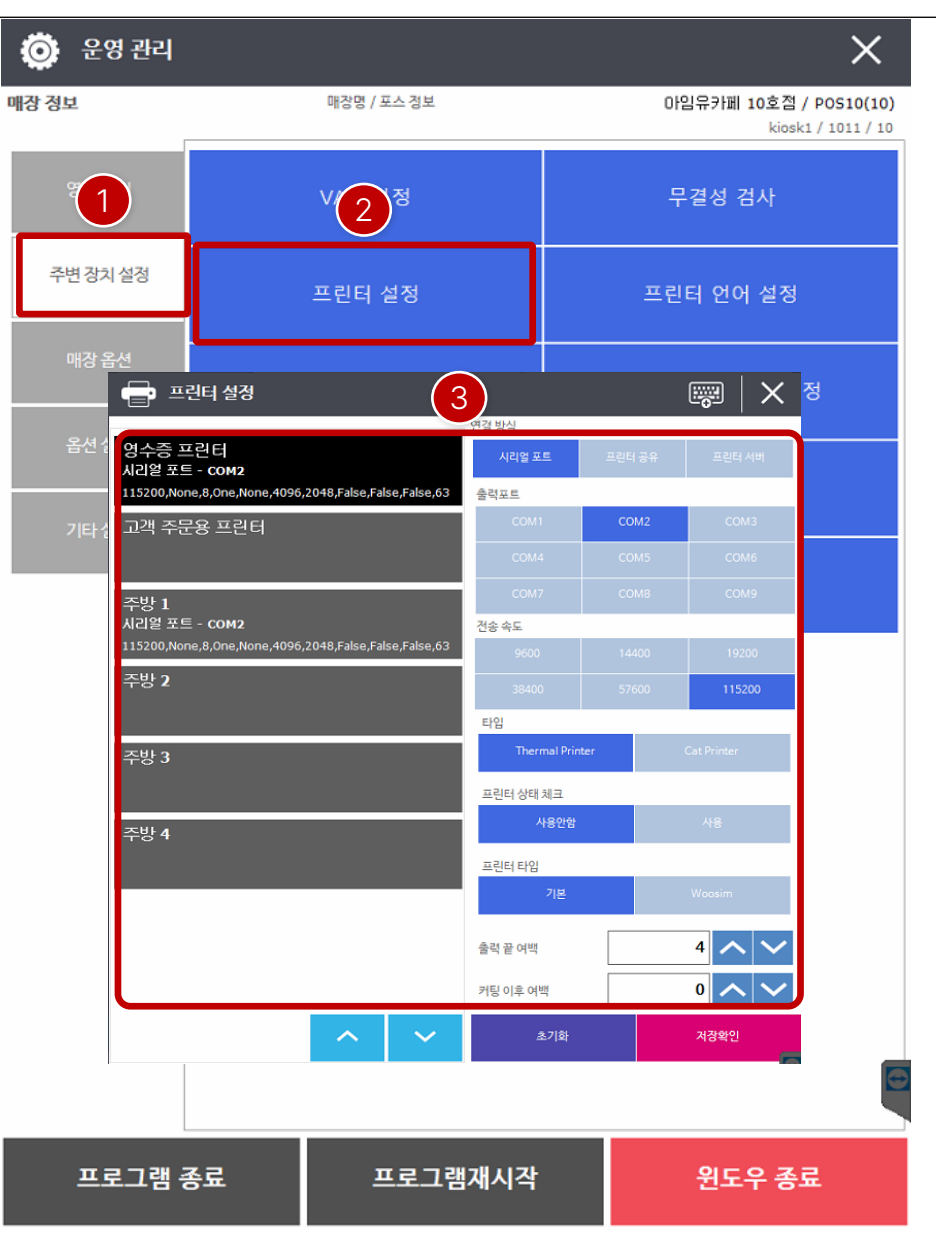

[ 기본설정-프린터설정]

- ① "주변장치설정"을클릭합니다.
- ② "프린터설정"을클릭합니다.
- ③ 프린터설정시각항목마다연결방식에따라출력포트, 전 송속도등을설정해주면됩니다.

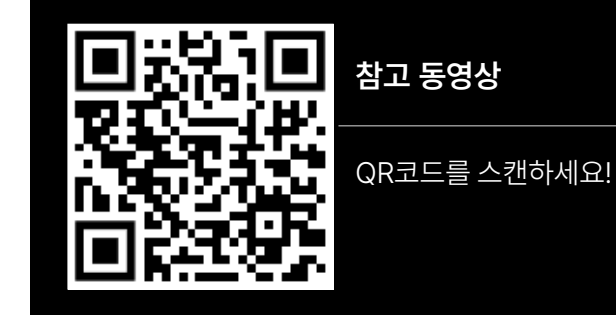

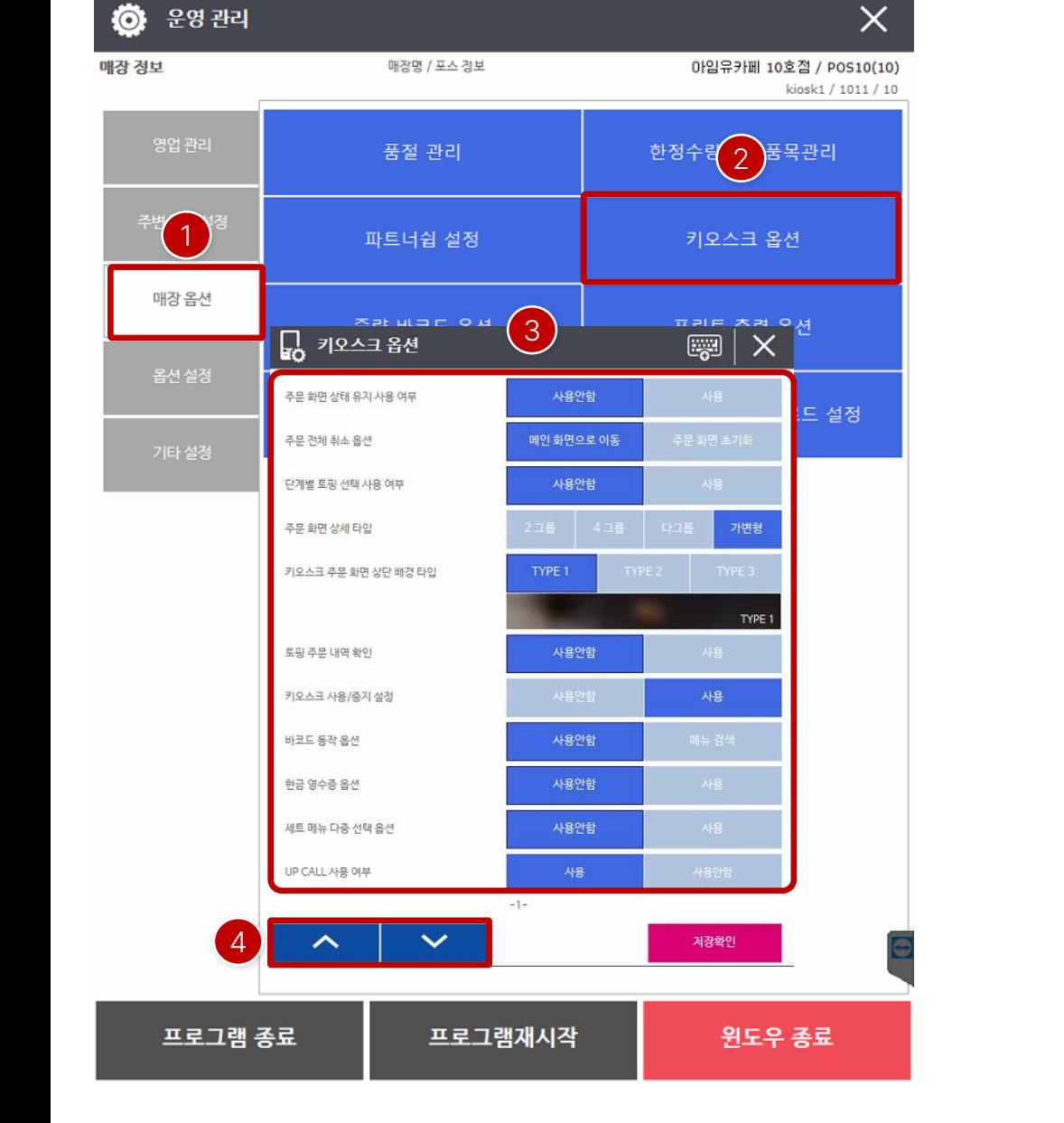

[ 기본설정-키오스크옵션]

- ① "매장옵션"을클릭합니다.
- ② "키오스크옵션"을클릭합니다.
- ③ 운영에대한옵션을설정할수 있으며, 대표적으로 주문화면상세타입(토핑), 영수증출력여부, UP CALL 등을 설정할수있습니다.
- ④ 상하버튼을이용하여페이지를이동할수 있습니다.

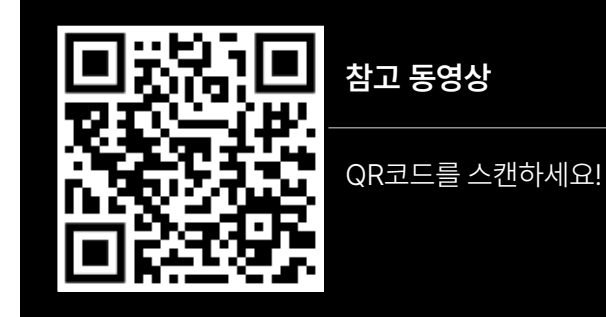

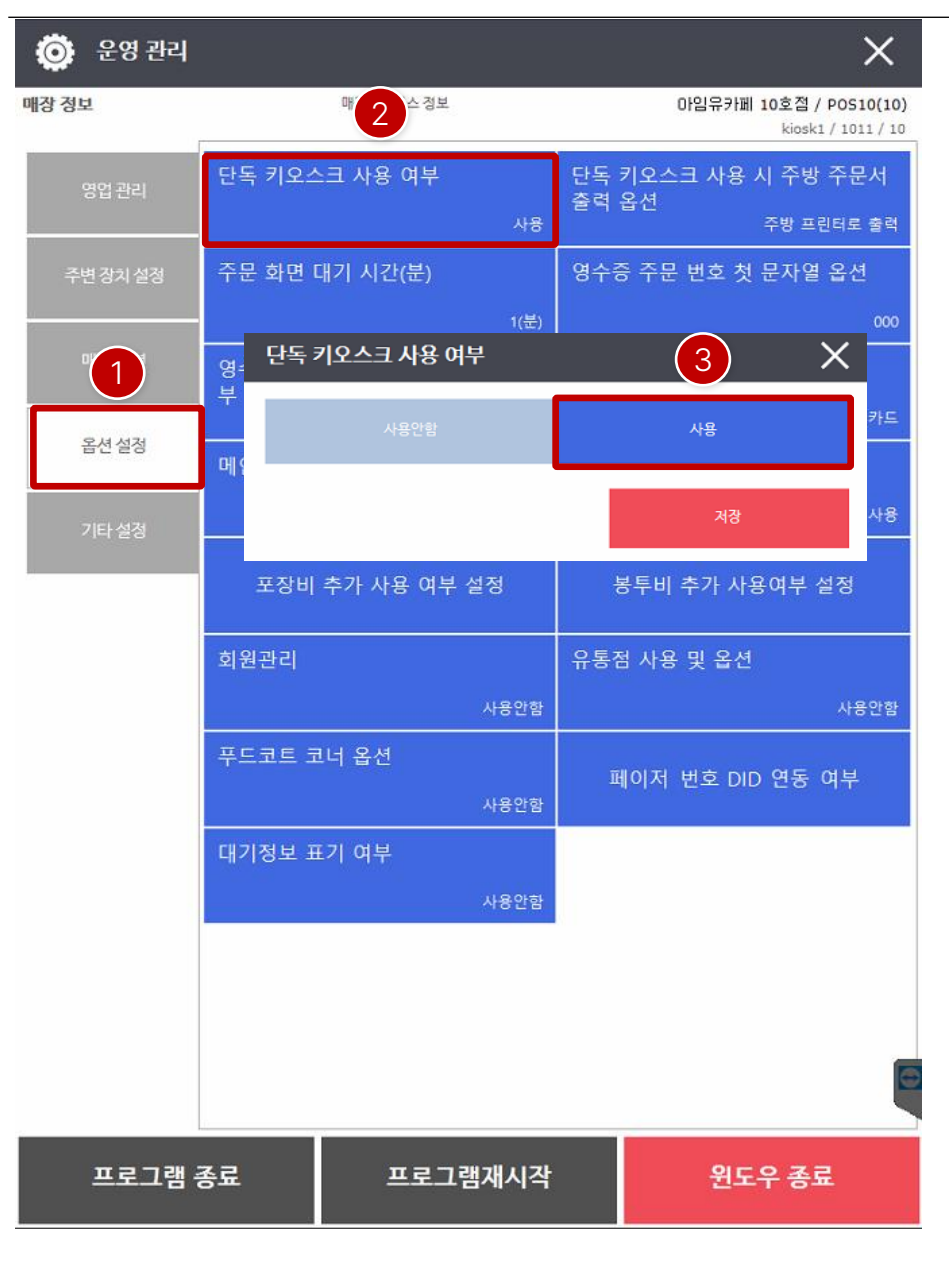

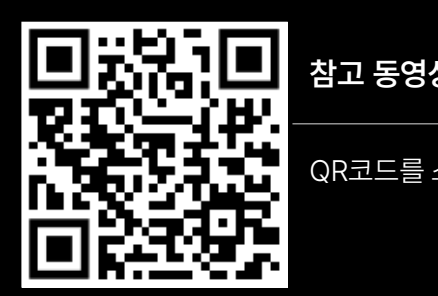

QR코드를 스캔하세요!

**참고 동영상**

사용여부에서"사용"으로설정합니다.

"단독키오스크사용여부"를클릭합니다.

"옵션설정"을클릭합니다.

[ 기본설정-단독 키오스크사용여부]

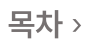

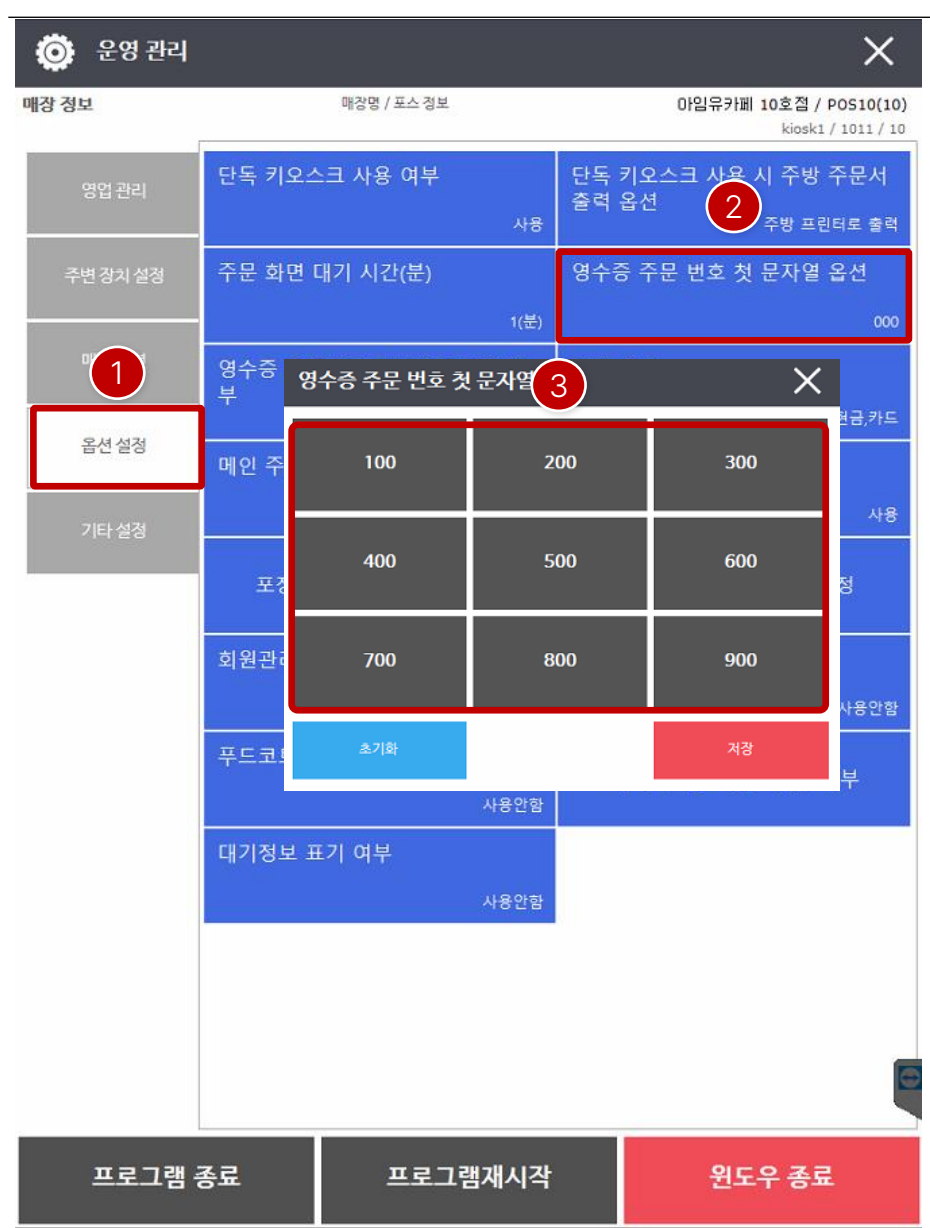

[ 기본설정-영수증주문번호첫문자열옵션]

① "옵션설정"을클릭합니다.

② "영수증주문번호첫 문자열옵션"를클릭합니다.

③ 주문번호대역을설정하는것으로9개 항목중하나를선택 하면되며, "초기화"를클릭하면000 부터생성됩니다.

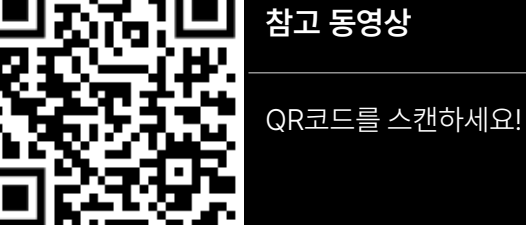

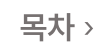

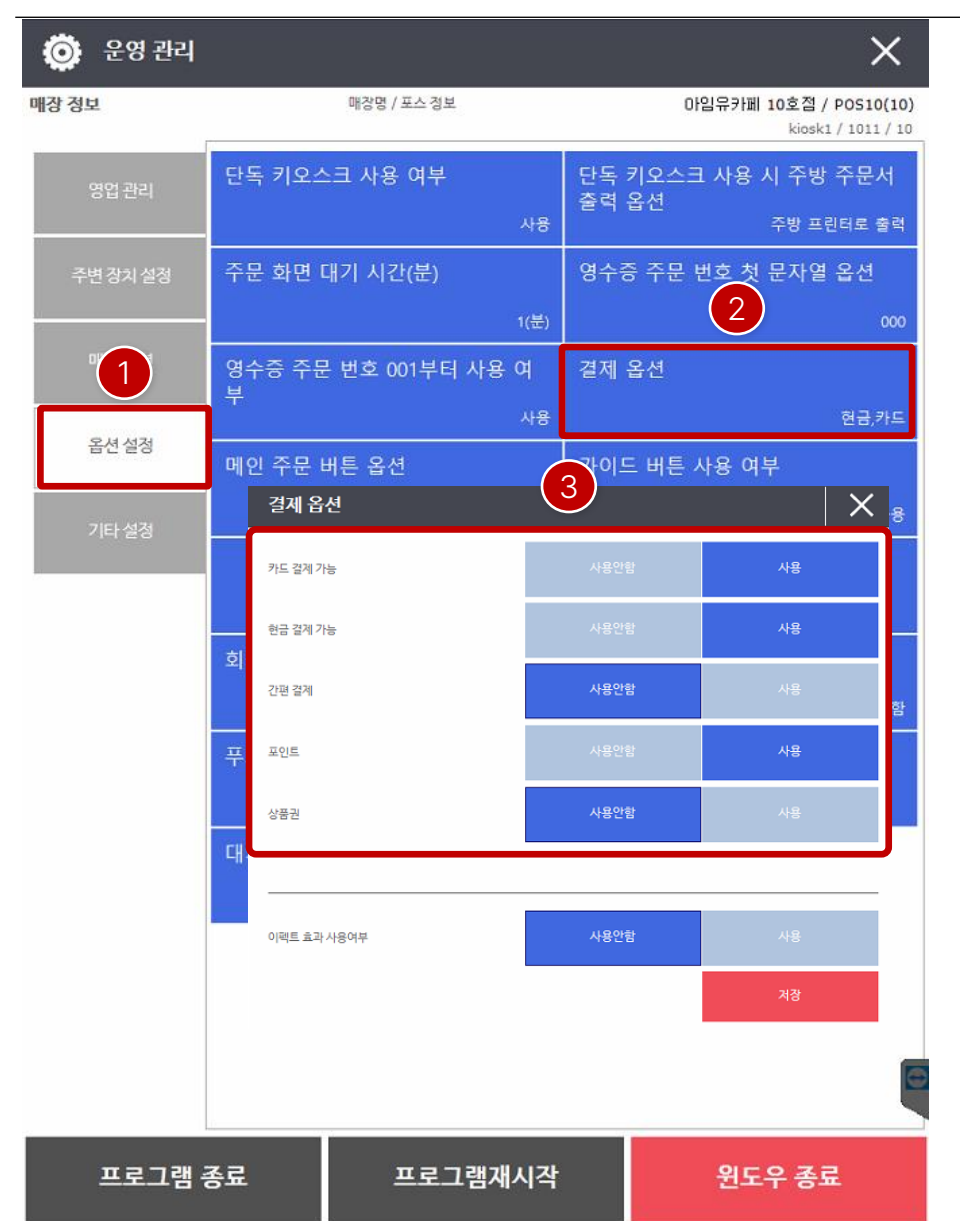

[ 기본설정-결제 옵션]

- ① "옵션설정"을클릭합니다.
- ② "결제옵션"를클릭합니다.
- ③ KIOSK에서사용하고자하는결제기능을사용유무로설정 합니다.

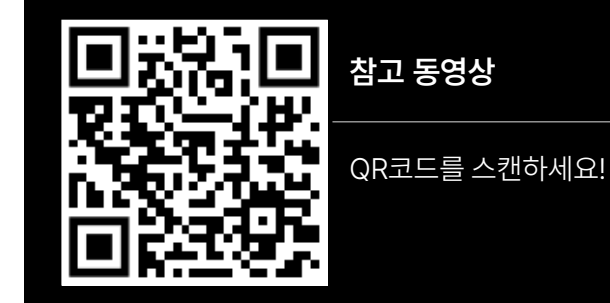

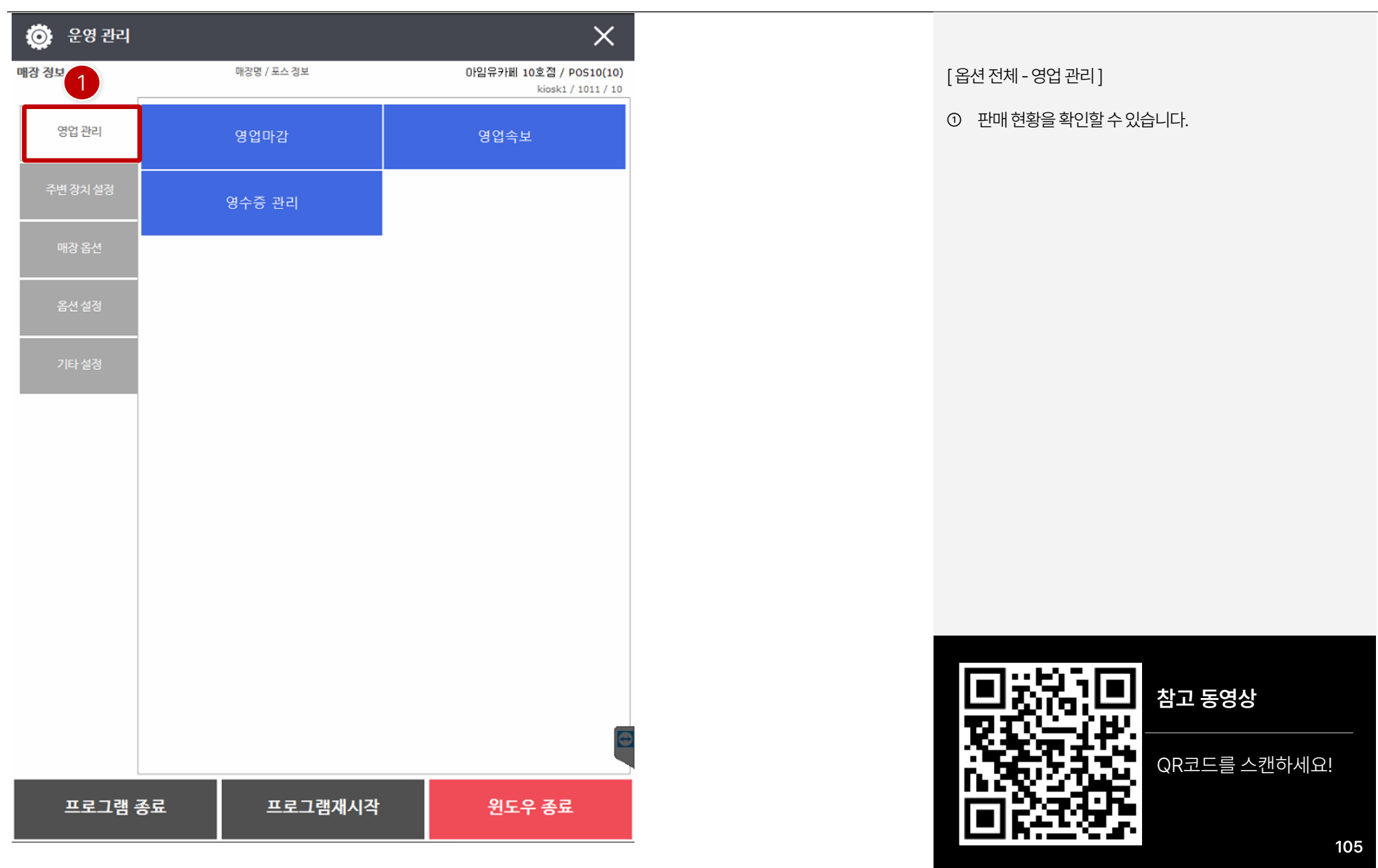

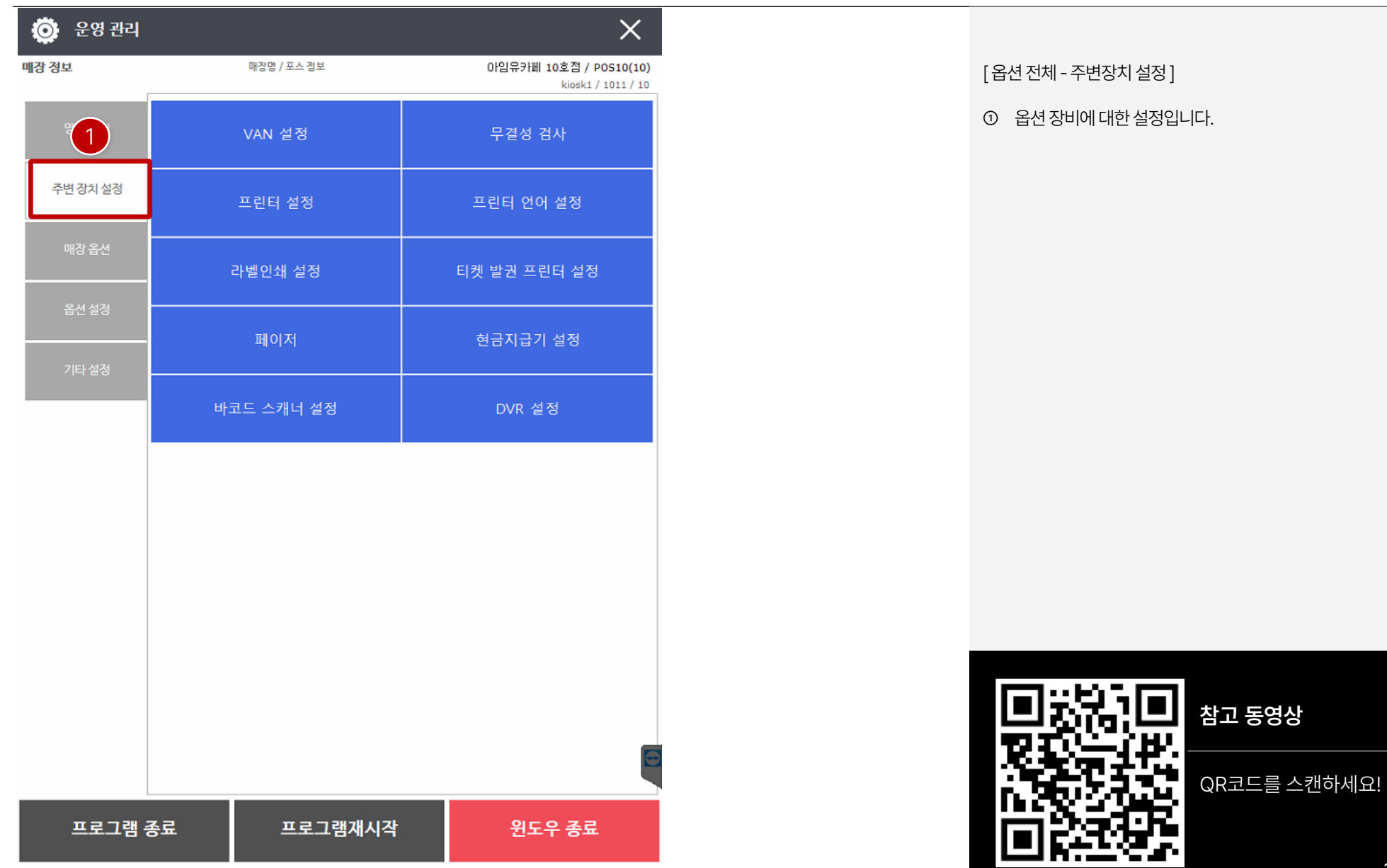

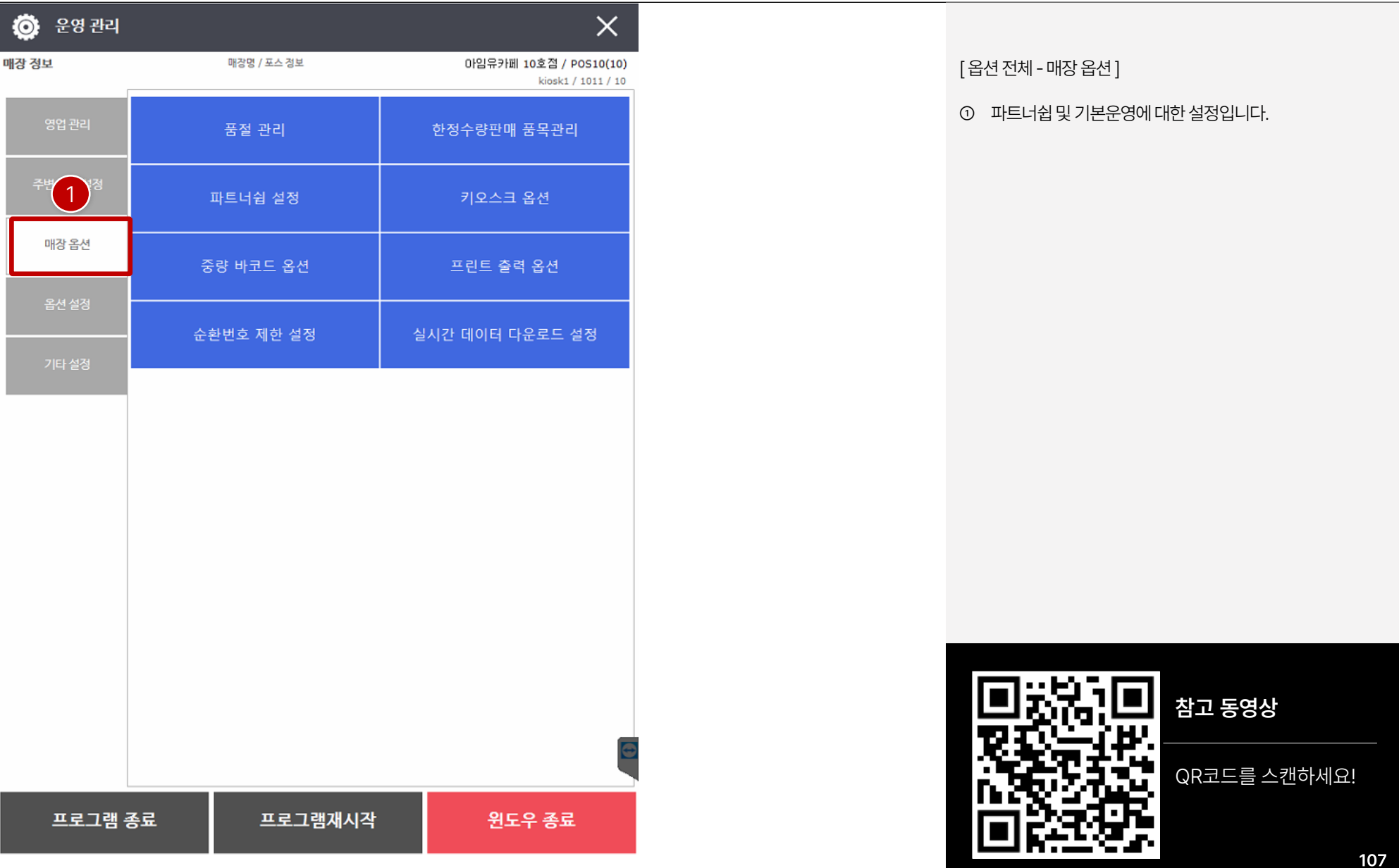

**卷** 운영관리  $\times$ 매장 정보 매장명 / 포스 정보 아임유카페 10호점 / POS10(10) [ 옵션전체-옵션 설정] kiosk1 / 1011 / 10 단독 키오스크 사용 여부 단독 키오스크 사용 시 주방 주문서 ① 매장운영에대한설정입니다. 영업 관리 출력 옵션 사용 주방 프린터로 출력 주문 화면 대기 시간(분) 영수증 주문 번호 첫 문자열 옵션 주변 장치 설정 1(분) 000  $(1)$ 영수증 주문 번호 001부터 사용 여 결제 옵션  $\equiv$ 사용 현금,카드 옵션설정 메인 주문 버튼 옵션 가이드 버튼 사용 여부 먹고 가기 & 포장 하기 사용 기타 설정 포장비 추가 사용 여부 설정 봉투비 추가 사용여부 설정 회원관리 유통점 사용 및 옵션 사용안함 사용안함 푸드코트 코너 옵션 페이저 번호 DID 연동 여부 사용안함 대기정보 표기 여부 사용안함 프로그램 종료 프로그램재시작 윈도우 종료

QR코드를 스캔하세요!

**참고 동영상**
# **PART 4-3. 운영관리 [목차](#page-1-0)** ›

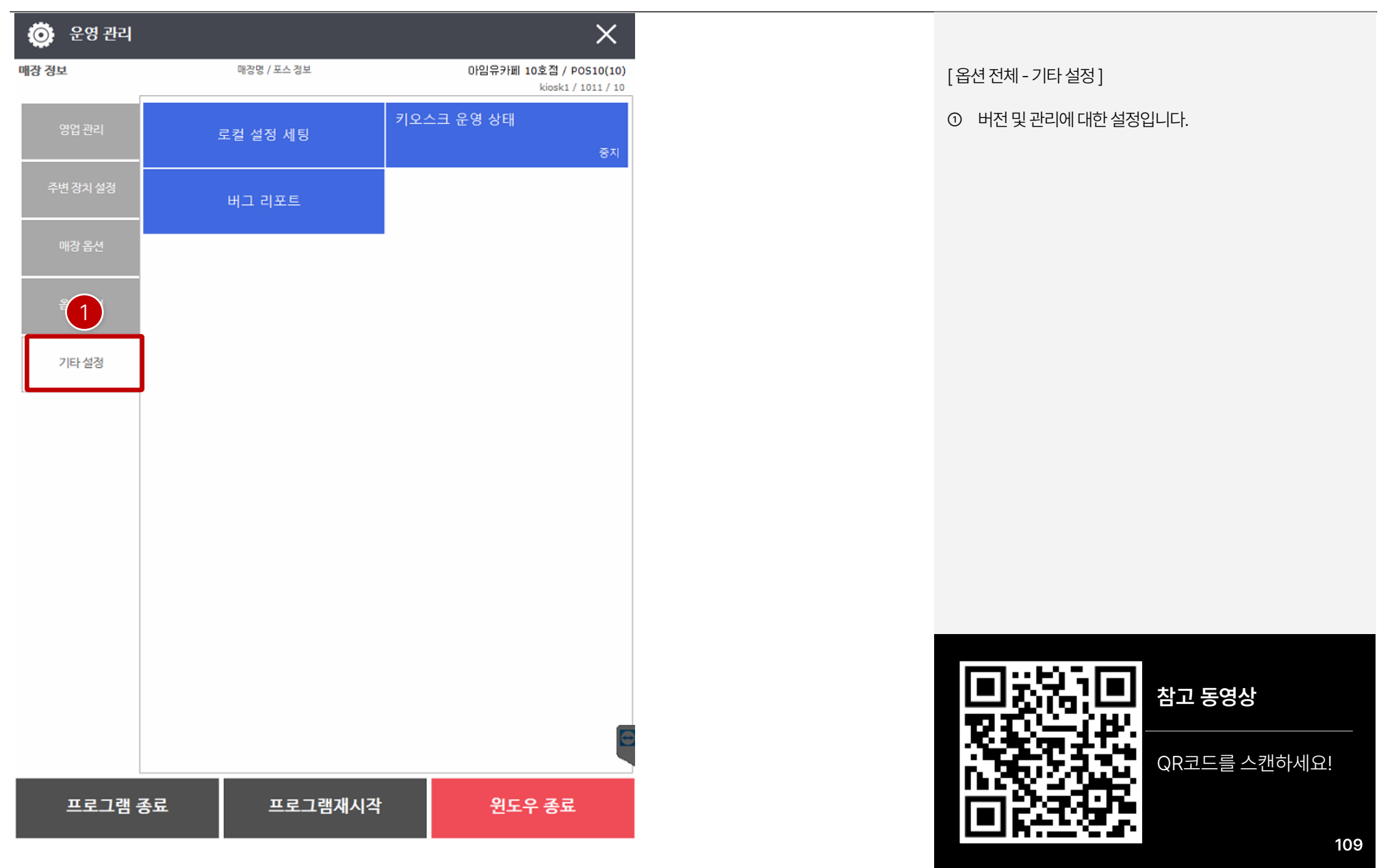

#### **PART 4-4. VAN 설정 [목차](#page-1-0)** ›

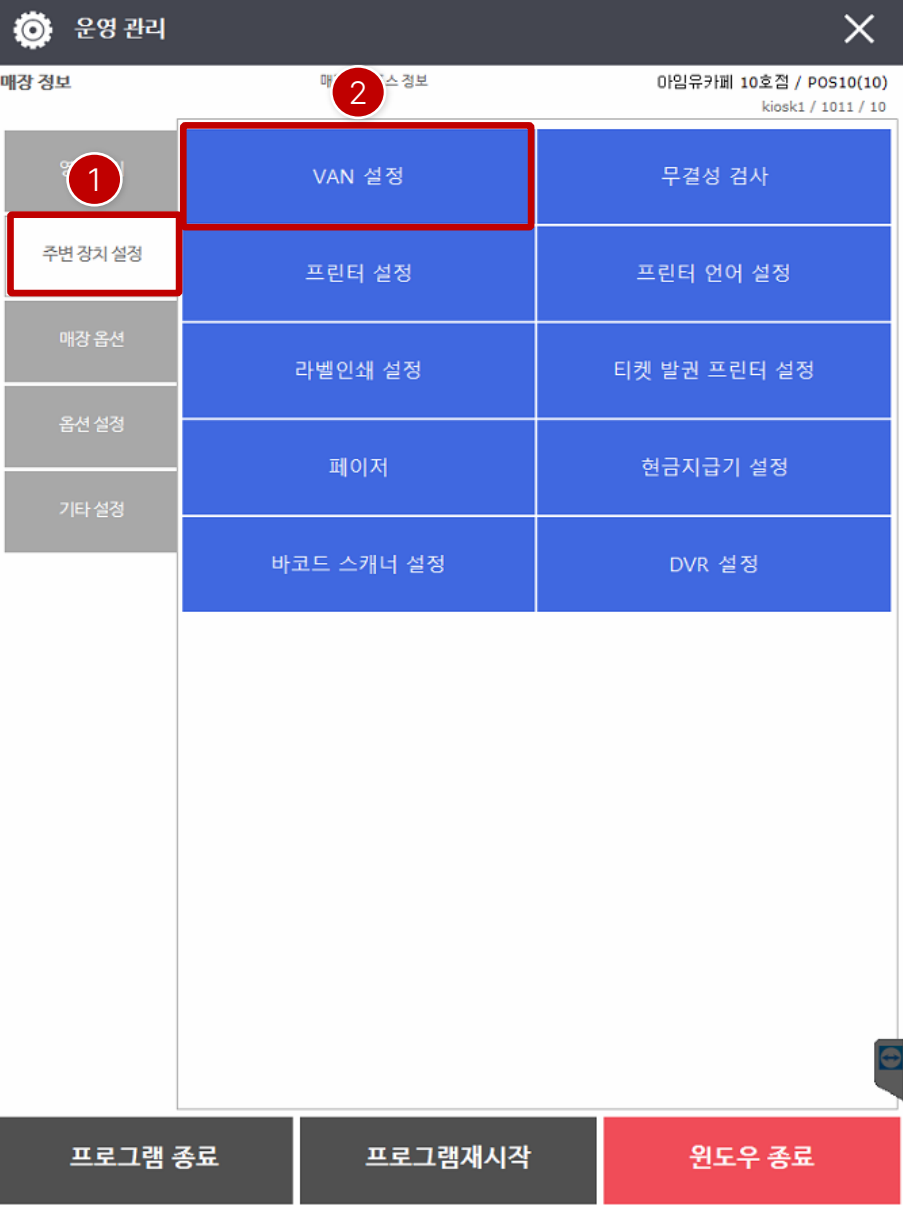

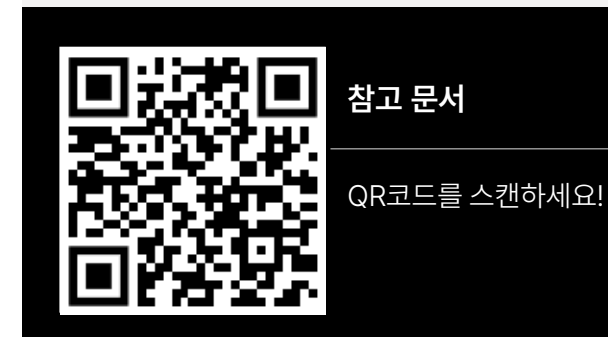

[ NOTE ] 아래의 QR코드를 통해 확인하면 VAN 설정 가이드가 있습니다.

② "VAN 설정"을클릭합니다.

① "주변장치설정"을클릭합니다.

# **PART 4-4. VAN 설정 [목차](#page-1-0)** ›

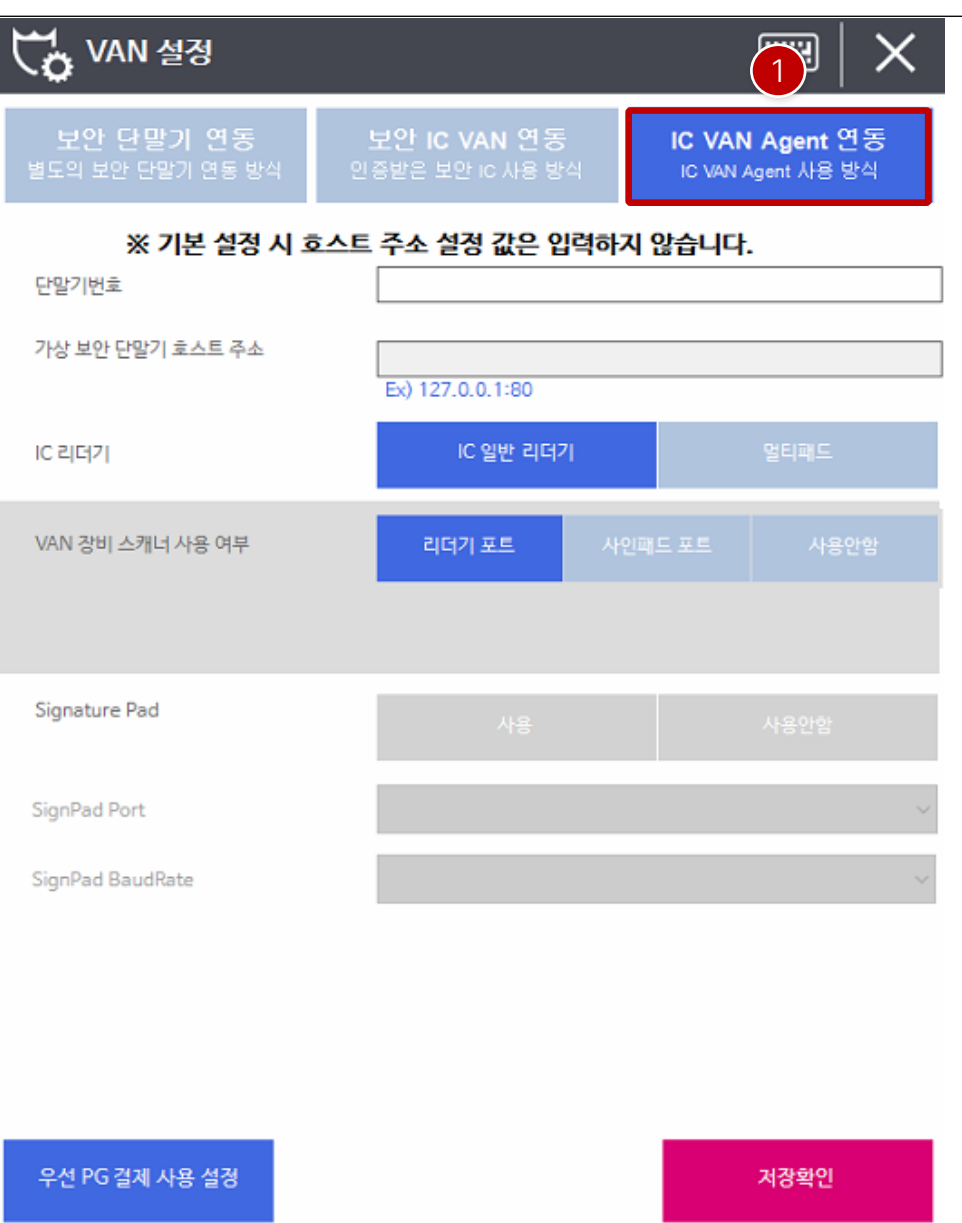

① IC VAN Agent 연동은주로많이사용하는연동방법으로 당사홈페이지에서VAN사에서제공하는에이전트프로그 램을다운로드받아 설치연동합니다.

[ NOTE ] 아래의 QR코드를 통해 확인하면 VAN 설정 가이드가 있습니다.

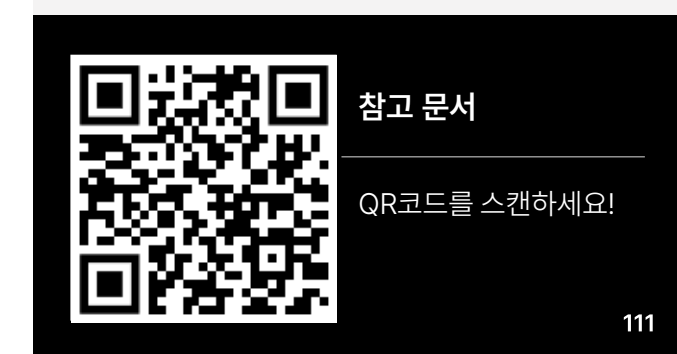

# **PART 4-5. 파트너쉽 설정 [목차](#page-1-0)** ›

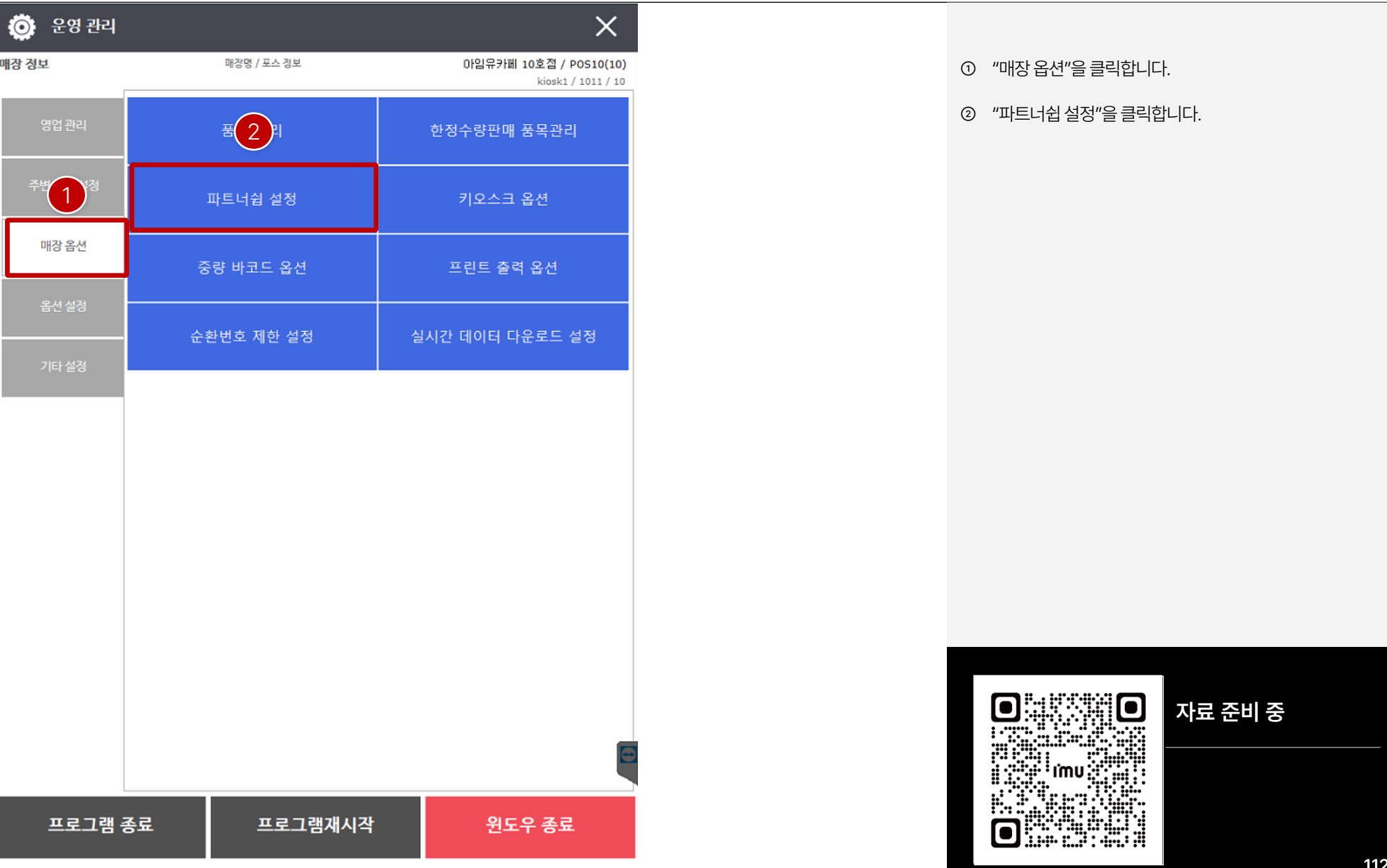

# **PART 4-5. 파트너쉽 설정 [목차](#page-1-0)** ›

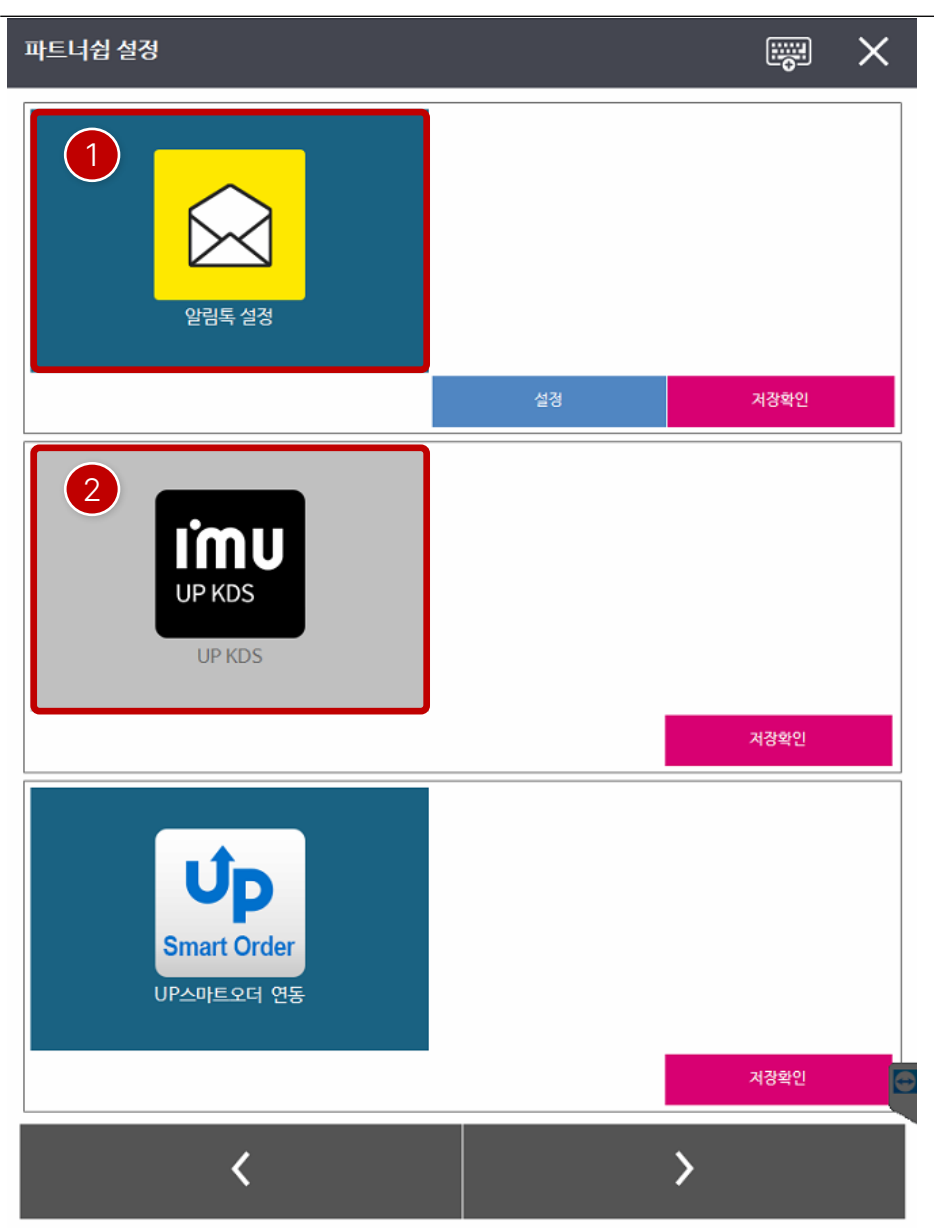

- ① 사용하고자하는옵션항목을클릭하면색상이변경되며, "저장확인"을항목별로클릭합니다. 설정이완료되면프로 그램을재시작해야 합니다.
- ② 설정되지않은옵션항목입니다.

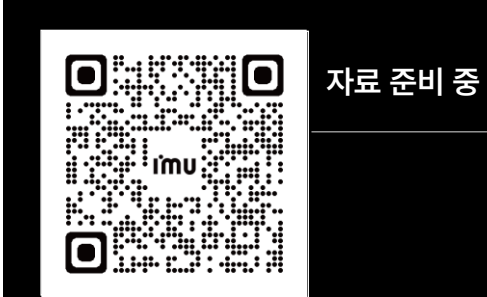

#### **PART 4-6. 키오스크 듀얼포스 설정 [목차](#page-1-0)** ›

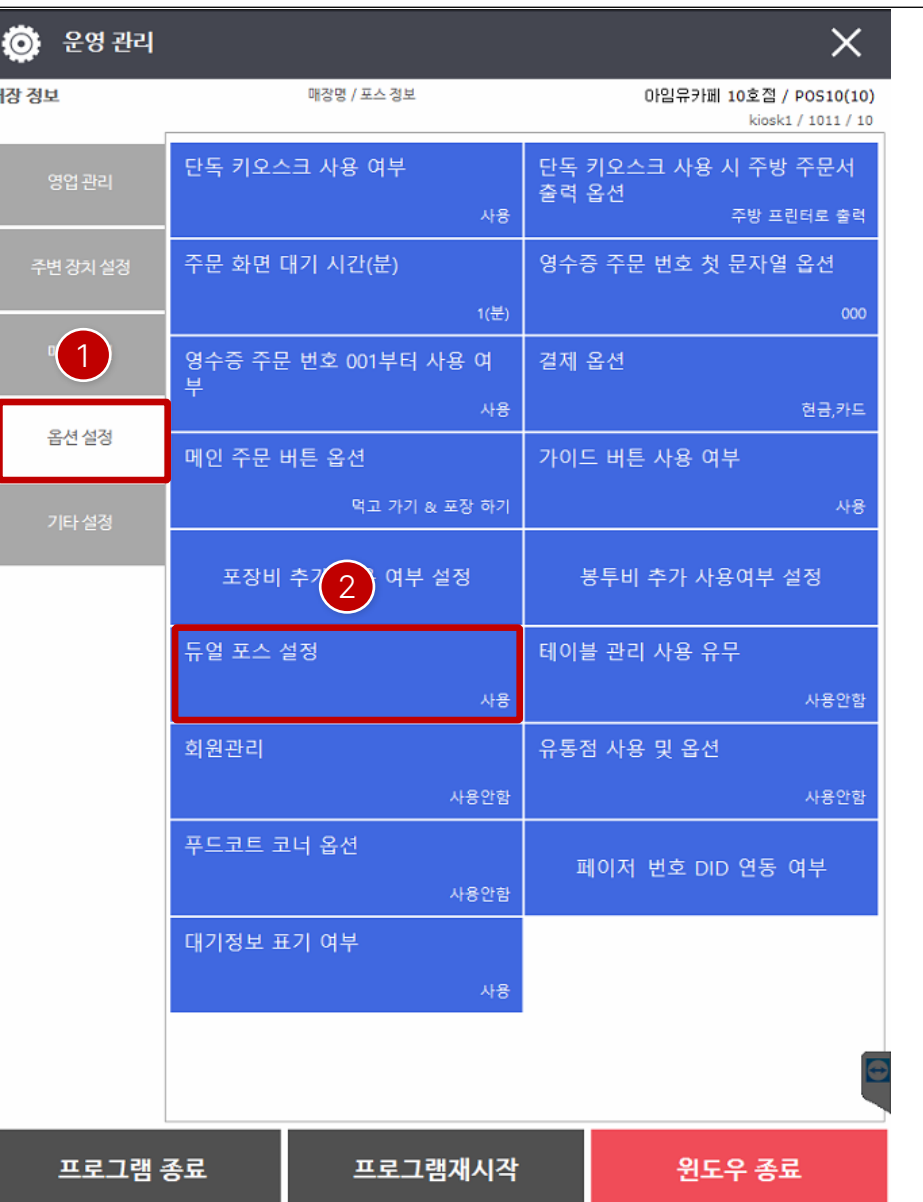

운영관리진입시 시스템패스워드를입력후 설정화면으로진입 합니다. (패스워드: 4574+시간2자리 / 총6자리)

① "옵션설정"을클릭합니다.

② "듀얼포스설정"을클릭합니다.

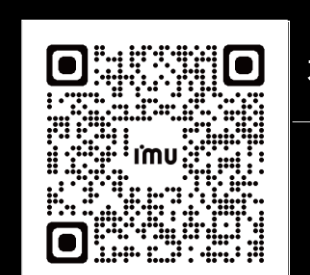

**자료 준비 중**

#### **PART 4-6. 키오스크 듀얼포스 설정 [목차](#page-1-0)** ›

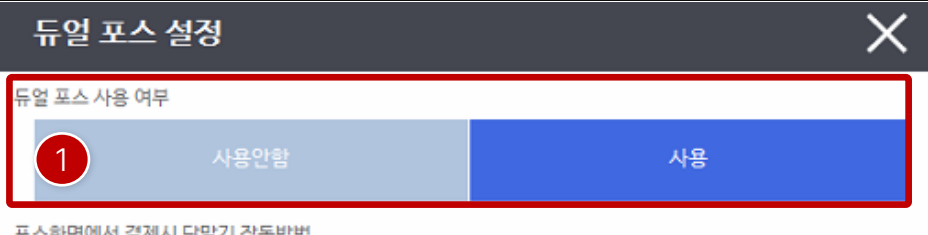

포스화면에서 결제시 단말기 작동방법

VCat 사용  $\boxed{2}$ 3

듀얼 포스 VAN연동 - 보안단말기

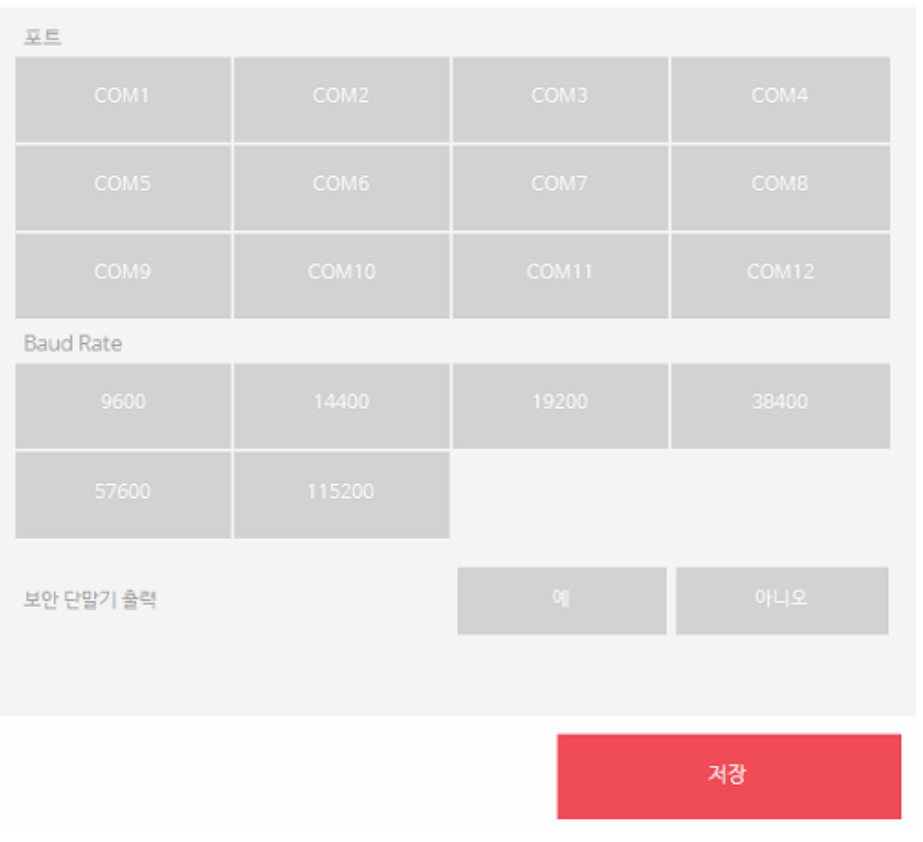

① 듀얼포스사용여부를"사용"으로설정합니다.

- ② 포스화면에서결제시단말기작동방법"VCat 사용"은 VAN 에이전트를이용하는방법으로하나의리더기로결제 가가능해서많이사용방법입니다.
- ③ 포스화면에서결제시단말기작동방법"Cat 사용"은 단말기연동입니다.

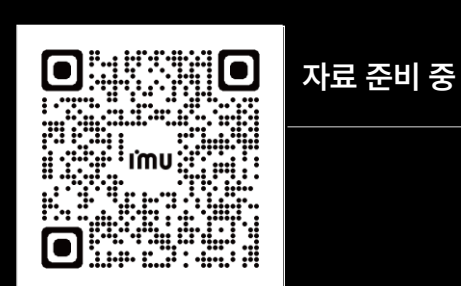

#### **PART 4-6. 키오스크 듀얼포스 설정 [목차](#page-1-0)** ›

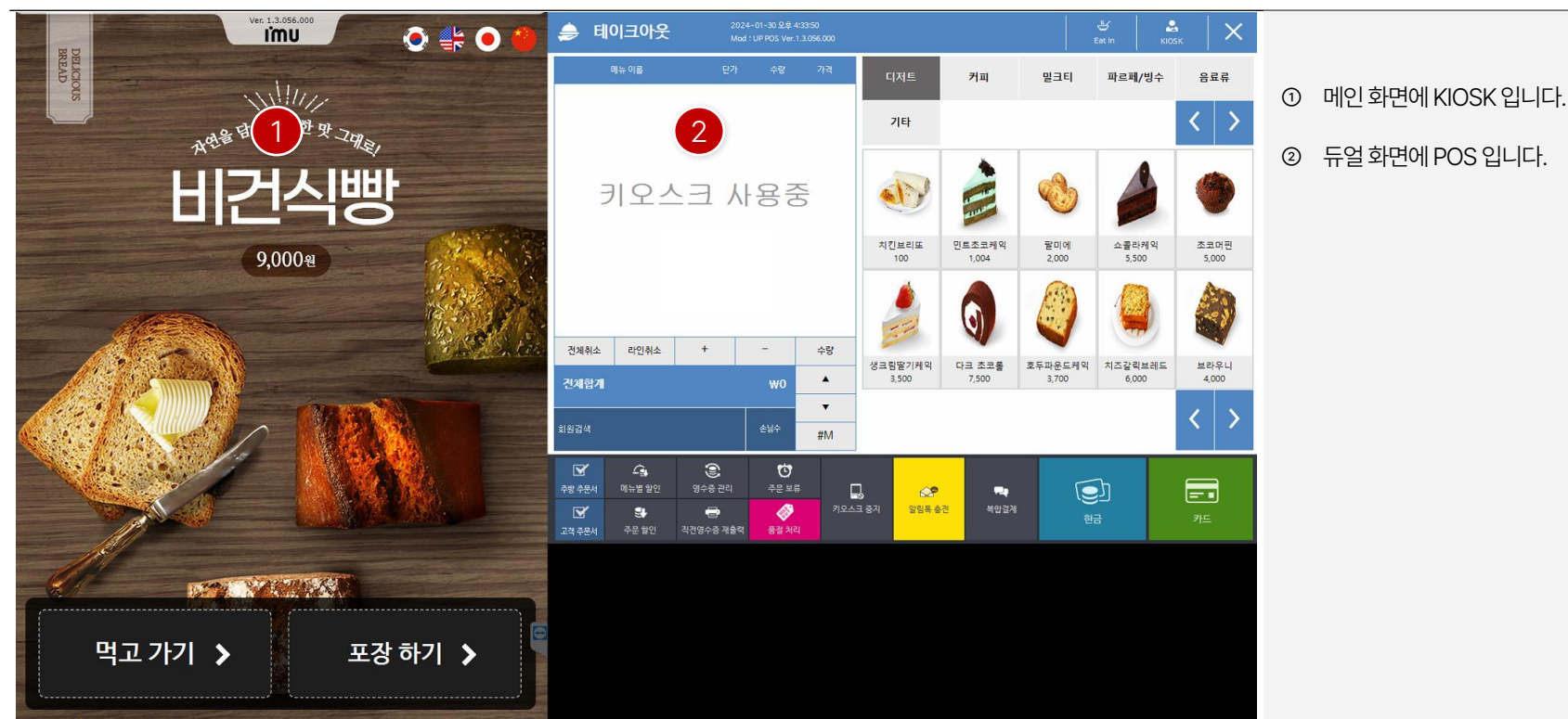

0 40 <u>ess</u> e imu eraz<br>Santa da Santa Santa Santa Santa Santa Santa Santa Santa Santa Santa Santa Santa Santa Santa Santa S t.<br>Je ANG 424 О

**자료 준비 중**

동시에사용은안됩니다.

[ NOTE ]

#### **PART 4-7. KIOSK 운영 [목차](#page-1-0)** ›

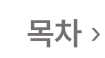

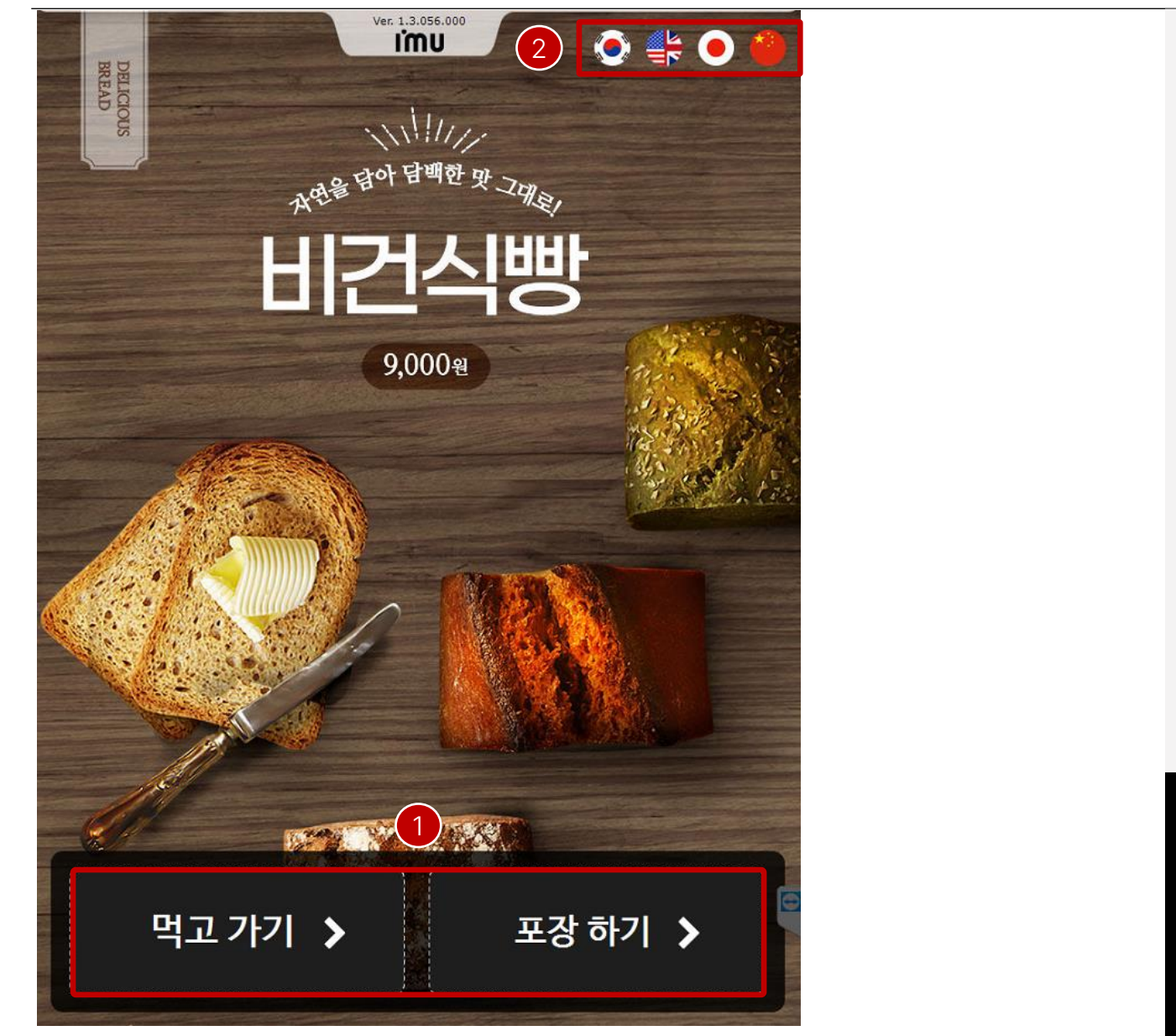

먹고가기또는포장하기를클릭합니다.

언어는기본적으로한국, 영어, 일본어, 중국어지원합니다.

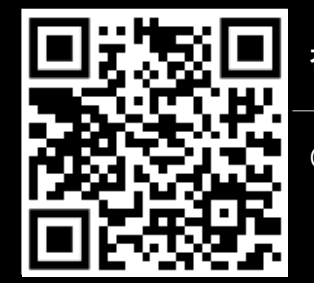

**참고 문서**

QR코드를 스캔하세요!

# **PART 4-7. KIOSK 운영 [목차](#page-1-0)** ›

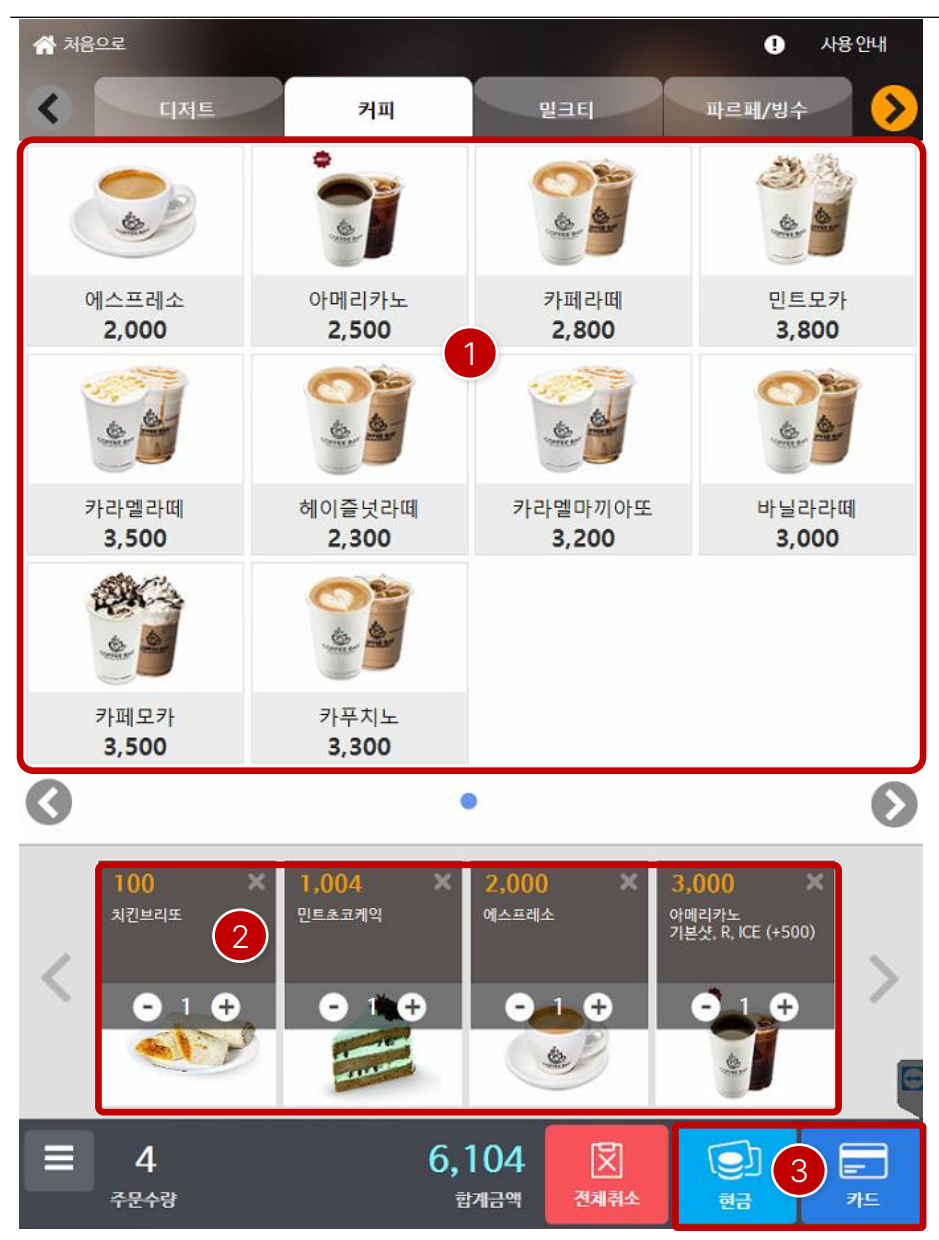

- 메뉴그룹및 메뉴리스트
- 주문현황
- 결제버튼

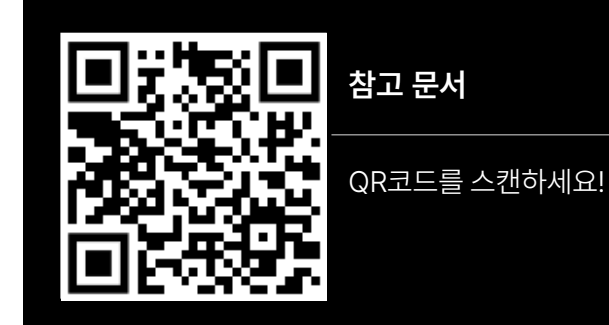

# 감사합니다

**I'mu**